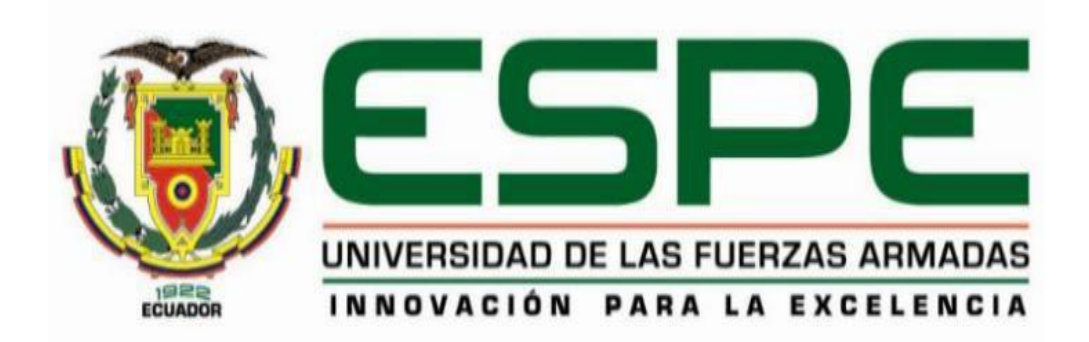

# **Estudio del acero dulce y hierro fundido sometidos a tracción y compresión utilizando laboratorios virtuales y software CAD bajo normas internacionales**

Guayllas Guamán, Pablo Felipe

Departamento de Ciencias de la Energía y Mecánica

Carrera de Ingeniería Automotriz

<span id="page-0-0"></span>Trabajo de Unidad de Integración Curricular, previo a la obtención del título de Ingeniero

Automotriz

Ing. Carvajal Naranjo, Miguel Alberto

04 febrero del 2022

Latacunga

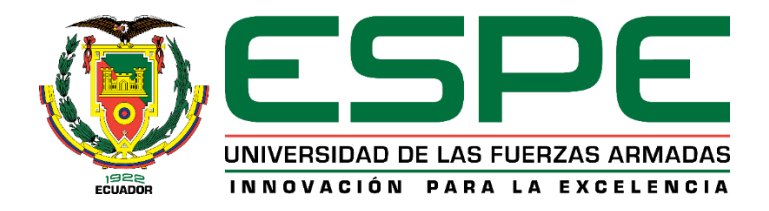

# **DEPARTAMENTO DE CIENCIAS DE LA ENERGÍA Y MECÁNICA**

# **CARRERA DE INGENIERÍA AUTOMOTRIZ**

# **CERTIFICACIÓN**

<span id="page-1-0"></span>Certifico que el trabajo de Unidad de Integración Curricular, **"ESTUDIO DEL ACERO DULCE Y HIERRO FUNDIDO SOMETIDOS A TRACCIÓN Y COMPRESIÓN UTILIZANDO LABORATORIOS VIRTUALES Y SOFTWARE CAD BAJO NORMAS INTERNACIONALES"** fue realizado por el señor **Guayllas Guamán, Pablo Felipe** el mismo que ha sido revisado en su totalidad, analizado por la herramienta de verificación de similitud de contenido; por lo tanto, cumple con los requisitos teóricos, científicos, técnicos, metodológicos y legales establecidos por la Universidad de las Fuerzas Armadas ESPE, razón por la cual me permito acreditar y autorizar para que lo sustentepúblicamente.

Latacunga, 04 de febrero del 2022

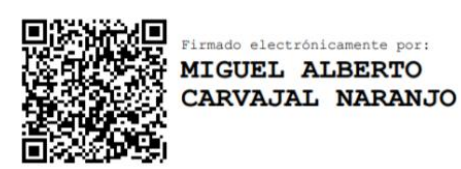

Ing. Carvajal Naranjo, Miguel Alberto, Mgs.

C.C.: 1801711936

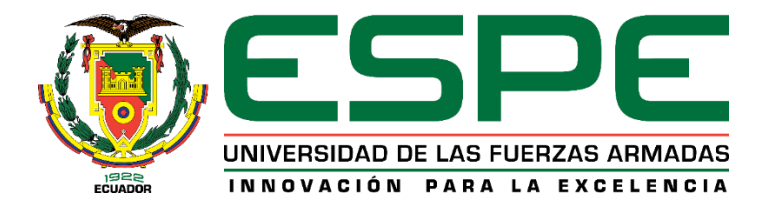

### **DEPARTAMENTO DE CIENCIAS DE LA ENERGÍA Y MECÁNICA**

### **CARRERA DE INGENIERÍA AUTOMOTRIZ**

### **REPORTE DE VERIFICACIÓN DE CONTENIDO**

<span id="page-2-0"></span>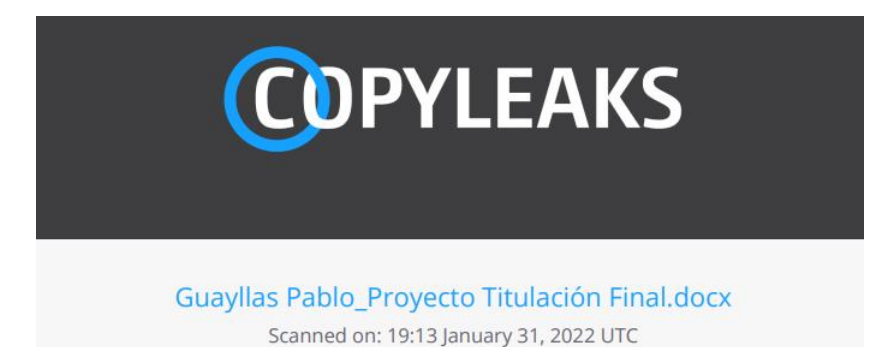

15596 9  $0.6%$ 

**Overall Similarity Score** 

Results Found

**Total Words in Text** 

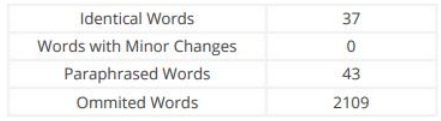

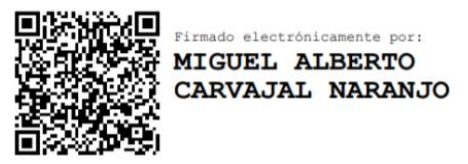

Ing. Carvajal Naranjo, Miguel Alberto, Mgs.

C.C.: 1801711936

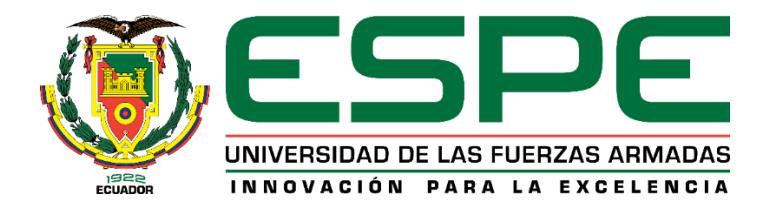

# **DEPARTAMENTO DE CIENCIAS DE LA ENERGÍA Y MECÁNICA**

### **CARRERA DE INGENIERÍA AUTOMOTRIZ**

# **AUTORÍA DE RESPONSABILIDAD**

<span id="page-3-0"></span>Yo, **Guayllas Guamán, Pablo Felipe** con cedula de ciudadanía N°**0105869275**, declaramos que el contenido, ideas y criterios del trabajo de Unidad de Integración Curricular: **"ESTUDIO DEL ACERO DULCE Y HIERRO FUNDIDO SOMETIDOS A TRACCIÓN Y COMPRESIÓN UTILIZANDO LABORATORIOS VIRTUALES Y SOFTWARE CAD BAJO NORMAS INTERNACIONALES"** es de mi autoría y responsabilidad, cumpliendo con los requisitos teóricos, científicos, técnicos, metodológicos y legales establecidos por la Universidad de las Fuerzas Armadas ESPE, respetando los derechos intelectuales de terceros y referenciando las citas bibliográficas.

Latacunga, 04 de febrero del 2022

Guayllas Guamán, Pablo Felipe

C.C.: 0105869275

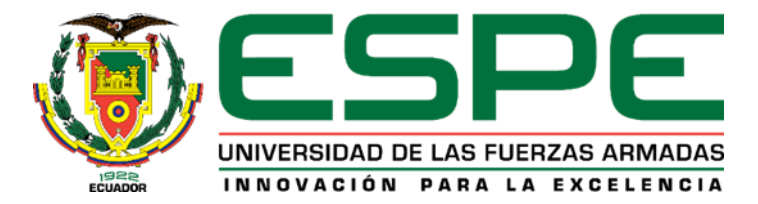

### **DEPARTAMENTO DE CIENCIAS DE LA ENERGÍA Y MECÁNICA CARRERA**

# **INGENIERÍA AUTOMOTRIZ**

### **AUTORIZACIÓN DE PUBLICACIÓN**

<span id="page-4-0"></span>Yo, **Guayllas Guamán, Pablo Felipe** con cedula de ciudadanía N° **0105869275**, autorizo a la Universidad de las Fuerzas Armadas ESPE publicar el trabajo de Unidad de Integración Curricular: **"ESTUDIO DEL ACERO DULCE Y HIERRO FUNDIDO SOMETIDOS A TRACCIÓN Y COMPRESIÓN UTILIZANDO LABORATORIOS VIRTUALES Y SOFTWARE CAD BAJO NORMAS INTERNACIONALES"** en el Repositorio Institucional, cuyo contenido, ideas y criterios son de nuestra responsabilidad.

Latacunga, 04 de febrero del 2022

Guayllas Guamán, Pablo Felipe C.C.: 0105869275

### **Dedicatoria**

<span id="page-5-0"></span>Brindo el esfuerzo, dedicación y perseverancia puesta de mi parte a toda mi familia, quienes me apoyaron y motivaron desde el inicio de este camino, en especial a mis padres quienes fueron mi mayor soporte para luchar contra las actuales adversidades y me dieron consejo para no rendirme jamás. De igual manera le dedico esta meta a quien me supo apoyar incondicionalmente en el transcurso de los últimos años.

# **GUAYLLAS GUAMÁN, PABLO FELIPE**

### **Agradecimiento**

<span id="page-6-0"></span>Agradezco en primer lugar a mi Manuel, mi padre, quien ha sido la piedra angular de mi camino, gracias a su amor, apoyo y consejo he logrado alcanzar tan anhelada meta.

A Digna, mi madre, quien con su amor y su cuidado me ha dado el ánimo y aliento que he necesitado.

A mis hermanos, que siempre estuvieron dispuestos a darme una mano en lo

que hiciera falta, por la motivación y el ejemplo que me han dado.

A mi familia en general, muchas gracias.

A Ale quien se convirtió en un pilar de mi vida, quien con su cariño y aliento ha motivado mi superación personal.

A Mathew quien ha sido un compañero y amigo incondicional a lo largo de la carrera.

Agradezco a los ingenieros de la ESPE que supieron guiarme por este camino y creyeron en mi persona para alcanzar esta meta.

Al Ing. Miguel Carvajal por guiarme en el desarrollo del presente trabajo de investigación.

# <span id="page-7-0"></span>Tabla de contenido

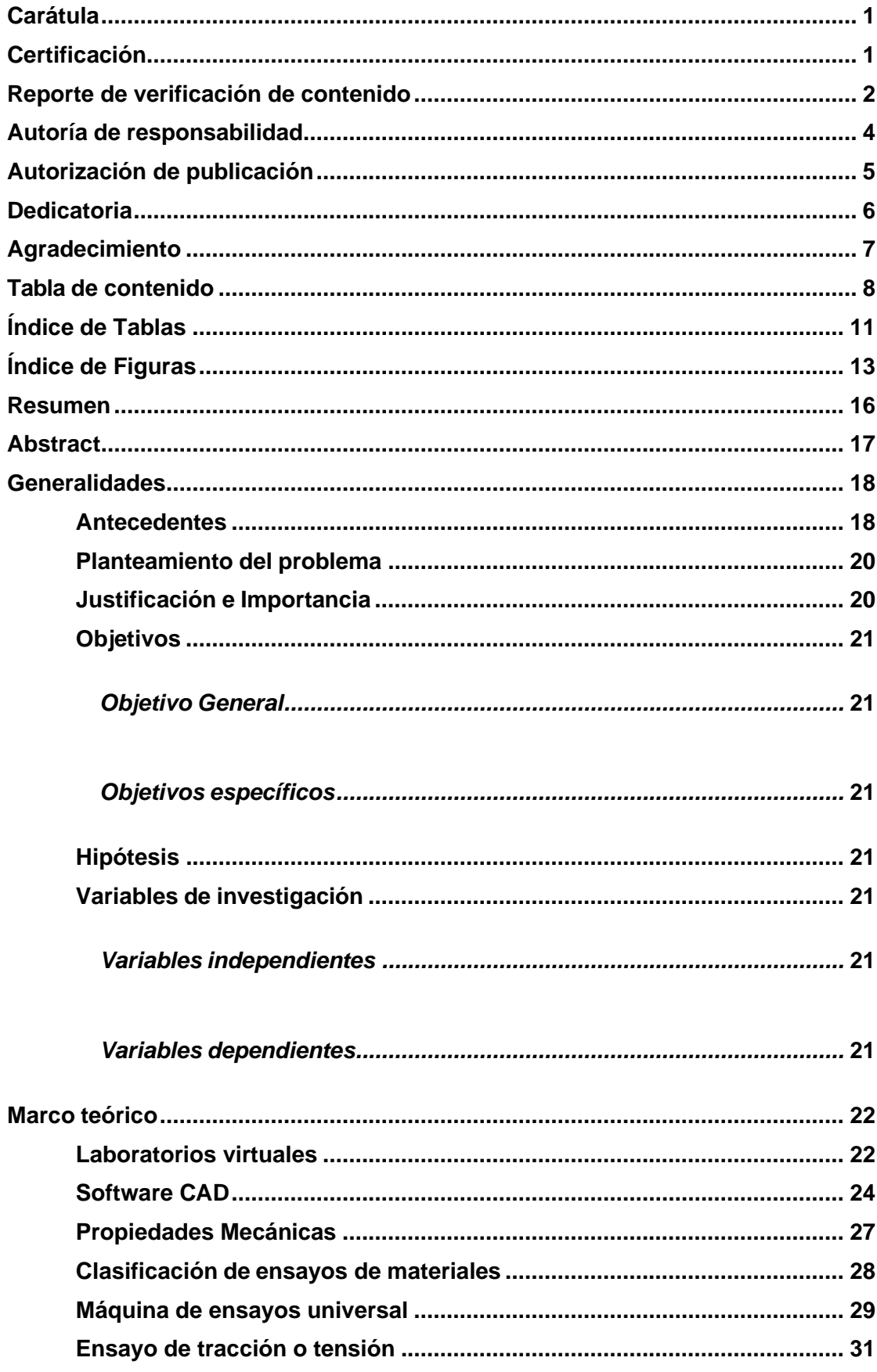

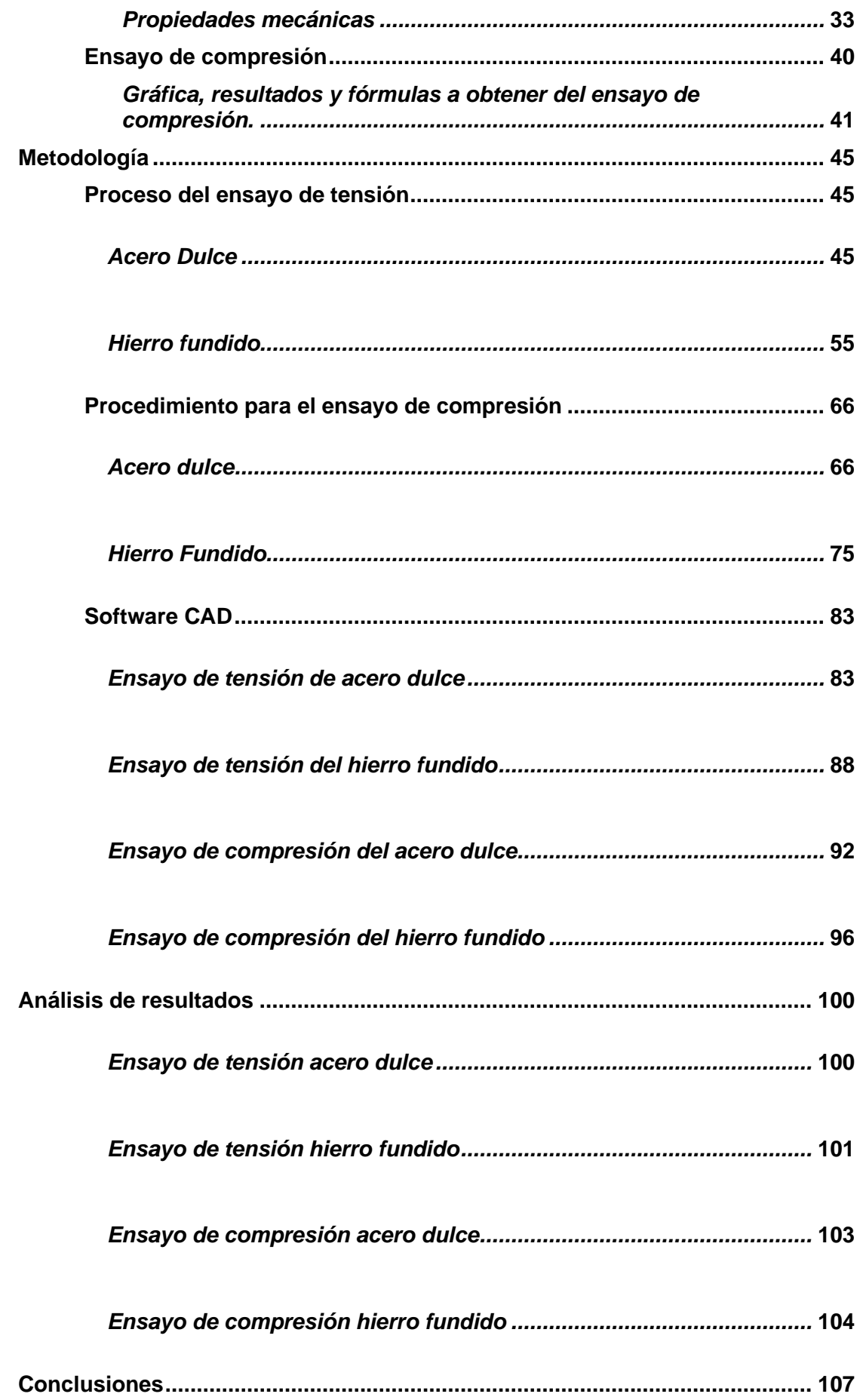

<span id="page-9-0"></span>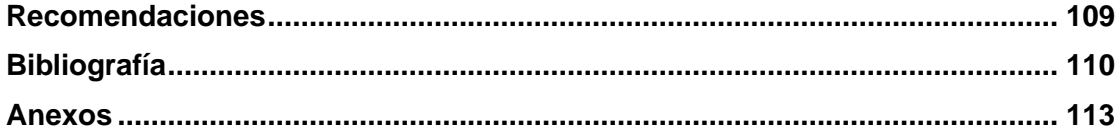

# **Índice de Tablas**

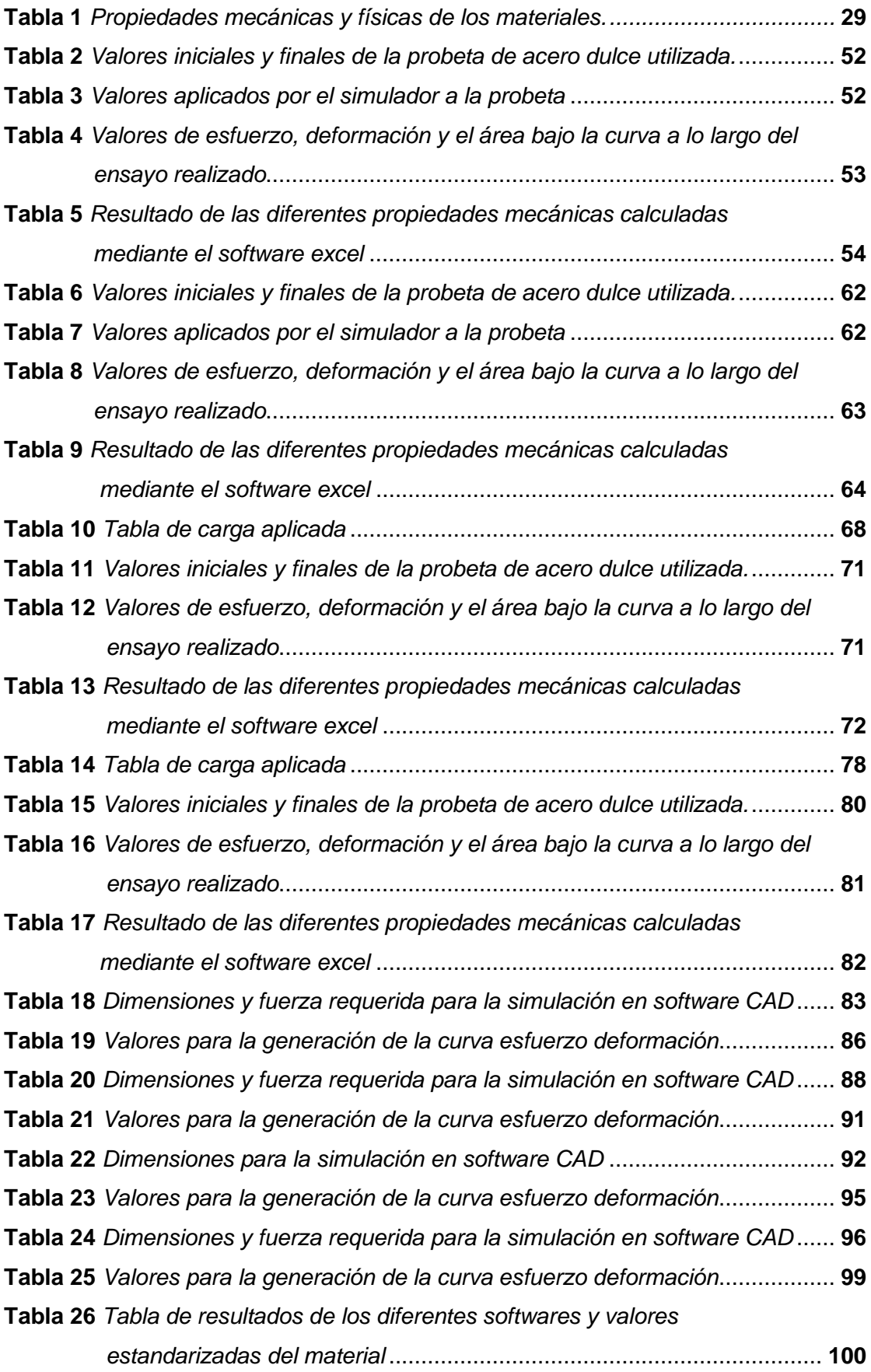

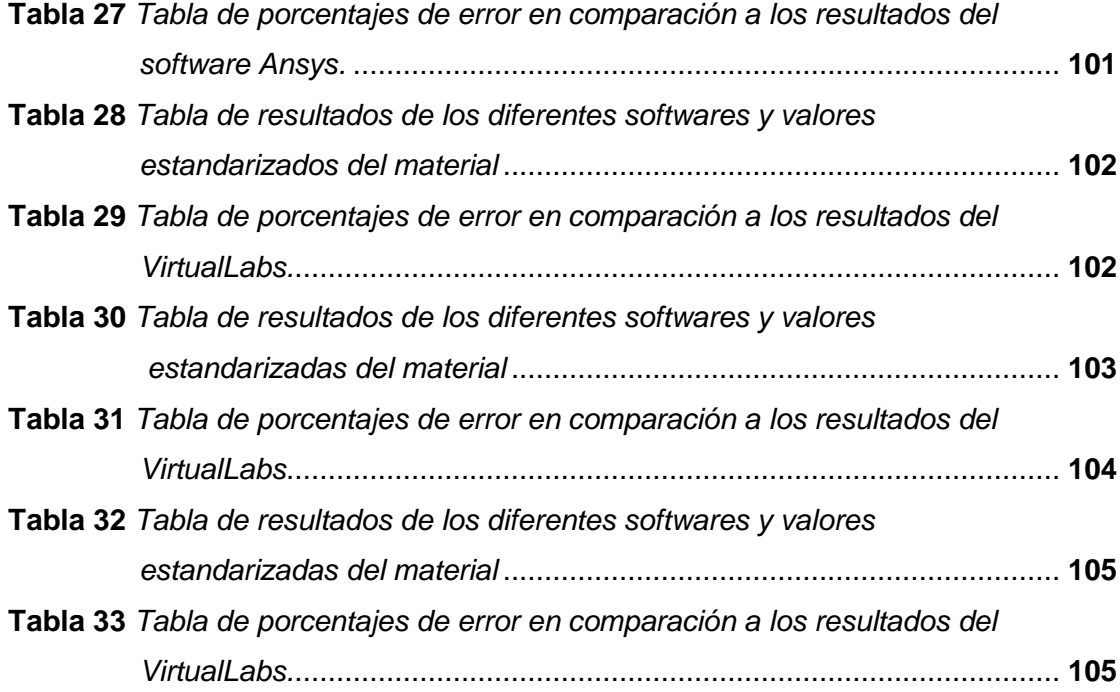

# <span id="page-12-0"></span>**Índice de Figuras**

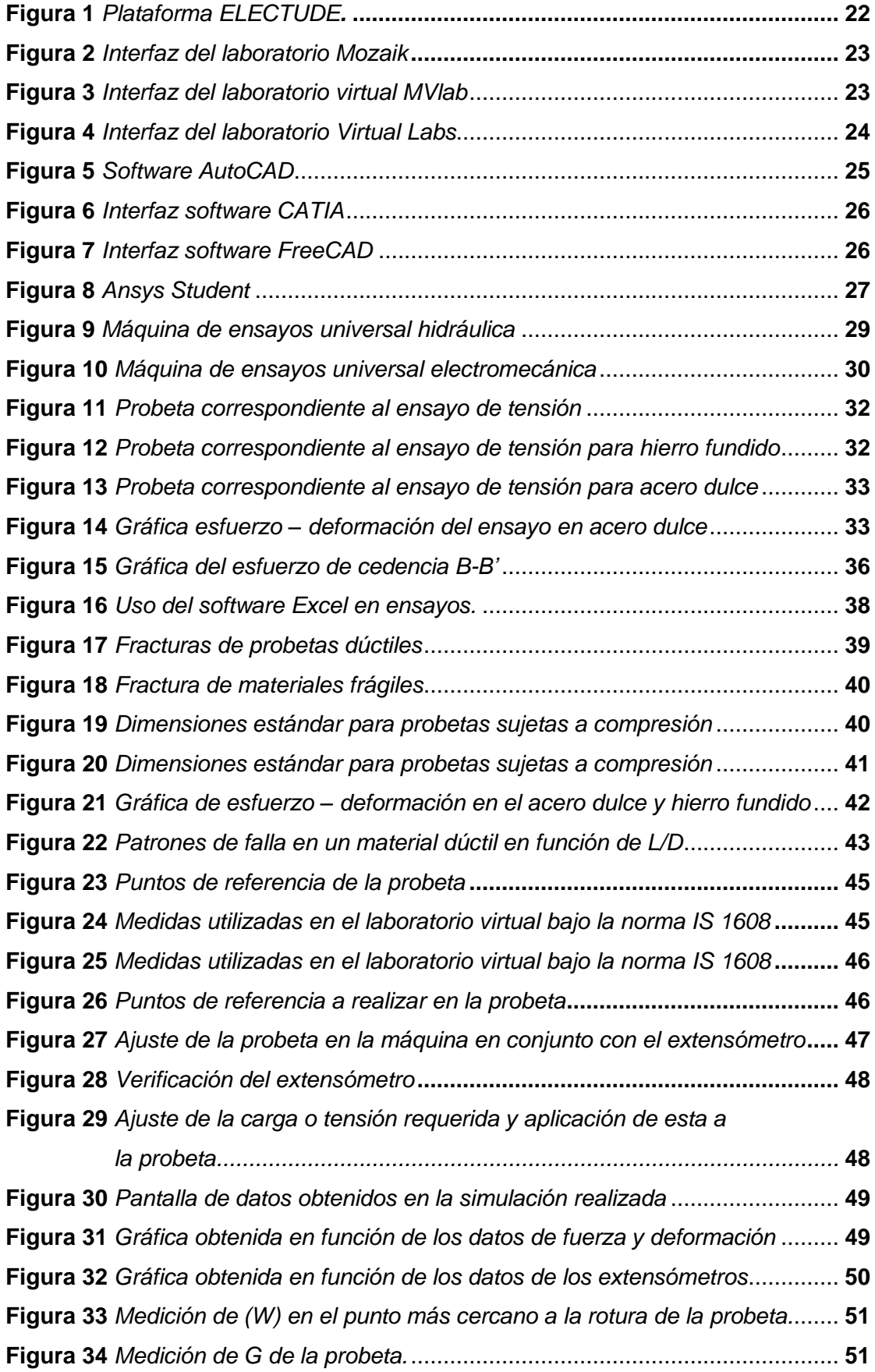

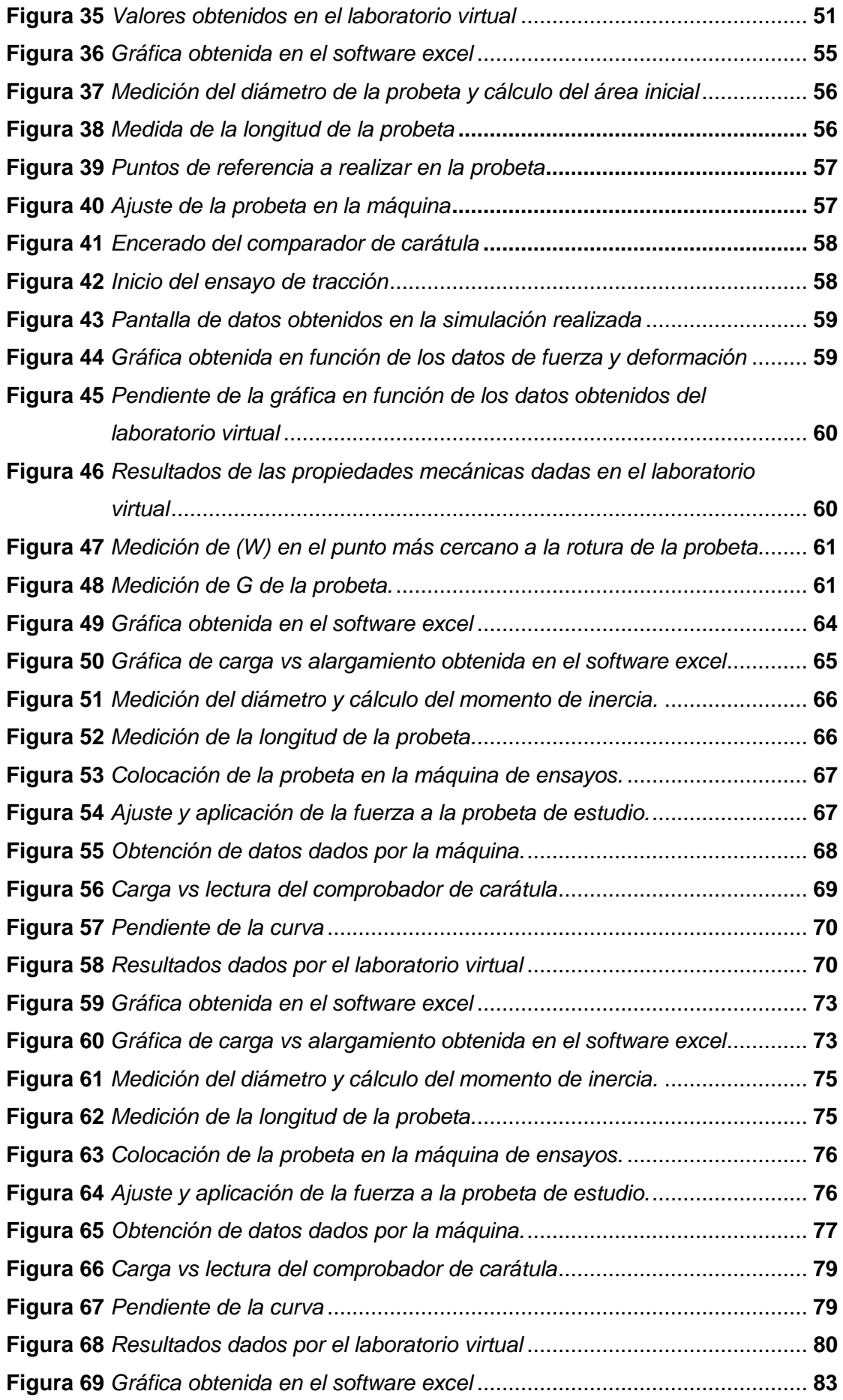

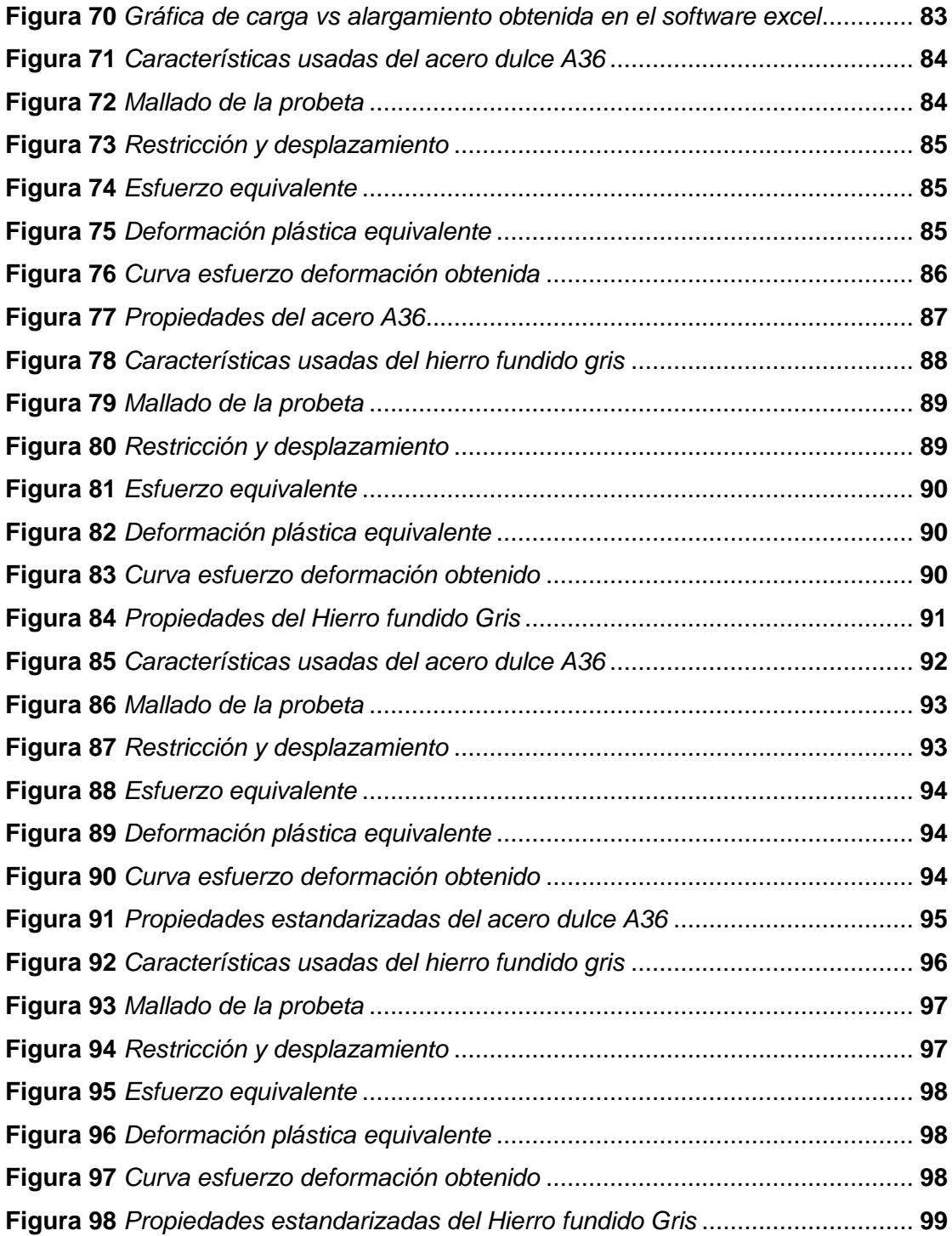

#### **Resumen**

<span id="page-15-0"></span>El presente trabajo de investigación se enfocará a la obtención de las propiedades mecánicas que son el módulo elástico, punto de fluencia y esfuerzo máximo a la tracción o compresión de los materiales acero dulce (ASTM A36) y hierro gris fundido (Gray Cast Iron) según corresponda, esto se logrará sometiendo a probetas cilíndricas a cargas de tensión y compresión, mediante el uso del laboratorio virtual "VirtualLabs" teniendo como base la norma IS 1608. El uso del laboratorio será comparado para verificar la exactitud de sus resultados mediante cálculos teóricos en el software excel y, mediante simulaciones dinámicas explícitas en el software Ansys Student. Los valores que el laboratorio da como resultado serán usados como parámetros iniciales, tanto para el cálculo teórico de las propiedades mecánicas, como, para la simulación en el software Ansys Student, de igual manera se usarán las tablas de carga – alargamiento y carga – acortamiento para la validación de los resultados que da el VirtualLabs. Sin embargo, al usar el software Ansys se evidencia un margen de error en las simulaciones realizadas a las probetas sometidas a diferentes cargas de tensión y compresión. Llegando a conclusiones acerca de la posible relación que tienen los resultados y el porqué de sus diferencias.

#### **Palabras clave:**

- **ENSAYO DE MATERIALES**
- **NORMA IS1608**
- **ACERO DULCE ASTM A36**
- **HIERRO FUNDIDO GRIS**

#### **Abstract**

<span id="page-16-0"></span>This research work will focus on obtaining the mechanical properties such as elastic modulus, yield point and maximum tensile or compressive stress of mild steel (ASTM A36) and gray cast iron (Gray Cast Iron) materials as appropriate, this will be achieved by subjecting cylindrical specimens to tension and compression loads, using the virtual laboratory "VirtualLabs", this last one is based on the IS 1608 standard. The use of the laboratory will be compared to verify the accuracy of its results by means of theoretical calculations in excel software and, by means of explicit dynamic simulations in Ansys Student software. The values that the laboratory gives as a result will be used as initial parameters, both for the theoretical calculation of the mechanical properties, and for the simulation in the Ansys Student software, in the same way, the load - elongation and load - shortening tables will be used for the validation of the results given by VirtualLabs. However, when the Ansys software simulation give the stress-strain curve, a margin of error is evident in the simulations performed on the specimens subjected to different tension and compression loads. Conclusions are drawn about the possible relationship between the results and the reason for their differences.

**Key words:**

- **MATERIALS TESTING**
- **STANDARD IS1608**
- **MILD STEEL ASTM A36**
- **GRAY CAST IRON**

#### **Capítulo I**

### **1. Generalidades**

#### <span id="page-17-1"></span><span id="page-17-0"></span>**1.1 Antecedentes**

Dada la situación actual por la cual atraviesa la humanidad, se hacen necesarias alternativas al desarrollo físico de los estudios o ensayos que se requieran hacer en materiales para conocer sus propiedades, y a su vez gracias al avance de la tecnología se facilita el proceso enseñanza – aprendizaje de manera virtual, la importancia de los laboratorios en una carrera ingenieril se ve resaltada en el estudio de (Lyle & Rosa, 2005) en el cual se establece que los ingenieros utilizan los laboratorios por dos razones principales: como primera razón está la necesidad de datos que sirvan de guía para el diseño y desarrollo de productos, y la segunda razón es que se requiere determinar si un diseño funciona según lo previsto. En base a esto se opta por la creación de laboratorios virtuales los cuales podemos encontrar en la red, entre estos los mejores estarán disponibles mediante un pago previo.

Un laboratorio virtual es aquel que no existe físicamente y se desarrolla en un medio computacional y simula una amplia variedad de situaciones de una manera interactiva las cuales serán compatibles con la realidad, esto se logra por medio del uso de modelos matemáticos y algoritmos que ayudarán a obtener un resultado según lo da a conocer (Pérez, Pimentel, Martinez, & Pérez, 2013)

De esta manera se crea la posibilidad de estudio ingenieril de manera más interactiva e instructiva, debido a que los estudios experimentales que se realizan previo al diseño y construcción de elementos mecánicos son fundamentales para todas las ramas de la ingeniería, especialmente para las que tratan con estructuras y máquinas tal como lo dice (Espinoza, 1982).

Estudios relevantes:

- (Álvarez, 2005) en su trabajo titulado "Sistema de laboratorios virtuales para la disciplina Resistencia de Materiales" explica el avance de las NTIC (nuevas tecnologías de la información y comunicación) aplicadas a la educación, el análisis teórico sobre los aspectos fundamentales para la realización de un laboratorio virtual, y la presentación del laboratorio elaborado correspondiente.
- (Lyle & Rosa, 2005) en su trabajo titulado "The Role of the Laboratory in undergraduate Engineering Education" da a conocer la importancia del uso de los laboratorios en el estudio de las ingenierías.
- (Barba, y otros, 2019) en su trabajo titulado "Incorporación de herramientas virtuales para la Enseñanza de Técnicas de Caracterización de Materiales. Experiencias y Propuestas" presenta experiencias y resultados con el empleo de herramientas virtuales disponibles en la red enfocadas hacia la enseñanza de técnicas de caracterización de dureza e impacto.

Como motivo de impulso para el desarrollo de los laboratorios virtuales, se tiene el hecho de que no están permitidas las prácticas presenciales, con el fin de prevenir posibles contagios entre los miembros de la universidad. La principal consecuencia del hecho de no poder tener prácticas presenciales se verá reflejada en el momento que el estudiante deba llevar a cabo los pasos correspondientes a un proceso técnico, perjudicando tanto al

estudiante que omita estos procesos prácticos como a la empresa o negocio en el cual el estudiante desarrolle sus actividades en un futuro, dejando de esta manera una gran brecha de conocimiento previo para su desenvolvimiento profesional.

Parte de la solución a este inconveniente sería el cambio de perspectiva de los estudiantes y docentes, la cual deberá pasar de un miedo a salir hacia un trabajo responsable bajo protocolos y normas de convivencia que se pueden y deben tener en un laboratorio presencial, esto ayudará a la reapertura de los centros de prácticas, laboratorios y demás herramientas para garantizar el aprendizaje de los alumnos y mantener el prestigio de la Universidad.

#### <span id="page-19-0"></span>**1.2 Planteamiento del problema**

¿Es factible determinar las propiedades mecánicas de los materiales acero dulce y hierro fundido sometidos a tracción y compresión bajo normas utilizando laboratorios virtuales y software CAD?

#### <span id="page-19-1"></span>**1.3 Justificación e Importancia**

Ante la situación actual de pandemia y falta protocolos de bioseguridad se deberá explorar opciones a los laboratorios físicos, además, la falta de recursos monetarios para la adquisición de nuevas máquinas o ajustes bajo normas de las máquinas antiguas, se dificulta el aprendizaje de los estudiantes que no accedan a un laboratorio físico.

El adquirir conocimientos prácticos es fundamental en una carrera ingenieril, lo que da pie al desarrollo de nuevas alternativas para lograrlo. La adopción de laboratorios virtuales brindará una ayuda estratégica para la adquisición de saberes y destrezas en el campo práctico.

### <span id="page-20-1"></span><span id="page-20-0"></span>**1.4 Objetivos**

#### *1.4.1 Objetivo General*

Determinar las propiedades mecánicas de los materiales sometidos a tracción y compresión bajo normas utilizando laboratorios virtuales y software CAD.

### *1.4.2 Objetivos específicos*

- <span id="page-20-2"></span>• Determinar las propiedades mecánicas del acero dulce y hierro fundido sometidos a tracción y compresión bajo normas utilizando laboratorios virtuales.
- Determinar las propiedades mecánicas del acero dulce y hierro fundido sometidos a tracción y compresión bajo normas utilizando el software CAD.

### <span id="page-20-3"></span>**1.5 Hipótesis**

El uso de los laboratorios virtuales y software CAD harán viable la determinación de las propiedades mecánicas de los materiales acero dulce y hierro fundido sometidos a tracción y compresión bajo normas.

#### <span id="page-20-5"></span><span id="page-20-4"></span>**1.6 Variables de investigación**

#### *1.6.1 Variables independientes*

Laboratorios virtuales, software CAD

### *1.6.2 Variables dependientes*

<span id="page-20-6"></span>Propiedades mecánicas de los materiales sometidos a compresión y tracción bajo normas.

### **Capítulo II**

### **2. Marco teórico**

### <span id="page-21-1"></span><span id="page-21-0"></span>**2.1 Laboratorios virtuales**

En el mercado actual encontramos laboratorios virtuales para casi todos los campos de estudio, uno de los más conocidos y efectivos es ELECTUDE (figura 1), la cual es una plataforma con contenidos, animaciones y simulaciones para el ámbito técnico de aprendizaje.

### <span id="page-21-2"></span>**Figura 1**

*Plataforma ELECTUDE.* 

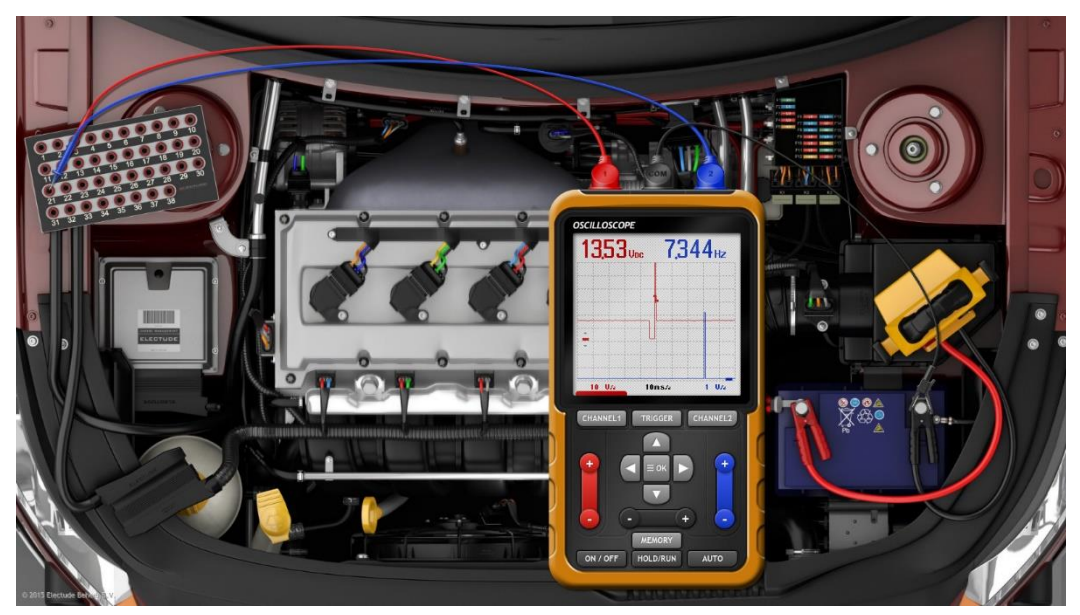

*Nota.* Figura tomada de Electude. (s. f.). Electude Simulator Challenge [Ilustración]. Electude Simulator.

Otra opción es Mozaik Education una plataforma que tiene contenido en 3D para diversas categorías de estudio, las cuales beneficiarán a los estudiantes a que tengan una mejor comprensión de cada una de sus acciones como se observa en la figura 2 esta aplicación cuenta con una interfaz de realidad aumentada.

### <span id="page-22-0"></span>**Figura 2**

*Interfaz del laboratorio Mozaik*

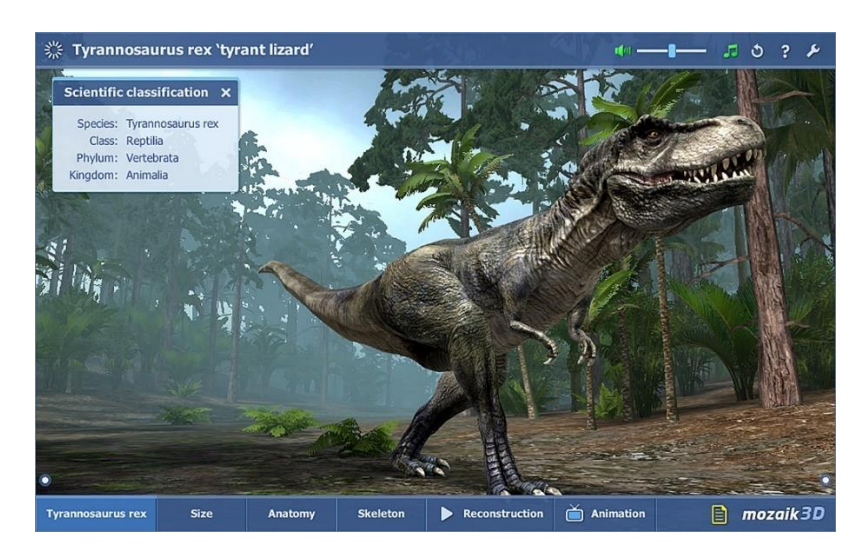

*Nota.* Figura tomada de Mozaik. *Mozaik Education.*

Dentro de los laboratorios virtuales relacionados con el tema de ensayos

mecánicos tenemos los siguientes

MVlab: Este laboratorio es un entorno virtual de trabajo en el cual se realiza

ensayos de compresión, tracción, dureza, etc. Su interfaz se observa en la figura 3.

### <span id="page-22-1"></span>**Figura 3**

 $0<sub>0</sub>$  $\frac{1}{2} \left| \frac{1}{2} \ln | \frac{1}{2} \ln | \frac{1}{2} \ln | \frac{1}{2} \ln | \frac{1}{2} \ln | \frac{1}{2} \ln | \frac{1}{2} \ln | \frac{1}{2} \ln | \frac{1}{2} \ln | \frac{1}{2} \ln | \frac{1}{2} \ln | \frac{1}{2} \ln | \frac{1}{2} \ln | \frac{1}{2} \ln | \frac{1}{2} \ln | \frac{1}{2} \ln | \frac{1}{2} \ln | \frac{1}{2} \ln | \frac{1}{2} \ln | \frac{1}{2} \ln | \frac{1}{2} \ln |$ **MV** Lab  $\blacktriangleright$   $\blacksquare$ 

<span id="page-22-2"></span>*Interfaz del laboratorio virtual MVlab*

*Nota.* Figura tomada de Derematerialia. 18 noviembre 2021. Laboratorio virtual de materiales. Derematerialia.com.

El laboratorio virtual que servirá de base para la realización del estudio es Virtual

Labs perteneciente al NITK (National Institute of Technology Karnataka Surathkal).

El mismo que es un laboratorio online, cuenta con información teórica,

procedimientos, autoevaluaciones, simulador, videos y su bibliografía, tal como lo muestra la figura 4.

### <span id="page-23-1"></span>**Figura 4**

<span id="page-23-2"></span>*Interfaz del laboratorio Virtual Labs*

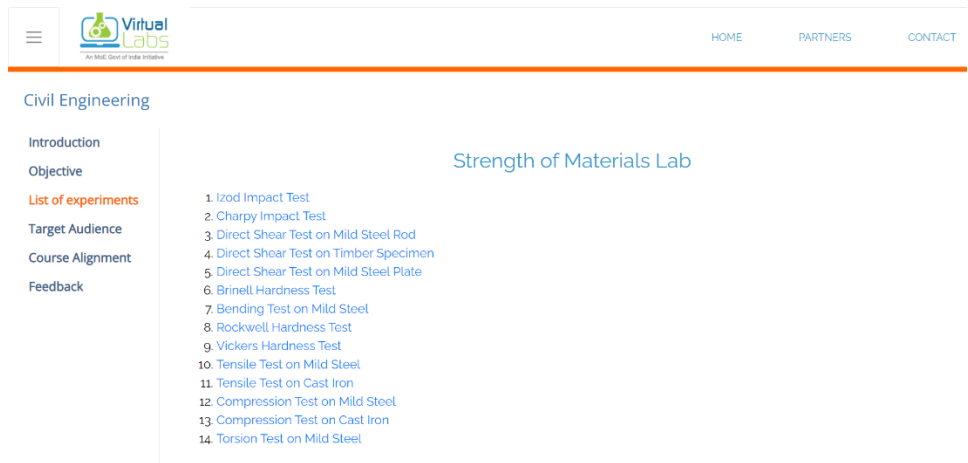

*Nota.* Figura tomada de Indian Institute of Technology Delhi. (s. f.). VirtualLabs [Ilustración]. Strength of Materials Lab. nts.

### <span id="page-23-0"></span>**2.2 Software CAD**

Complementando a los diferentes laboratorios virtuales, se tiene al software CAD, en el cual se realiza simulaciones de manera más exacta debido a su complejidad, dando una idea clara de cómo será la deformación que sufre el elemento al momento de realizar el respectivo estudio o práctica.

Debido a que los trabajos de los ingenieros, dibujantes y diseñadores requiere de cálculos matemáticos, se ha optado recientemente por un computador como una herramienta necesaria en la preparación de dibujos técnicos, debido a que de manera manual el proceso de dibujo y los cálculos tomaban grandes cantidades de tiempo y dinero, entonces con el empleo de la computadora se produce, modifica, almacena, envía y transmite dibujos originales y de muy buena calidad, a esto se conoce como diseño asistido por

computadora (CAD). (Zapata Urán, 2015)

Dentro de la amplia gama de software CAD tenemos a los más utilizados dentro del ámbito estudiantil:

> • AutoCAD: software desarrollado por la compañía Autodesk utilizado en la impresión 2D y 3D, dibujo de planos y creación de piezas. La herramienta está dirigida a profesionales, pero la compañía facilita el acceso a la misma con una licencia estudiantil por un año, cuya interfaz se muestra en la figura 5.

### <span id="page-24-0"></span>**Figura 5**

#### <span id="page-24-1"></span>*Software AutoCAD*

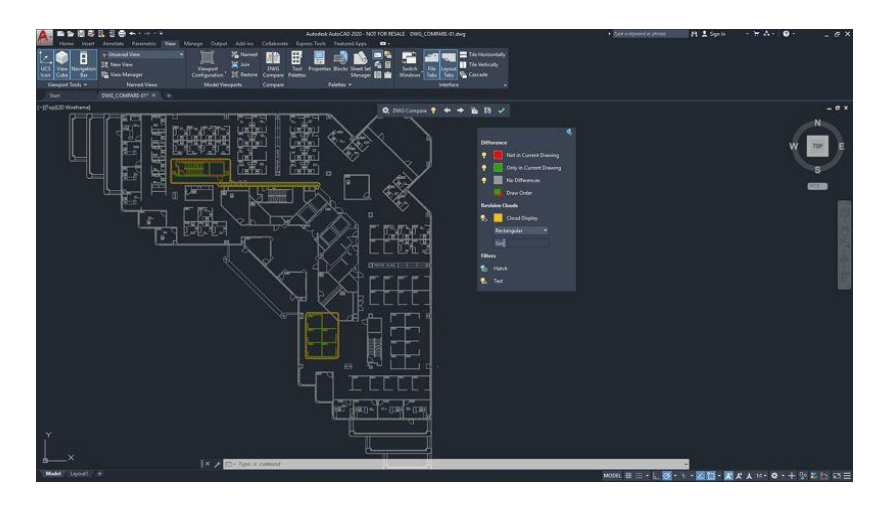

*Nota*. figura tomada de A. Felipe. (30 de octubre del 2021). *Los mejores programas CAD para estudiantes.* Wondershare.com.

• CATIA para estudiantes: ayuda en el diseño y desarrollo de productos e integra múltiples disciplinas, también cuenta con una multiplataforma que dispone de CAM (Manufactura asistida por computador) y CAE (Ingeniería asistida por computador), cuya interfase se muestra en la figura 6.

### <span id="page-25-0"></span>**Figura 6**

<span id="page-25-1"></span>*Interfaz software CATIA*

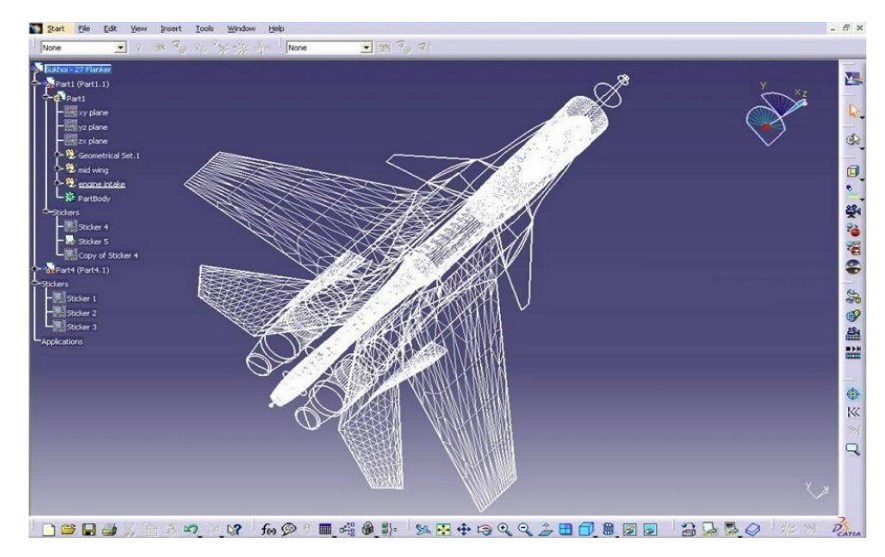

*Nota*. figura tomada de A. Felipe. (30 de octubre del 2021). *Los mejores programas CAD para estudiantes.*

• FreeCAD: herramienta de CAD 3D paramétrico que permite realizar diseños, está dirigido tanto a profesionales como a estudiantes cuya interfaz se muestra en la figura 7.

### <span id="page-25-2"></span>**Figura 7**

<span id="page-25-3"></span>*Interfaz software FreeCAD*

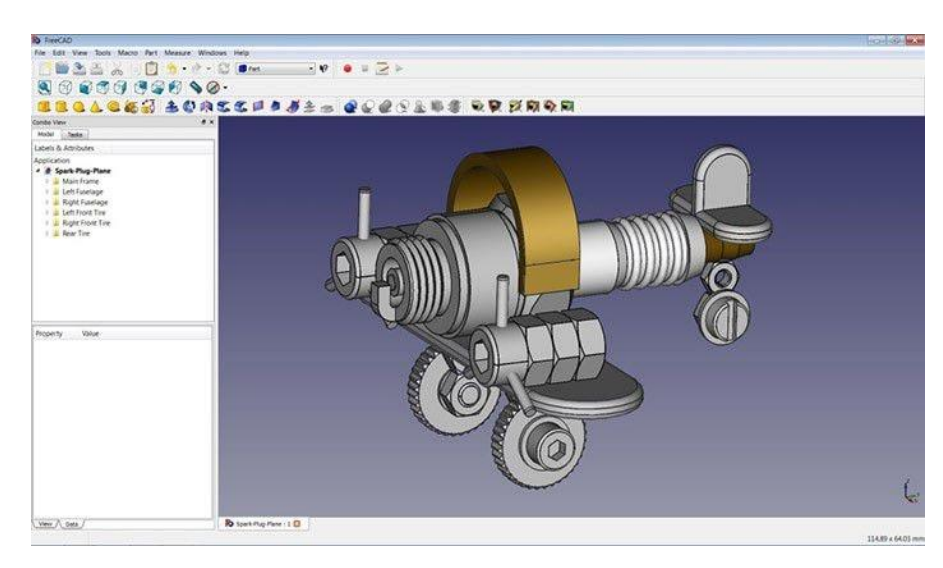

*Nota*. figura tomada de A. Felipe. (30 de octubre del 2021). *Los mejores programas CAD para estudiantes.*

• Ansys Student, la compañía brinda acceso gratuito a su plataforma

basada en la aplicación Ansys Workbench. Dentro del cual figuran

Ansys Mechanical, Ansys CFD, Ansys SpaceClaim, entre otros

(figura 8).

### <span id="page-26-1"></span>**Figura 8**

<span id="page-26-2"></span>*Ansys Student*

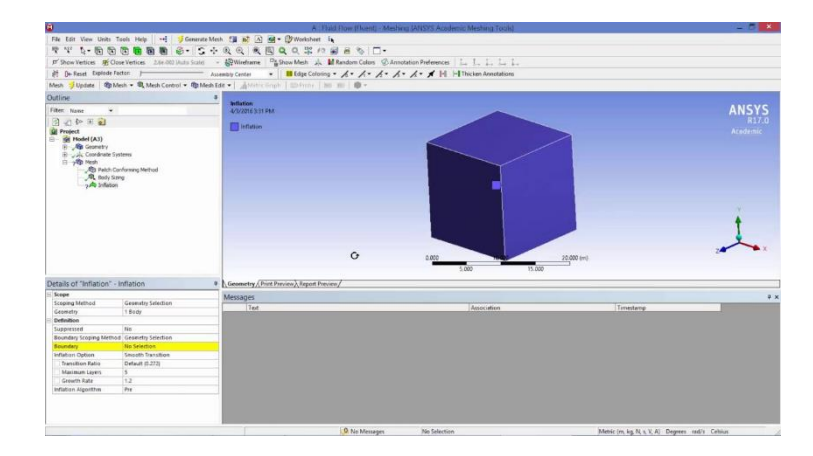

*Nota.* Figura tomada de Ansys. Tomada el 19 de noviembre del 2021. Download Ansys Student. Ansys.com.

Las propiedades del Ansys Student permiten realizar simulaciones de gran precisión, los tipos de simulación que se pueden usar para los fines del estudio son: análisis estructural, análisis dinámico, análisis dinámico explícito. En el trabajo de investigación se utilizará el análisis dinámico explícito, es el que permite obtener la gráfica de esfuerzo – deformación para contrastar los resultados con los del laboratorio virtual (Brainon Engineers, 2020)

#### <span id="page-26-0"></span>**2.3 Propiedades Mecánicas**

Según (Askeland, 2013) Las propiedades mecánicas de los materiales son características dependientes en gran parte de la composición, microestructura del material, la naturaleza de los enlaces, la estructura cristalina y los defectos que pueden presentar los materiales. Todas estas características influyen en la resistencia y ductilidad de los materiales metálicos. A partir de ello se generan los distintos conceptos definidos como las propiedades mecánicas que son dureza, esfuerzo deformación, deformación elástica y plástica entre otros.

#### <span id="page-27-0"></span>**2.4 Clasificación de ensayos de materiales**

- Ensayos científicos: Deben ser realizados con precisión y con precauciones adecuadas a fin de obtener los valores más exactos posibles de propiedades desconocidas del material a estudiar.
- Ensayos de control verificación: Se realizan para verificar si las propiedades de un lote cumplen con los objetivos esperados por los diseñadores o especificaciones requeridas.
- Ensayos de campo: Se realizan en los componentes de estructuras o máquinas que no se pueden llevar a un laboratorio, por lo general son menos precisos.
- Ensayos de laboratorio: realizado en las instalaciones adecuadas con la limpieza requerida para obtener un buen resultado.
- Ensayos destructivos: El material sufre rotura y no se puede utilizar nuevamente.
- Ensayos no destructivos: El material no sufre rotura, es posible realizar un nuevo ensayo posterior.

(Ruíz, 2006)

Cada uno de estos ensayos está regido por normas que son de vital importancia para poder comparar resultados y estandarizar los procedimientos a realizarse.

Dentro de las normas que rigen a los ensayos de los materiales están:

- IRAM: Instituto Argentino de Normalización.
- ISO: International Organization for Standardization.
- ASTM: American Society for Testing and Materials.
- BSI: British Standards Institution.
- ANSI: American National Standards Institute.
- DIN: Deutsches Institut Fúr Normung.

(Ruíz, 2006)

Los resultados darán las propiedades de los materiales, los cuales se pueden ver listados en la tabla 1.

### <span id="page-28-1"></span>**Tabla 1**

<span id="page-28-2"></span>*Propiedades mecánicas y físicas de los materiales.*

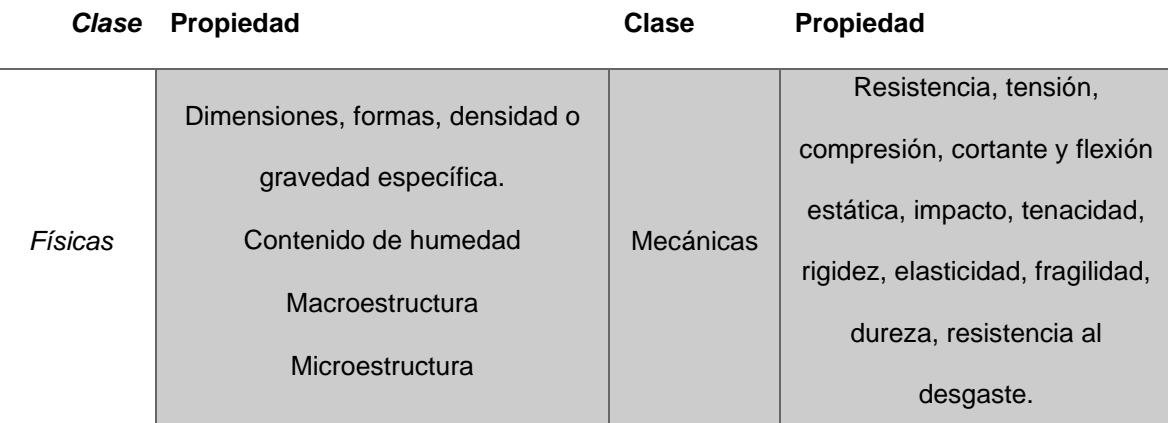

*Nota*. Tabla tomada de Espinoza Felipe (1982). Ensayos mecánicos en materiales.

Universidad Autónoma de León.

### <span id="page-28-0"></span>**2.5 Máquina de ensayos universal**

La máquina de ensayos universal es la base para realizar estudios de las propiedades mecánicas de materiales sometidos a esfuerzos de tensión, compresión o flexión. Para esto se requiere una probeta la cual irá fijada a la máquina por mordazas. (Alarcón Pupiales, 2018)

### **Modelos**

• Máquina universal de ensayos hidráulica: Máquina cuyo accionar de mordazas se da por medio de un fluido, denominadas mordazas hidráulicas, es una máquina multipropósito, su control puede ser manual o por tornillo sin fin como se visualiza en la figura 9. (Alarcón Pupiales, 2018)

### <span id="page-28-3"></span>**Figura 9**

<span id="page-28-4"></span>*Máquina de ensayos universal hidráulica*

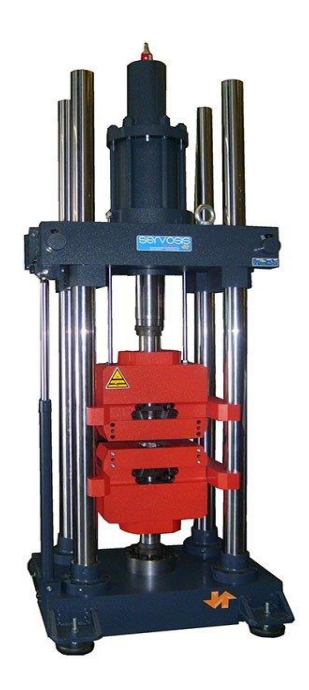

*Nota.* Figura tomada de Servosis (6 de julio 2019). Máquina universal de ensayos, ¿qué es y por qué se llama así? Sevosis.com

• Máquina de ensayos universal electromecánica

Es una máquina completamente automática y multipropósito como se puede visualizar en la figura 10, para un amplio rango de materiales, posee un sistema digital de control y adquisición de datos. Su avance está predominado por un sistema de control avanzado de lazo cerrado. (UTEST, 2021)

### <span id="page-29-0"></span>**Figura 10**

<span id="page-29-1"></span>*Máquina de ensayos universal electromecánica*

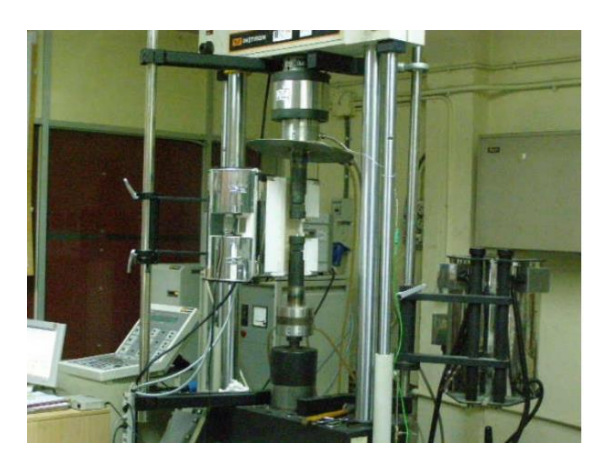

*Nota.* Figura tomada de UPC, tomada el 20 de noviembre del 2021. Máquina universal electromecánica.upc.edu.ec.

#### <span id="page-30-0"></span>**2.6 Ensayo de tracción o tensión**

Este ensayo se basa en las normas ISO 6892-1, ASTM A371, IS 1608, esta última tiene similitudes y equivalencias con las siguientes normas: ISO 286-2, ISO 377, ISO 2566-1, ISO 2566-2 e ISO 7500-1

Este es un ensayo estático el cual consiste en aplicar una fuerza axial a la probeta de estudio, un esfuerzo de tensión creciente, el cual se aplica hasta la rotura de la probeta para determinar una o más propiedades mecánicas.

El ensayo se lo debe realizar a temperaturas entre los 10 °C a 35 °C. Para una mejor comprensión del proceso de ensayo y la obtención de resultados se recomienda tener en cuenta las siguientes definiciones de las (ISO, 2010):

Longitud entre puntos (L): longitud de la parte cilíndrica o prismática de la probeta. Longitud inicial entre puntos (lo): Longitud entre puntos sobre la

probeta medida a temperatura ambiente antes del ensayo.

Longitud final entre puntos (Lu): Longitud entre puntos sobre la probeta luego de la rotura a temperatura ambiente, y tras unir cuidadosamente las dos partes de la probeta de forma que sus ejes están en prolongación.

Alargamiento: Incremento en la longitud inicial entre puntos en cualquier momento durante el ensayo.

Rotura: Fenómeno que ocurre al producirse la separación total de la probeta en dos o cuando la fuerza disminuye hasta ser nominalmente cero. (ISO, 2009)

### *Probetas de Tensión*

Las probetas para el ensayo de tensión se hacen de formas variadas, su sección transversal puede ser redonda, cuadrada o rectangular. Para metales se usa generalmente una probeta cilíndrica (figura 11), para láminas y placas suele usarse una probeta plana. De manera general la sección transversal central es de

menor valor que en sus extremos como lo muestra la figura para provocar una falla controlada en su sección donde los esfuerzos no resulten afectados por los dispositivos de sujeción. (Espinoza, 1982)

### <span id="page-31-0"></span>**Figura 11**

<span id="page-31-1"></span>*Probeta correspondiente al ensayo de tensión* 

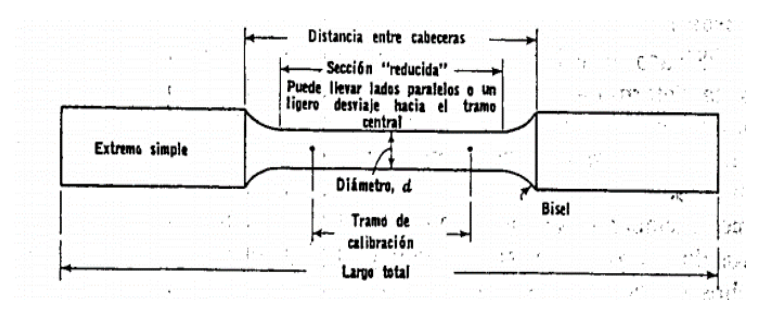

*Nota.* El gráfico especifica los puntos a tomar en cuenta en una probeta para realizar el ensayo. Figura tomada de *Ensayos mecánicos en metales (p.37),* por Espinoza, F. 1982. Universidad Autónoma de León.

Bajo las normas estándar ASTM frecuentemente se usan las siguientes

medidas básicas para las probetas de metales dúctiles:

d: 0.505 in, A= 2.25 in.

Para el hierro fundido y acero dulce se usan probetas de las siguientes

características mostradas en las figuras 12 y 13:

### <span id="page-31-2"></span>**Figura 12**

<span id="page-31-3"></span>*Probeta correspondiente al ensayo de tensión para hierro fundido*

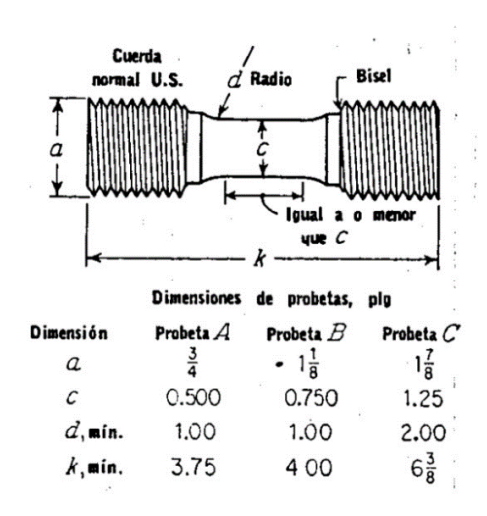

FIG. 5.4. Probeta redonda para ensayos de tensión ASTM Estándar para hierro fundido (ASTM E 8, A 48)

*Nota.* Figura tomada de *Ensayos mecánicos en metales (p.38),* por Espinoza, F.

1982. Universidad Autónoma de León.

### <span id="page-32-1"></span>**Figura 13**

<span id="page-32-2"></span>*Probeta correspondiente al ensayo de tensión para acero dulce*

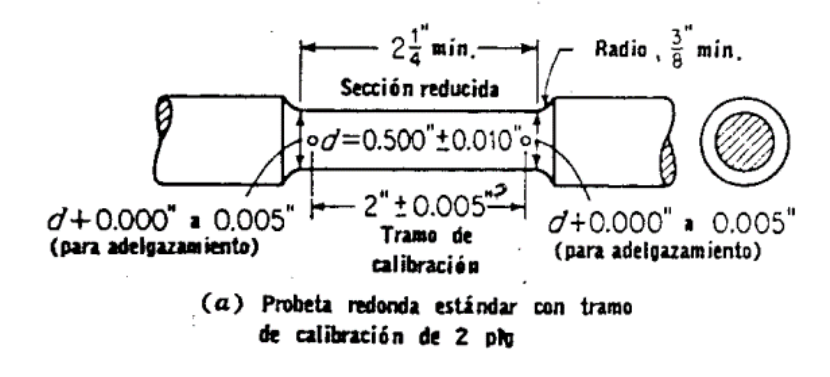

*Nota.* Medidas de la probeta para el ensayo de tensión en acero dulce, figura tomada de *Ensayos mecánicos en metales (p.37),* por Espinoza, F. 1982. Universidad Autónoma de León.

#### *2.10.1 Propiedades mecánicas*

<span id="page-32-0"></span>Como primer resultado se obtiene la gráfica de esfuerzo deformación (figura

14), tanto para el acero dulce como para el hierro fundido.

#### <span id="page-32-3"></span>**Figura 14**

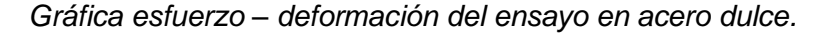

<span id="page-32-4"></span>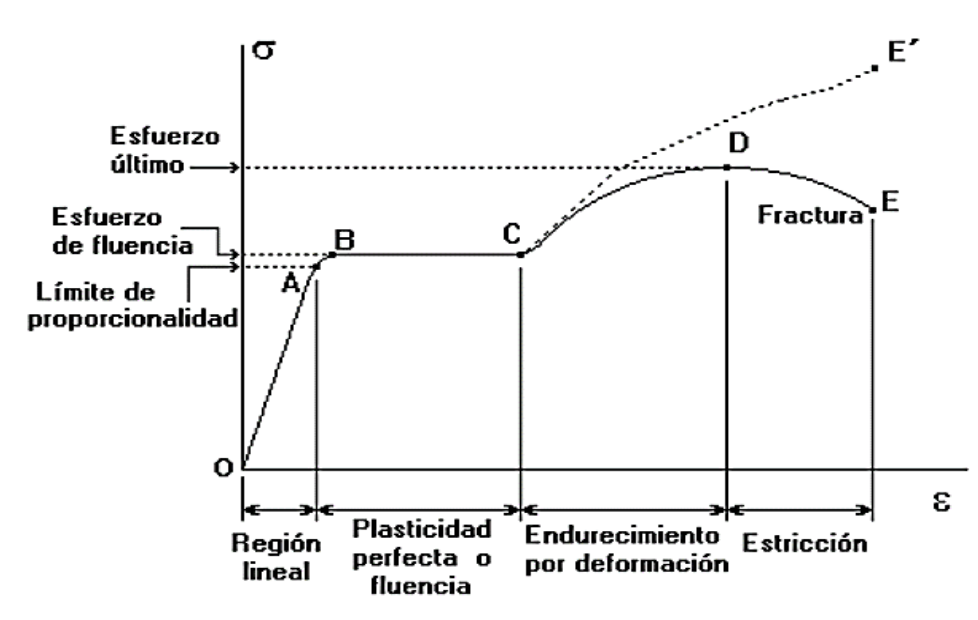

*Nota.* La curva para el hierro fundido se obtiene de la misma manera. Figura tomada de Balbatín A. (2016), Ensayos y propiedades mecánicas de los materiales. Dicis.ugto.mx.

Puntos de la gráfica esfuerzo deformación:

O: Comienzo del ensayo

A: Límite elástico

C: Incremento de la carga por endurecimiento

D: Carga máxima

E: Rotura

Interpretación del gráfico:

0-A: zona plástica, se representa por una recta que pone de manifiesto la proporcionalidad entre alargamiento y carga que la produce.

A-B: zona de alargamiento, representa un tramo que es la continuación de la recta. Se suma a los alargamientos elásticos una pequeña deformación que es recuperable con el tiempo.

B-C: zona de fluencia, comienza la deformación importante y permanente en el material sin que la carga tenga un aumento considerable

C-D: zona de alargamiento homogéneo, esta zona comienza luego del punto final de la zona de fluencia, aquí se produce el efecto de endurecimiento denominado "acritud".

D-E: zona de estricción, en este tramo la carga desciende hasta producir la fractura de la probeta. (Balbatín, 2016)

Con los resultados de la simulación se pueden obtener los valores de:

### **Esfuerzo**

Se puede obtener en cada punto de la prueba, teniendo en cuenta la fuerza aplicada sobre el área de la probeta.

$$
\sigma = \frac{F}{A}
$$

Donde:

- $\bullet$   $\sigma$ : esfuerzo
- F: fuerza aplicada
- A: área.

### **Deformación unitaria**

Se obtiene con la relación entre las longitudes inicial y final:

$$
\varepsilon = \frac{l - l_o}{l_o}
$$

Donde:

- $\varepsilon$ : deformación unitaria
- I: longitud final
- $\bullet$   $I_0$ : longitud inicial

### **Módulo de elasticidad**

Se obtiene al calcular la pendiente de la recta que conforma el punto 0 y el punto A, o dicha de otra manera es la variación del esfuerzo sobre la variación de deformación:

$$
E = \frac{\Delta \sigma}{\Delta \varepsilon}
$$

Donde:

- $E$ : módulo de elasticidad
- Δσ: variación del esfuerzo
- Δε: variación de la deformación

### **Esfuerzo de cedencia**

Punto en el cual el material pasa de la zona elástica y sufre una deformación permanente denominada plástica, tener en cuenta este esfuerzo es muy importante debido a que este es el punto máximo que resiste un material antes del fallo (Balbatín, 2016). Se obtiene de la siguiente manera gráfica:

Se debe construir paralela a un 0.2% del valor de deformación máxima, distanciada de la línea recta de la gráfica de esfuerzo – deformación como se observa en la figura 15.

### <span id="page-35-0"></span>**Figura 15**

<span id="page-35-1"></span>*Gráfica del esfuerzo de cedencia B-B'*

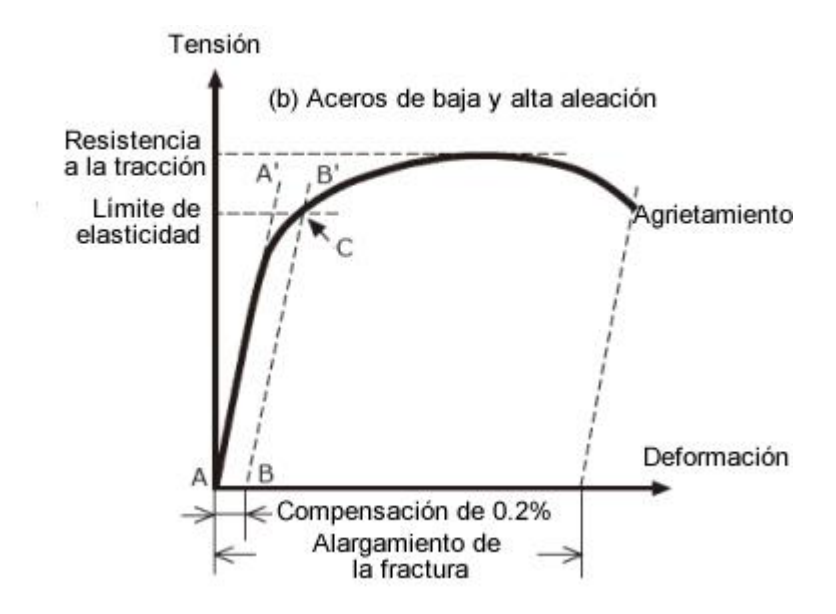

*Nota.* Figura tomada de (Kobelco, 2021).

### **Porcentaje de elongación**

Indicará la ductilidad que tenga el material, este valor se obtendrá de la relación entre las longitudes inicial y final:

% elongación 
$$
=
$$
  $\frac{L_f - L_o}{L_o} \times 100$ 

Donde:

- $L_f$ : longitud final
- $L<sub>o</sub>$ : es la longitud inicial
- ∗ 100 para obtener un valor en porcentaje

Según (Beer, Johnston, Dewolf, & Mazurek, 2009) para aceros comúnmente usados los cuales tengan una resistencia de fluencia de hasta 344.74 MPa
el porcentaje de elongación es de 21%.

## **Porcentaje de reducción de área**

La ductilidad también se puede mostrar de la siguiente manera relacionando las áreas inicial y final.

% red  
Área = 
$$
\frac{A_o - A_f}{A_o} \times 100
$$

Donde:

- Ao: área inicial
- $A_f$ : área final
- ∗ 100 para obtener un valor de porcentaje

Según (Beer, Johnston, Dewolf, & Mazurek, 2009) se tiene un porcentaje de

reducción de área de un 60 al 70%.

## **Esfuerzo máximo**

Es el cociente entre la carga máxima y sección inicial de la probeta.

$$
\sigma_{ET} = \frac{carga \text{ máxima}}{A_o}
$$

Donde:

- $\bullet$   $\sigma_{ET}$ : esfuerzo máximo
- $\bullet$   $A_o$ : área inicial

## **Esfuerzo de rotura**

Se define como el cociente de la carga de rotura y la sección inicial de la

probeta.

$$
\sigma_R = \frac{carga\ de\ rotura}{A_o}
$$

Donde:

- $\bullet$   $\sigma_R$ : esfuerzo de rotura
- $\bullet$   $A_o$ : área inicial

## **Límite de proporcionalidad**

En este punto finaliza la parte recta de la gráfica y se deja de cumplir la ley

de Hooke y deja de haber proporcionalidad entre la tensión y deformación.

$$
\sigma_p = \frac{carga\; \textit{limite de proporcionalidad}}{A_o}
$$

Donde:

- $\bullet$   $\sigma_P$ : esfuerzo máximo
- $\bullet$   $A_o$ : el área inicial

## **Deformación**

Hace referencia al cambio en las dimensiones estructurales del material cuando se encuentra sometido a carga externa.

$$
\Delta l = l_f - l_o
$$

Donde:

- ∆: deformación del material
- $\bullet$   $l_o$ : longitud inicial
- $\bullet$   $l_f$ : longitud final

### **Uso de software excel**

Para complementar el estudio realizado se puede usar el software excel, el mismo que permitirá obtener la gráfica correspondiente al ensayo, según los valores que se hayan dado a la probeta en el ensayo, en la figura 16 se observa la aplicación de este programa.

## **Figura 16**

*Uso del software Excel en ensayos.*

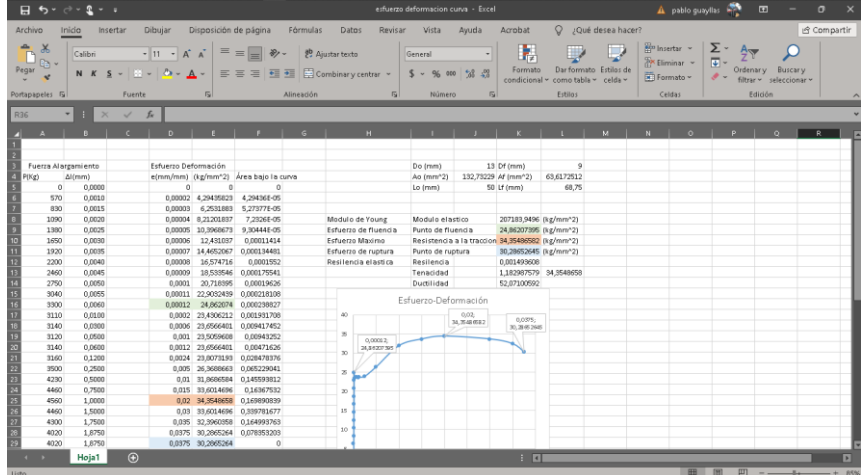

*Nota.* En la imagen se puede visualizar el diagrama o curva que corresponde al ensayo según los valores que se obtienen del laboratorio virtual.

## **Fractura de probetas**

Una vez realizado el ensayo se tendrá como resultado una probeta fracturada en dos partes, dependiendo del tipo de material del que esté compuesta la probeta estas fracturas serán:

Fractura dúctil: Presenta un adelgazamiento de la zona de fractura y un labio

de corte el cual forma un ángulo de 45° con la dirección del esfuerzo (figura 17).

### **Figura 17**

*Fracturas de probetas dúctiles*

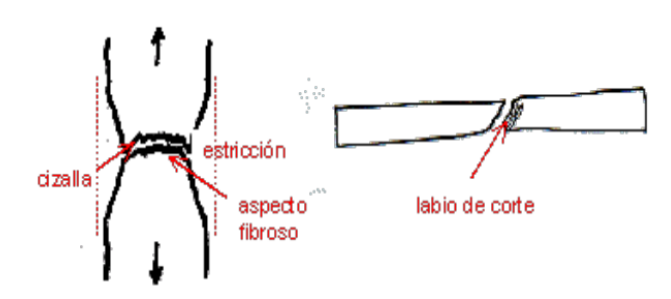

*Nota. Figura tomada de* (Balbatín, 2016)

Fractura frágil: caracterizada por no presentar deformación plástica ni estricción. Su dirección forma ángulos concretos con la dirección de la tensión máxima (figura 18).

#### **Figura 18**

*Fractura de materiales frágiles*

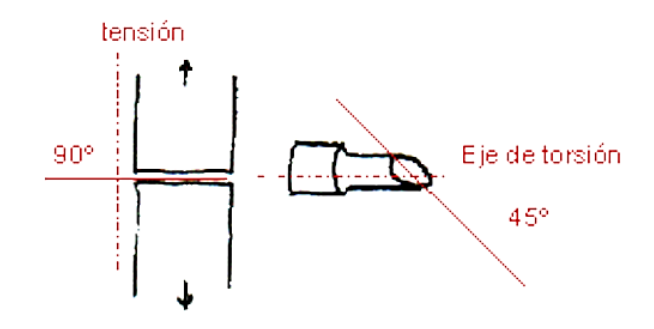

*Nota. Figura tomada de* (Balbatín, 2016)

#### **2.7 Ensayo de compresión**

Este ensayo comprende la aplicación uniaxial gradualmente creciente hasta que ocurre la falla, la carga se aplica a los extremos de una probeta de manera aplastante (Balbatín, 2016). El ensayo se basa en la norma IS 13780 (Hardmetals – Compression Test), la cual es idéntica a la norma ISO 4509 titulada de igual manera.

Las probetas para este ensayo poseen geometría cilíndrica o prismática constante en toda su longitud.

Este ensayo es menos utilizado que el ensayo de tracción se emplea para conocer el comportamiento del material bajo cargas aplastantes que puedan deformar un material de manera permanente (Balbatín, 2016).

#### *Requerimientos para las probetas del ensayo a compresión*

Se prefiere la sección circular a otras geometrías, pero también son usadas las formas cuadradas y rectangulares. Una probeta adecuada mantendrá una relación de 10 como límite entre su altura y diámetro, y una relación mínima de 2 para obtener buenos resultados, las medidas estándar se presentan en la figura 19.

## **Figura 19**

*Dimensiones estándar para probetas sujetas a compresión*

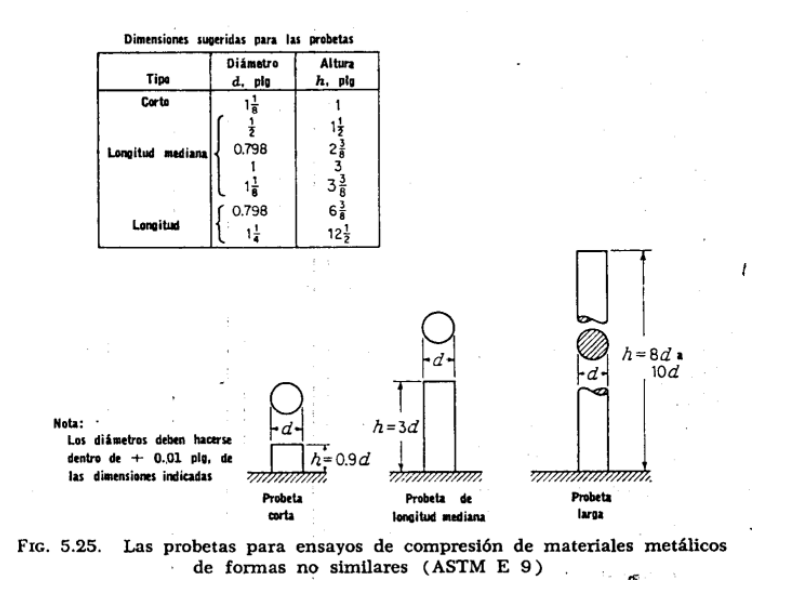

*Nota.* Figura tomada de (Espinoza, 1982)

En la figura 20 se encuentra una tabla de velocidades a tomar en cuenta para realizar el ensayo de compresión en una máquina de ensayos universal.

#### **Figura 20**

*Dimensiones estándar para probetas sujetas a compresión*

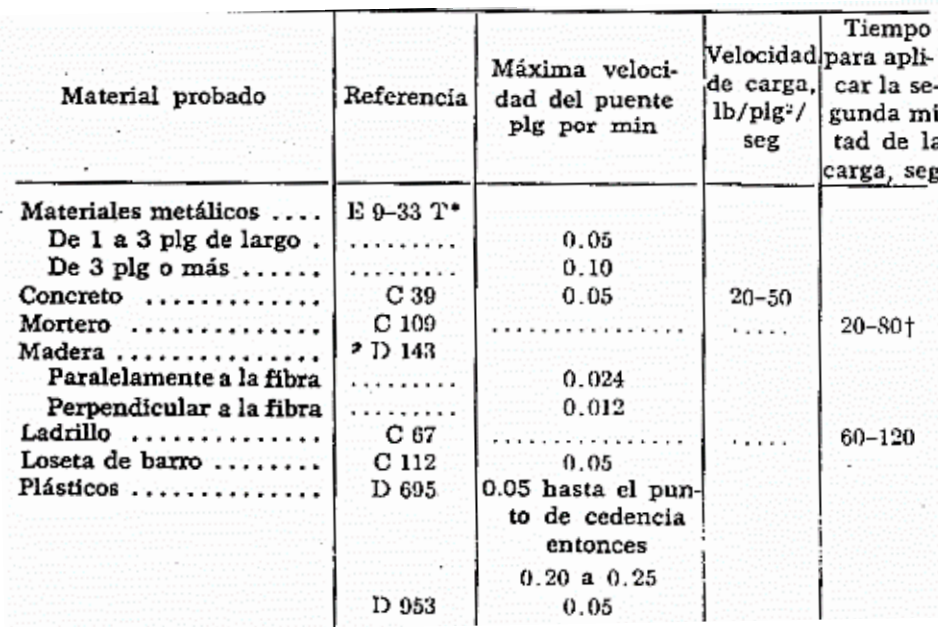

*Nota.* Figura tomada de (Espinoza, 1982)

### *2.11.1 Gráfica, resultados y fórmulas a obtener del ensayo de*

#### *compresión.*

Gracias a los datos obtenidos se puede realizar la gráfica de esfuerzo –

deformación del ensayo a compresión del acero dulce y hierro fundido como lo muestra la figura 21.

## **Figura 21**

*Gráfica de esfuerzo – deformación en el acero dulce y hierro fundido.*

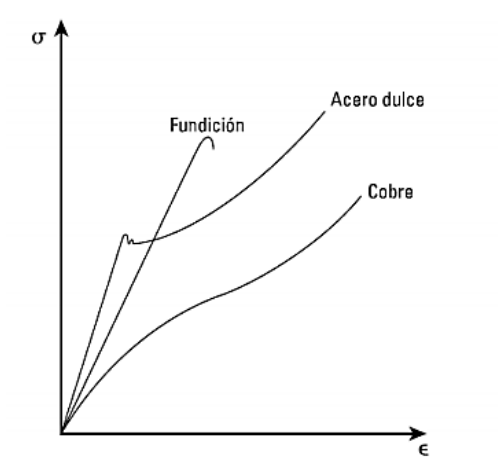

Ensayo de compresión en distintos materiales

*Nota.* Figura tomada de (Balbatín, 2016)

#### *Resultados a obtener*

**Tensión al límite de proporcionalidad:** En este punto finaliza la parte recta del gráfico, por ende, en este límite no se cumple la ley de Hooke. A partir de este punto las tensiones no serán proporcionales a las deformaciones.

$$
\sigma_P = \frac{Carga \;al \;l (mite \;proportional}{A_o}
$$

Donde:

- $\bullet$   $\sigma_p$ : el esfuerzo máximo
- $\bullet$   $A_o$ : área inicial

**Tensión máxima:** Es la carga máxima relacionada con la sección inicial de la probeta

$$
\sigma_{EC} = \frac{Carga \; \text{máxima}}{A_o}
$$

Donde:

 $\sigma_{EC}$ : esfuerzo máximo de compresión

 $\bullet$   $A_o$ : el área inicial

#### **Acortamiento porcentual:**

$$
\delta = \frac{L_o - L_f}{L_o} \times 100
$$

Donde:

- $\bullet$   $\delta$ : acortamiento porcentual
- $\bullet$   $L_o$ : es la longitud inicial
- $\bullet$   $L_f$ : es la longitud final
- ∗ 100 para obtener la relación porcentual

#### **Módulo secante:**

Es el valor de la pendiente de una recta que pase por el punto y un punto de deformación seleccionado de manera arbitraria como valor final. (Instron, s.f.)

#### **Módulo tangente:**

Es el valor de la pendiente de una recta que pase por un punto de

deformación tangente seleccionado de manera arbitraria. (Instron, s.f.)

## **Momento de inercia:**

Es la medida que manifiesta la distribución de masas de un cuerpo en rotación respecto a aun eje seleccionado de giro. Esta medida depende únicamente

de la geometría del cuerpo y no de las fuerzas que actúen sobre el mismo.

(CLASESDEMECANICA, s.f.)

### **Patrones de falla:**

Dentro del ensayo de compresión se puede predecir su patrón de falla según la relación que posea el material dúctil entre la longitud sobre diámetro, estas fallas estarán expuestas en la figura 22.

## **Figura 22**

*Patrones de falla en un material dúctil en función de L/D*

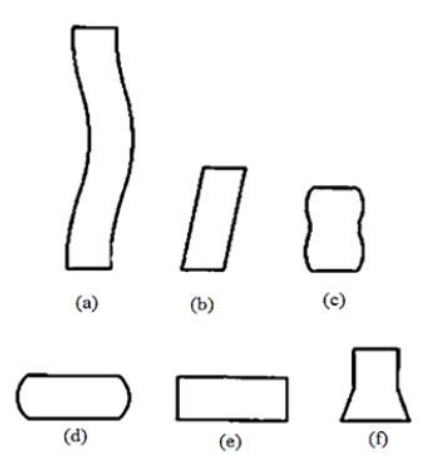

*Nota.* Cuando L/D es: Mayor a 5 la probeta pandea; mayor a 2,5 la probeta sufre cizallamiento; cuando es mayor a 2 la probeta presenta un doble cañón siempre que la fricción esté presente; cuando es menor a 2 y la probeta presenta fricción sufre barrelling; cuando es menor a 2 y no existe fricción se produce una compresión homogénea; la última figura corresponde a una falla de inestabilidad compresiva en el material de trabajo. Figura tomada de Indian Institute of Technology Delhi. (s. f.). VirtualLabs [Ilustración]. Strength of Materials Lab.

### **Capítulo III**

### **3. Metodología**

El proceso para la comprobación de hipótesis se inicia con el uso del laboratorio virtual, el primer ensayo a realizar es el de tensión.

## **3.1 Proceso del ensayo de tensión**

### *3.1.1 Acero Dulce*

Para el proceso de ensayo de tensión se van a requerir los siguientes elementos:

- Probeta de tensión del material a estudiar.
- Simulador VirtualLabs.
- Elementos de medición: Calibrador vernier y regla.

## - **Primer paso:**

Medir con el calibrador el diámetro de la probeta (d) y su longitud (A) como muestra la figura 23. Las medidas según la normativa IS 1608 se muestran en las figuras 24 y 25.

## **Figura 23**

*Puntos de referencia de la probeta*

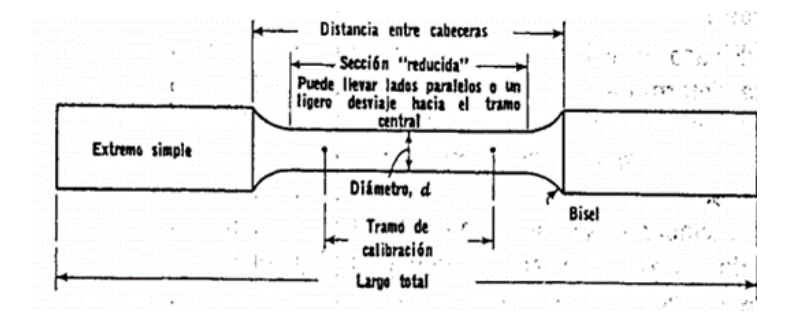

*Nota.* Distancias a tomar la medida, figura tomada de (Espinoza, 1982)

## **Figura 24**

*Medidas utilizadas en el laboratorio virtual bajo la norma IS 1608*

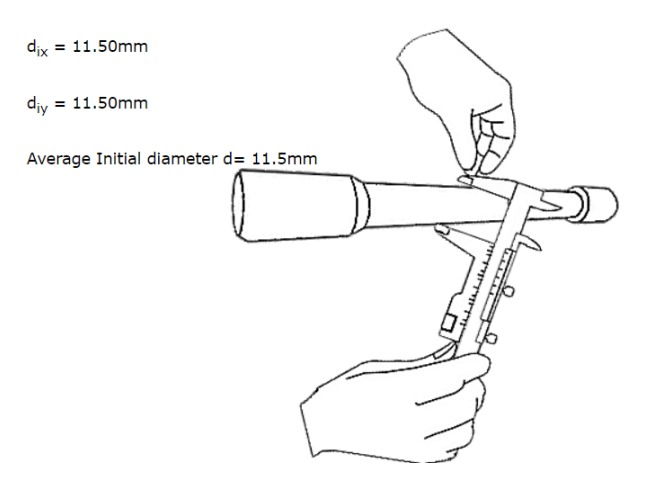

*Nota.* El diámetro se debe medir dos veces de manera perpendicular, y se obtiene un diámetro promedio. Figura tomada de The Virtual Lab (2020), Tensile Test on Mild Steel, Virtual Labs.

### **Figura 25**

*Medidas utilizadas en el laboratorio virtual bajo la norma IS 1608*

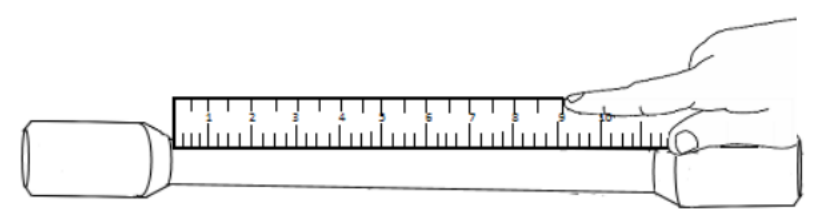

Length of the specimen between the grips =192mm

*Nota.* La medición de la longitud se hace con una regla debido a la longitud que tiene la probeta. Figura tomada de The Virtual Lab (2020), Tensile Test on Mild Steel, Virtual Labs.

#### - **Segundo Paso:**

Realizar marcas a distancias de 2.5\*d desde el inicio de A como se muestra en la figura 26.

## **Figura 26**

*Puntos de referencia a realizar en la probeta*

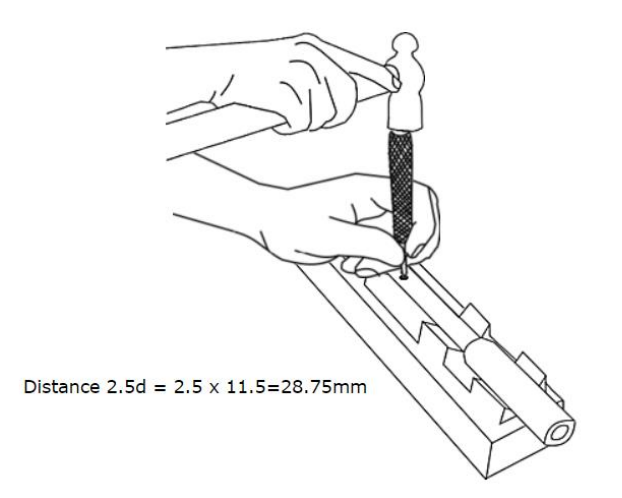

*Nota.* Los puntos serán tomados desde el inicio de la sección reducida de la probeta. Figura tomada de The Virtual Lab (2020), Tensile Test on Mild Steel, Virtual Labs.

### - **Tercer paso**

Ajustar y fijar la probeta en la máquina de ensayos universal; colocar el extensómetro en su posición como se muestra en la figura 27.

## **Figura 27**

*Ajuste de la probeta en la máquina en conjunto con el extensómetro.*

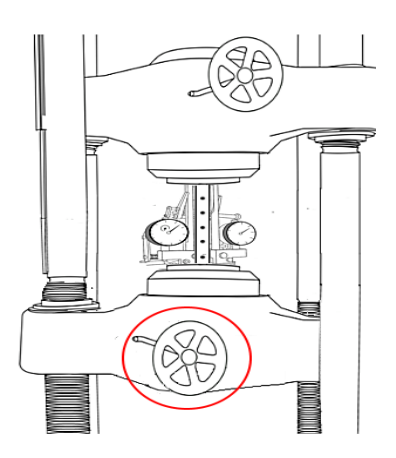

*Nota.* Figura tomada de The Virtual Lab (2020), Tensile Test on Mild Steel, Virtual Labs.

## - **Cuarto Paso**

Encerar el extensómetro como lo muestra la figura 28.

## **Figura 28**

*Verificación del extensómetro*

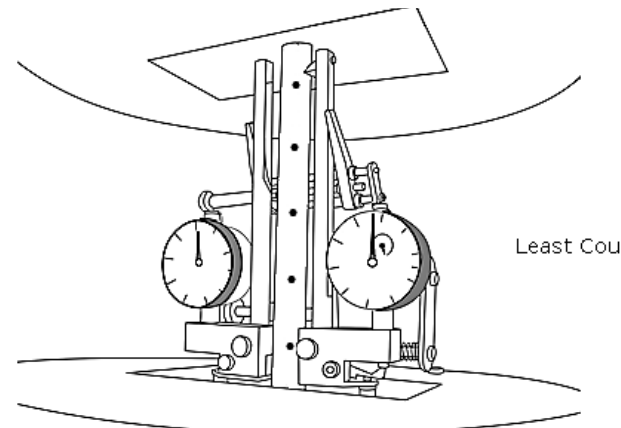

Least Count of Extensometer =  $0.01$ mm

*Nota.* El extensómetro debe marcar cero en su carátula, con una tolerancia de 0.01 mm. Figura tomada de The Virtual Lab (2020), Tensile Test on Mild Steel, Virtual Labs.

## - **Quinto Paso**

Ajustar la magnitud de la tensión requerida en el estudio y aplicarla a la probeta como lo muestra la figura 29.

## **Figura 29**

*Ajuste de la carga o tensión requerida y aplicación de esta a la probeta* 

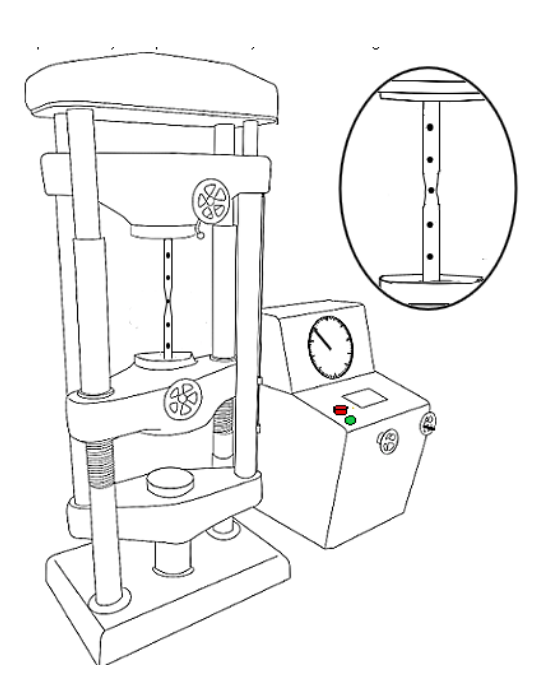

*Nota.* Figura tomada de The Virtual Lab (2020), Tensile Test on Mild Steel, Virtual Labs.

### - **Sexto paso**

Obtener los datos y las gráficas de la simulación, los cuales se observan en las figuras 30, 31 y 32. Los datos obtenidos como resultados del laboratorio virtual se ven en la tabla 3 la cual está en el punto de Cálculo de las propiedades mediante el software Excel.

## **Figura 30**

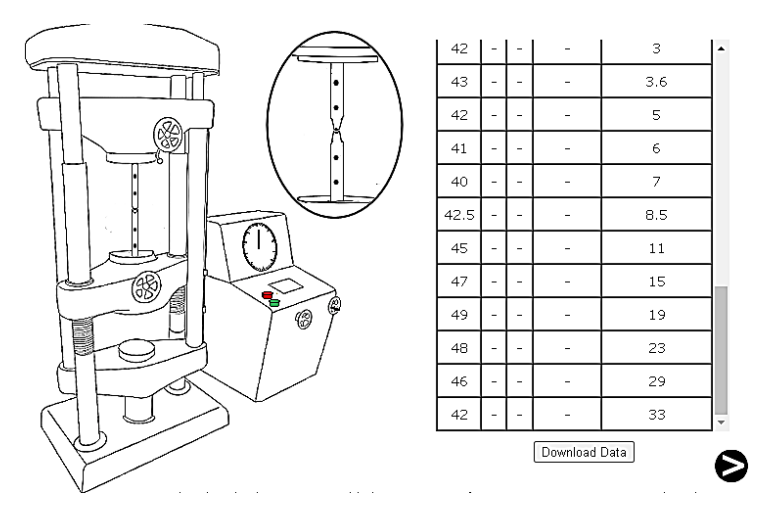

*Pantalla de datos obtenidos en la simulación realizada*

*Nota.* Figura tomada de The Virtual Lab (2020), Tensile Test on Mild Steel, Virtual Labs.

## **Figura 31**

*Gráfica obtenida en función de los datos de fuerza y deformación*

Load Vs Ivory Scale Reading

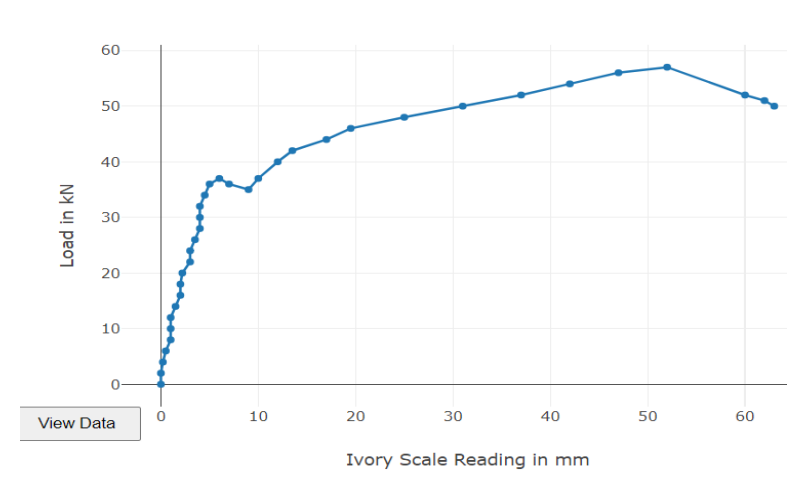

*Nota.* La deformación se lee en milímetros y la carga en kilo Newtons. Figura tomada de The Virtual Lab (2020), Tensile Test on Mild Steel, Virtual Labs.

#### **Figura 32**

*Gráfica obtenida en función de los datos de los extensómetros*

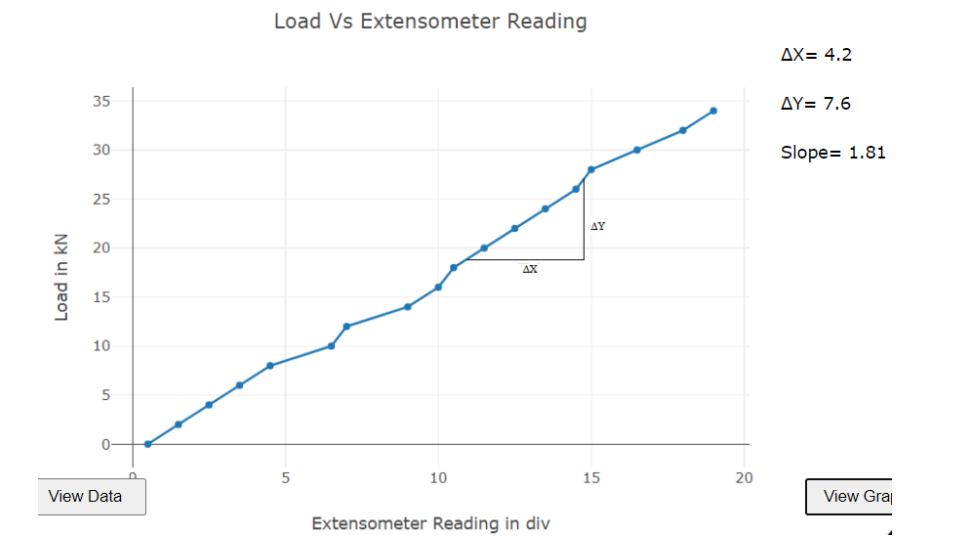

*Nota.* La lectura del extensómetro se realiza en divisiones y la carga en kilo Newtons, también se obtiene la pendiente de la gráfica tomando valores arbitrarios. Figura tomada de The Virtual Lab (2020).

## - **Séptimo Paso**

Retirar la probeta de la máquina y medir los resultados obtenidos como lo muestra la figura 33.

## **Figura 33**

*Medición de (W) en el punto más cercano a la rotura de la probeta.*

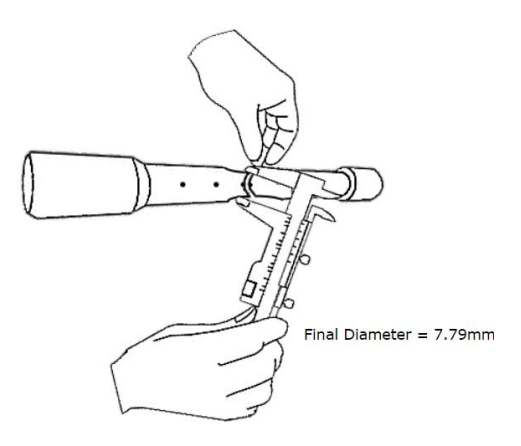

*Nota.* Figura tomada de The Virtual Lab (2020), Tensile Test on Mild Steel, Virtual Labs.

### - **Octavo paso**

Medir la longitud entre puntos marcados en la probeta como lo muestra la figura 34. En la figura 35 se observa la tabla final de valores que se obtienen en el laboratorio virtual.

## **Figura 34**

*Medición de G de la probeta.*

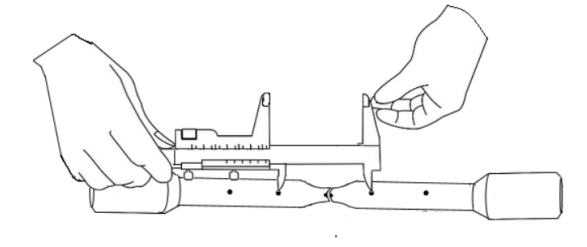

Final Length between the punch mark =  $77.31$ mm

*Nota.* Figura tomada de The Virtual Lab (2020), Tensile Test on Mild Steel, Virtual Labs.

#### **Figura 35**

*Valores obtenidos en el laboratorio virtual*

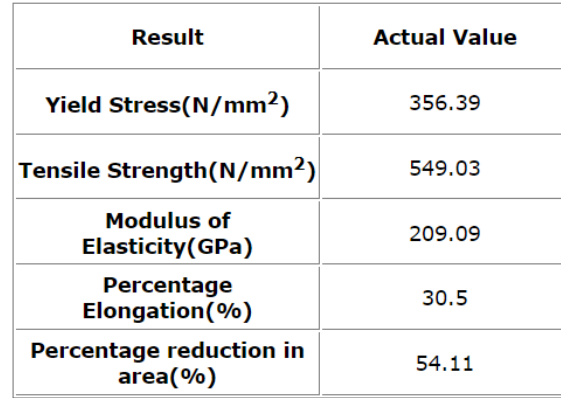

*Nota.* Figura tomada de The Virtual Lab (2020), Tensile Test on Mild Steel, Virtual Labs.

#### **Cálculo de las propiedades mediante el software Excel**

Los datos obtenidos por el laboratorio virtual serán tabulados en el software Excel, el cuál calculará las propiedades mecánicas mencionadas en el marco teórico del estudio, para lo cual se utilizarán los valores que el simulador aplica a la probeta para realizar los ensayos tanto del acero dulce como del hierro fundido.

En la tabla 2 se reflejan los datos iniciales y finales de la probeta que se ha utilizado en el laboratorio virtual.

#### **Tabla 2.**

*Valores iniciales y finales de la probeta de acero dulce utilizada.*

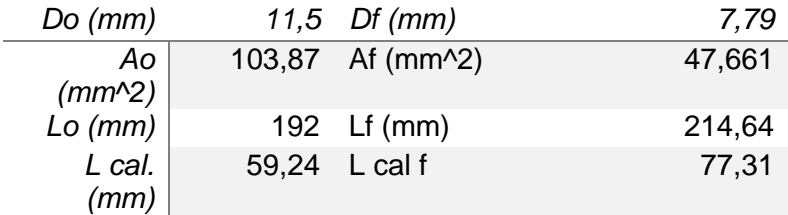

*Nota.* L cal. Hace referencia a la longitud calibrada, son los puntos tomados antes del ensayo que corresponden al centro de la probeta y un punto aledaño por los dos lados, y L cal f es la medida de estos puntos luego de que se ha realizado el ensayo de tracción.

## **Tabla 3.**

*Valores aplicados por el simulador a la probeta*

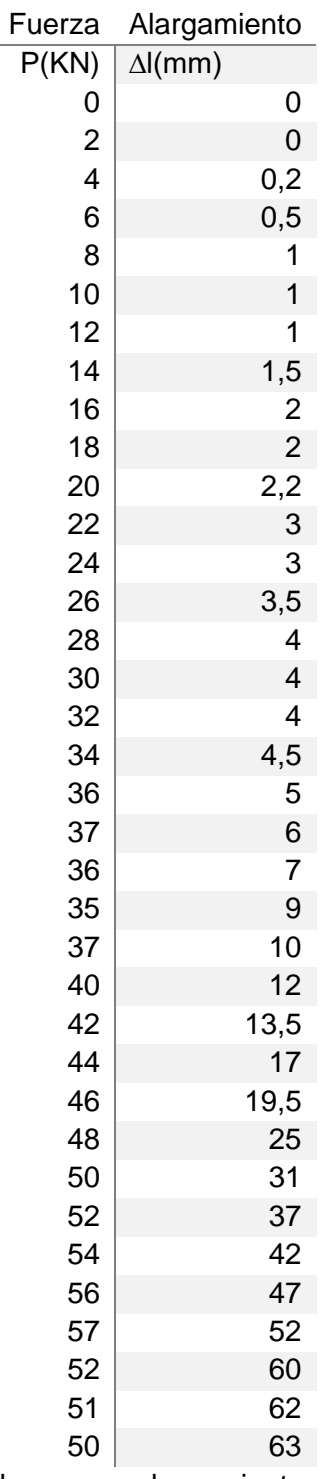

*Nota.* La tabla tiene los valores de carga y alargamiento a los que ha sido sometida la probeta.

A partir de estos datos se calcula el esfuerzo y la deformación a la que está

sometida la probeta utilizada tal como lo muestra la tabla 4.

# **Tabla 4.**

*Valores de esfuerzo, deformación y el área bajo la curva a lo largo del ensayo* 

### *realizado*

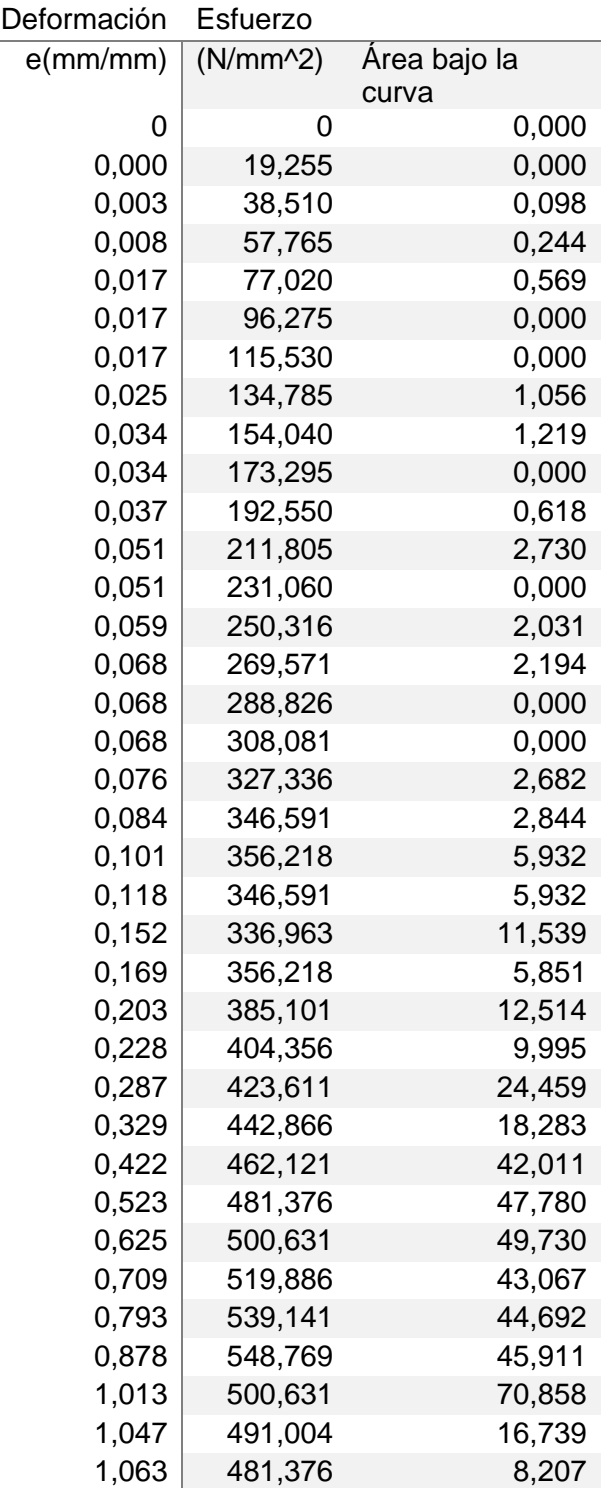

Luego de haber obtenido estos valores se calculan las propiedades

mecánicas en base a la teoría vista en el capítulo II, los resultados se muestran en la

tabla 5.

## **Tabla 5.**

*Resultado de las diferentes propiedades mecánicas calculadas mediante el software* 

*excel*

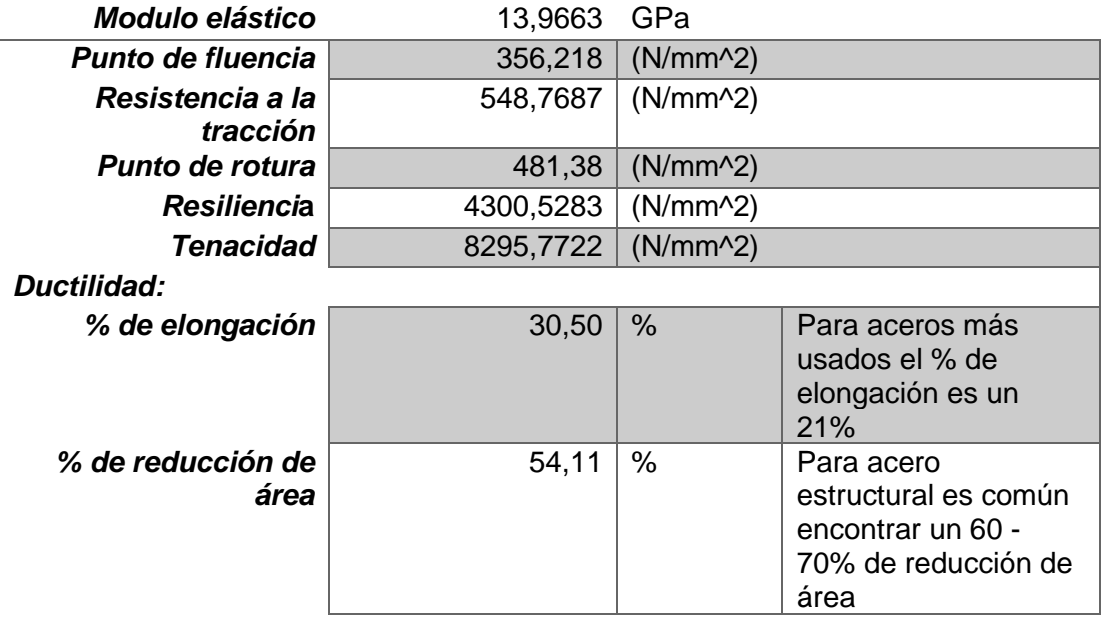

Para la verificación del resultado del software excel se grafica los datos de esfuerzo – deformación (figura 36) y se debe obtener una curva idéntica a la que da el laboratorio virtual.

## **Figura 36**

#### *Gráfica obtenida en el software excel*

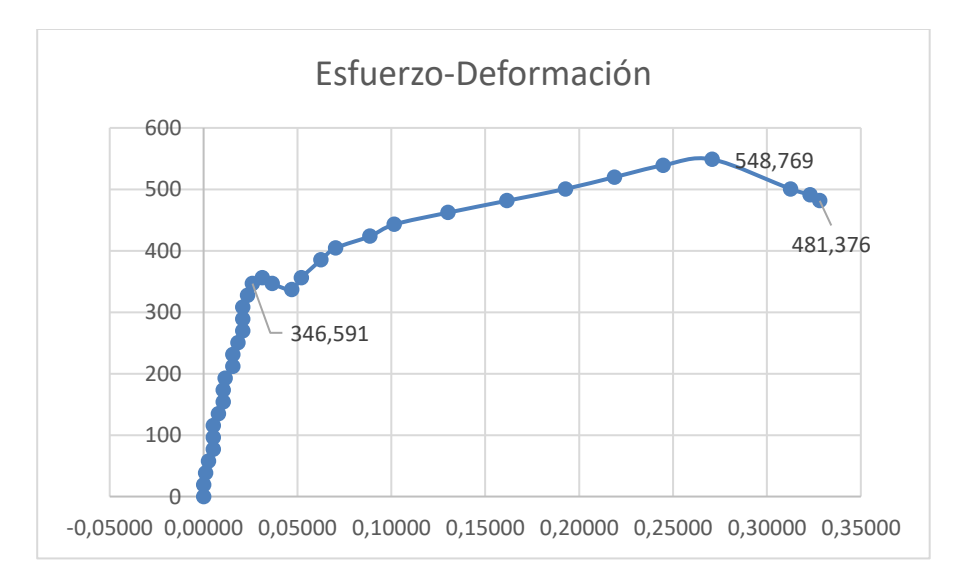

## *3.1.2 Hierro fundido*

## **Procedimiento**

De igual manera que con el acero dulce el ensayo se lleva a cabo con una

probeta cilíndrica con los siguientes pasos:

Primer paso

Se debe medir el diámetro de la probeta como se muestra en la figura

37.

## **Figura 37**

*Medición del diámetro de la probeta y cálculo del área inicial*

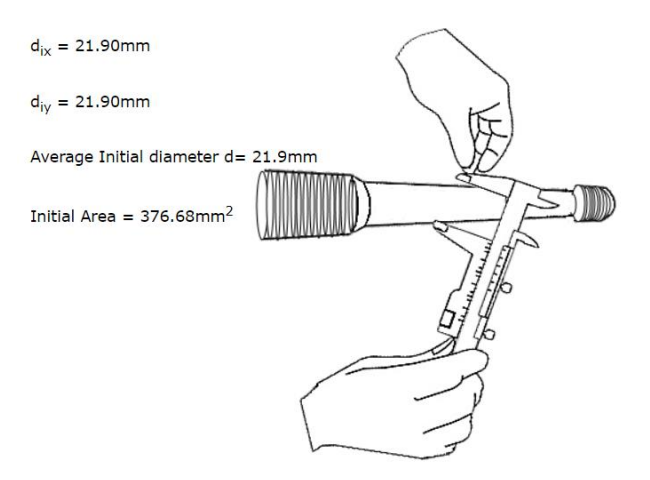

*Nota.* Figura tomada de The Virtual Lab (2020), Tensile Test on Cast Iron, Virtual Labs.

Luego medir la longitud de la probeta como se muestra en la figura 38

### **Figura 38**

*Medida de la longitud de la probeta*

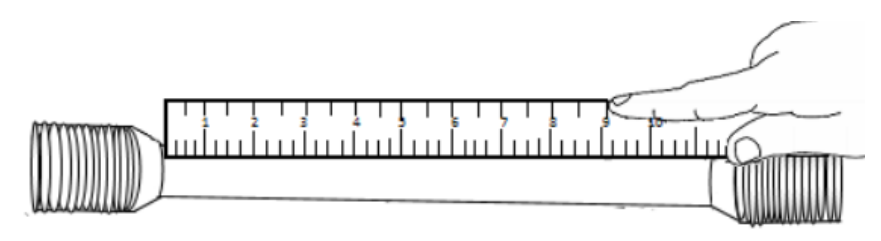

Length of the specimen between the grips =187mm

*Nota.* Figura tomada de The Virtual Lab (2020), Tensile Test on Cast Iron, Virtual Labs.

## **Segundo Paso:**

Realizar marcas a distancias de 2.5\*d desde el inicio como se muestra en la figura

39.

## **Figura 39**

*Puntos de referencia a realizar en la probeta*

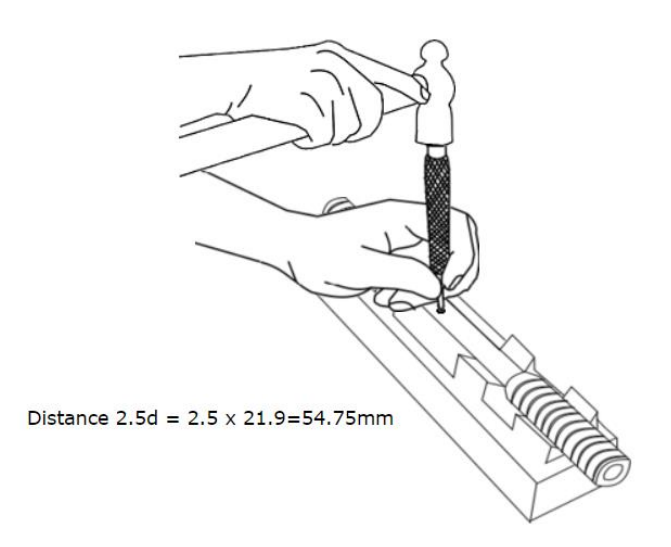

*Nota.* Los puntos serán tomados desde el inicio de la sección reducida de la probeta. Figura tomada de The Virtual Lab (2020), Tensile Test on Cast Iron, Virtual Labs.

## - **Tercer paso**

Ajustar y fijar la probeta en la máquina de ensayos universal; colocar el extensómetro en su posición como se muestra en la figura 40.

## **Figura 40**

*Ajuste de la probeta en la máquina*

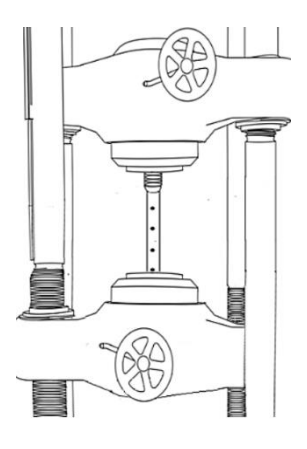

*Nota.* Figura tomada de The Virtual Lab (2020), Tensile Test on Cast Iron, Virtual Labs.

#### **Cuarto Paso**

Encerar comparador de carátula como lo muestra la figura 41.

## **Figura 41**

*Encerado del comparador de carátula*

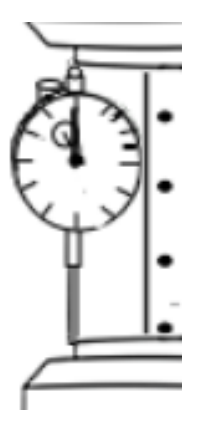

*Nota.* Figura tomada de The Virtual Lab (2020), Tensile Test on Cast Iron, Virtual Labs.

## **Quinto Paso**

Iniciar el ensayo con los ajustes prestablecidos en el laboratorio virtual como lo muestra la figura 42.

## **Figura 42**

*Inicio del ensayo de tracción*

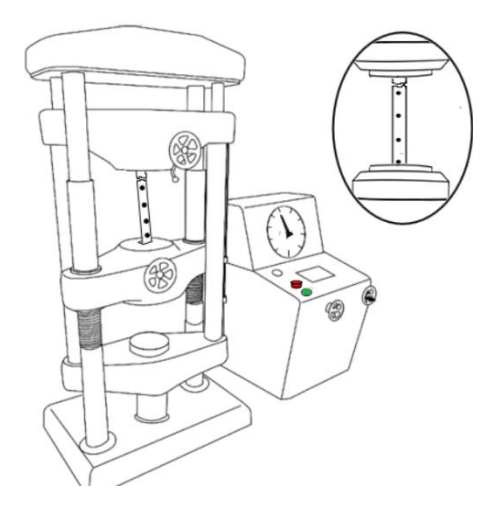

*Nota.* Figura tomada de The Virtual Lab (2020), Tensile Test on Cast Iron, Virtual Labs.

#### **Sexto paso**

Obtener los datos y las gráficas del laboratorio, los cuales se observan en las figuras 43, 44 y 45. Los datos obtenidos como resultados del laboratorio virtual se ven en la tabla 3 la cual está en el punto de Cálculo de las propiedades mediante el software Excel. En la figura 46 se observa los resultados que da el laboratorio en cuanto a las propiedades del material hierro fundido.

## **Figura 43**

*Pantalla de datos obtenidos en la simulación realizada*

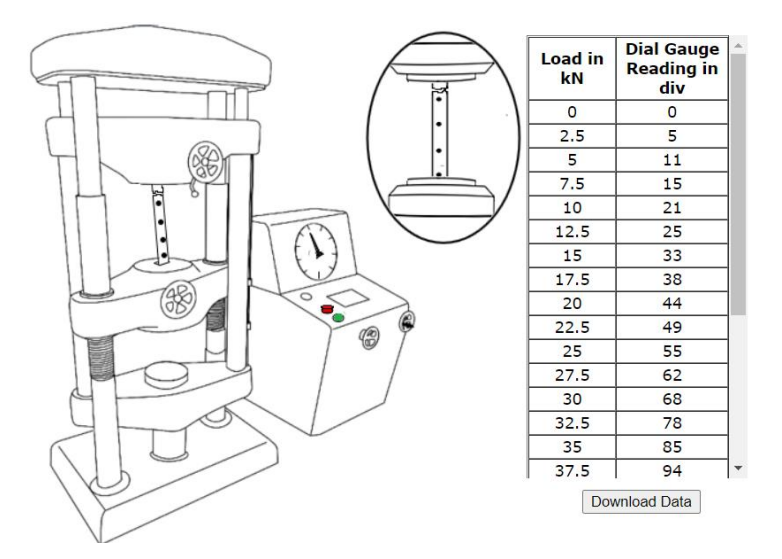

*Nota.* Figura tomada de The Virtual Lab (2020), Tensile Test on Cast Iron, Virtual

Labs.

## **Figura 44**

*Gráfica obtenida en función de los datos de fuerza y deformación*

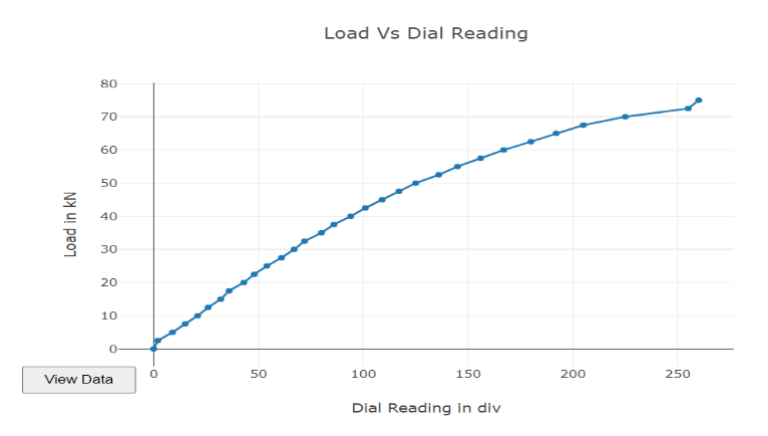

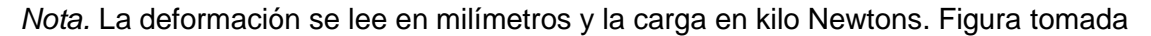

de The Virtual Lab (2020), Tensile Test on Cast Iron, Virtual Labs.

## **Figura 45**

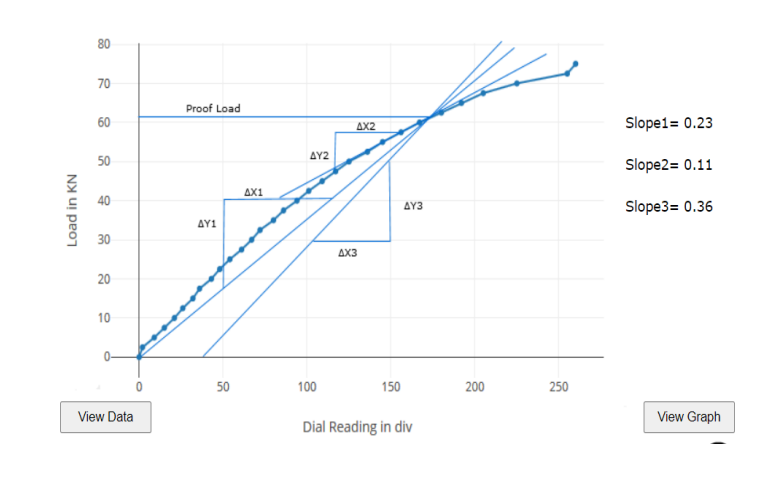

*Pendiente de la gráfica en función de los datos obtenidos del laboratorio virtual*

*Nota.* La lectura del extensómetro se realiza en divisiones y la carga en kilo Newtons, también se obtiene la pendiente de la gráfica tomando valores arbitrarios. Figura tomada de.

### **Figura 46**

*Resultados de las propiedades mecánicas dadas en el laboratorio virtual*

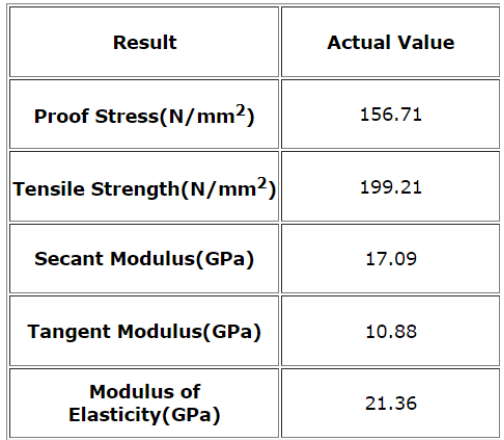

*Nota.* Los resultados de este ensayo se comprobarán más adelante en el software excel. Figura tomada de The Virtual Lab (2020), Tensile Test on Cast Iron, Virtual Labs.

## **Séptimo Paso**

Retirar la probeta de la máquina y medir los resultados obtenidos como lo muestra la figura 47.

#### **Figura 47**

*Medición de (W) en el punto más cercano a la rotura de la probeta.*

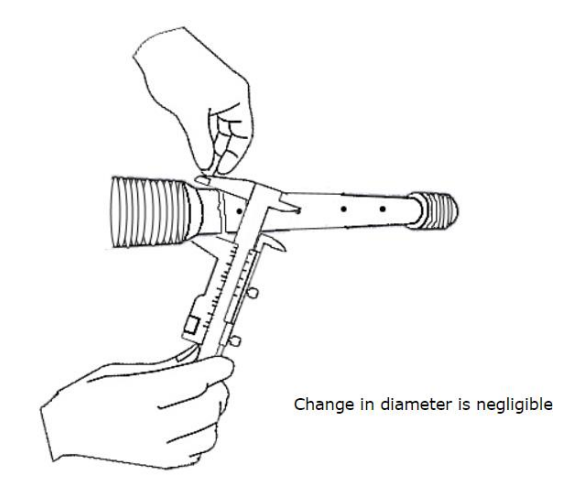

*Nota.* El cambio en el diámetro de la probeta utilizada es despreciable debido a que el material es frágil. Figura tomada de The Virtual Lab (2020).

### **Octavo paso**

Medir la longitud entre puntos marcados en la probeta como lo muestra la figura 48.

### **Figura 48**

*Medición de G de la probeta.*

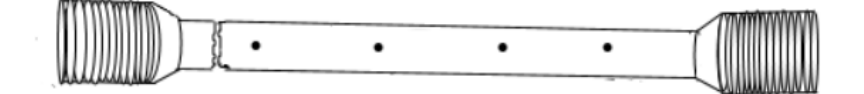

Change in length is negligible

*Nota.* De igual manera el cambio en la longitud de la probeta es despreciable por ser una fractura de material frágil. Figura tomada de The Virtual Lab (2020), Tensile Test on Cast Iron, Virtual Labs.

## • **Cálculo en el software excel**

En la tabla 6 se reflejan los datos iniciales y finales de la probeta que se ha utilizado en el laboratorio virtual. En la tabla 7 se tabulan los valores que ha aplicado la máquina a la probeta.

# **Tabla 6.**

*Valores iniciales y finales de la probeta de acero dulce utilizada.*

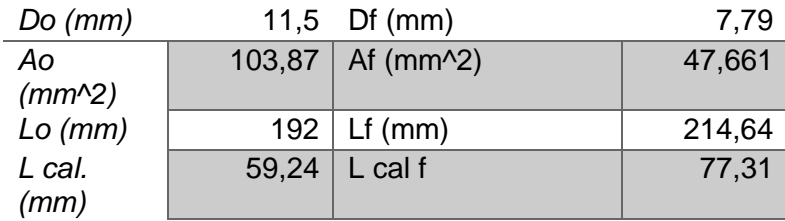

# **Tabla 7.**

*Valores aplicados por el simulador a la probeta*

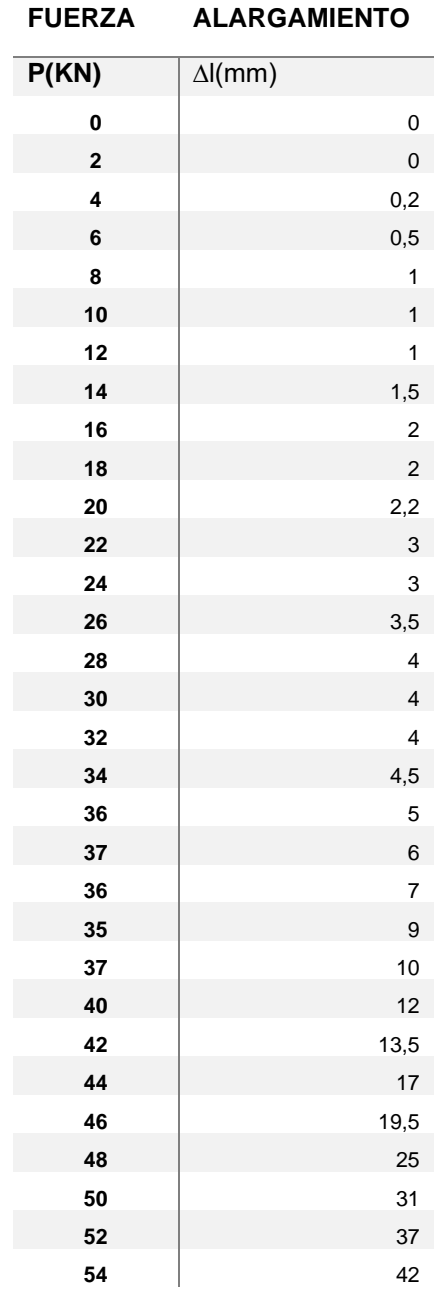

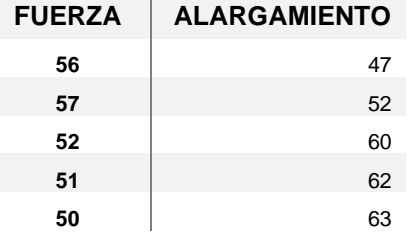

*Nota.* La tabla tiene los valores de carga y alargamiento a los que ha sido sometida la probeta.

A partir de estos datos se calcula el esfuerzo y la deformación a la que está

sometida la probeta utilizada tal como lo muestra la tabla 8.

## **Tabla 8.**

*Valores de esfuerzo, deformación y el área bajo la curva a lo largo del ensayo realizado*

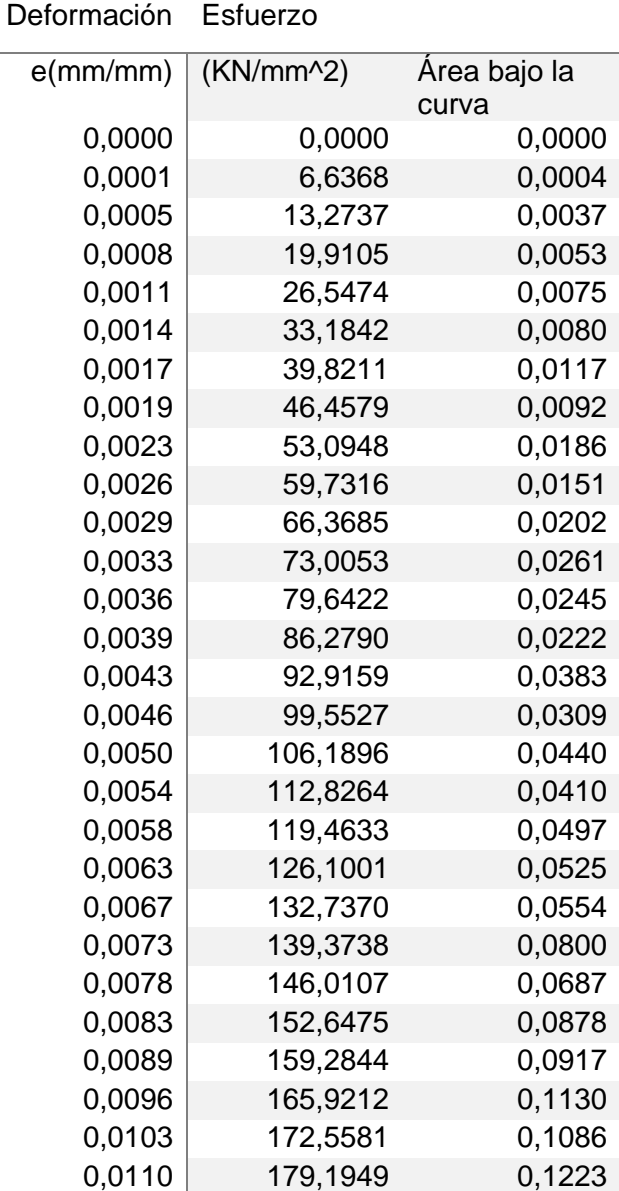

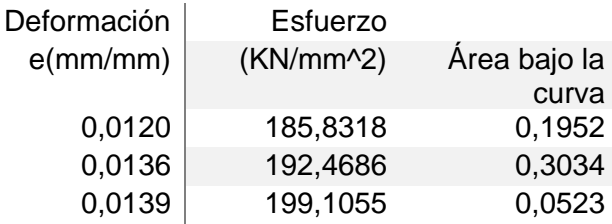

Luego de haber obtenido estos valores se calculan las propiedades mecánicas en base a la teoría vista en el capítulo II, los resultados se muestran en la tabla 9.

## **Tabla 9.**

*Resultado de las diferentes propiedades mecánicas calculadas mediante el software excel*

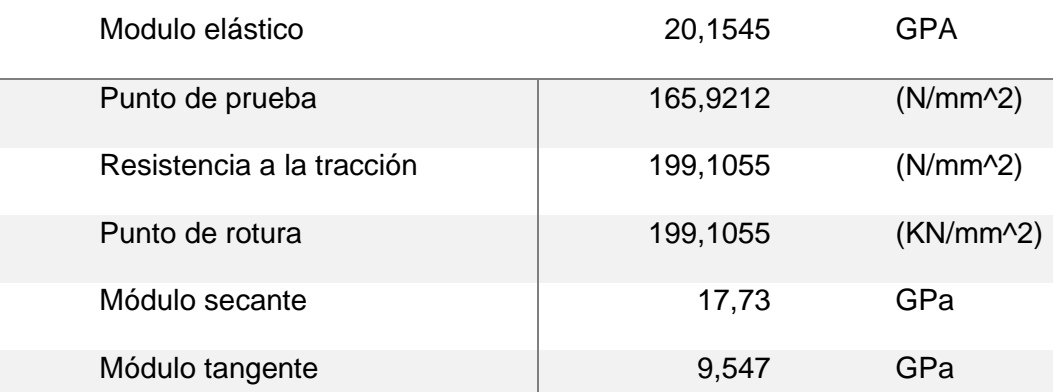

*Nota.* En esta tabla se comprueban los resultados que da el laboratorio virtual.

Para la verificación del resultado del software excel se grafica los datos de esfuerzo – deformación (figura 49), carga – alargamiento (figura 50) y se debe obtener una curva idéntica a la que da el laboratorio virtual.

## **Figura 49**

*Gráfica obtenida en el software excel*

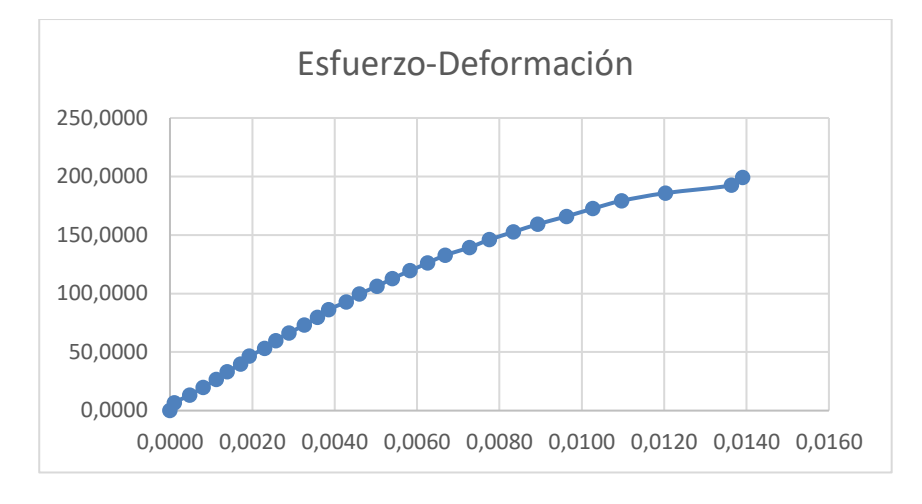

# **Figura 50**

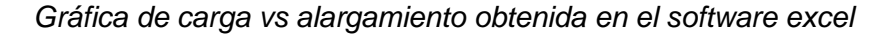

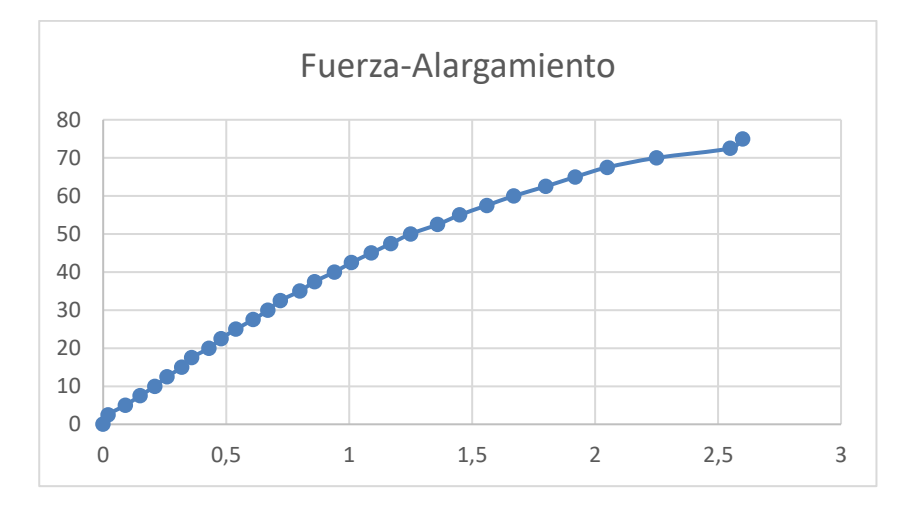

*Nota.* La figura muestra la deformación que tuvo la probeta en función de las cargas, la cual es mínima y despreciable, por lo que se confirma la característica de un material frágil como el hierro fundido.

## **3.2 Procedimiento para el ensayo de compresión**

## *3.2.1 Acero dulce*

## **Primer paso**

Medir el diámetro de la probeta dos veces de manera perpendicular como lo describe la figura 51, respectivamente, y calcular el momento de inercia de la probeta.

## **Figura 51**

*Medición del diámetro y cálculo del momento de inercia.*

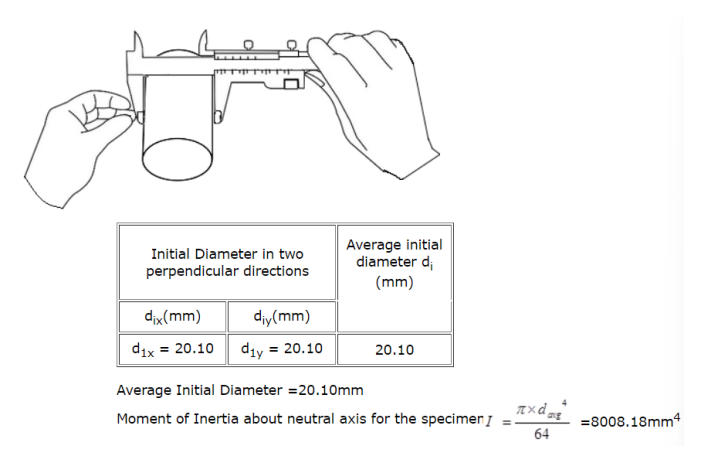

*Nota.* El cálculo del momento de inercia se calcula con la siguiente fórmula:  $I = \frac{\pi x d_d^4}{\epsilon A}$  $\frac{\pi a}{64}$ . Figura tomada de The Virtual Lab (2020), Compressive Test on Mild Steel, Virtual Labs.

## **Segundo paso**

Medir la longitud inicial de la probeta como lo muestra la figura 52.

## **Figura 52**

*Medición de la longitud de la probeta.*

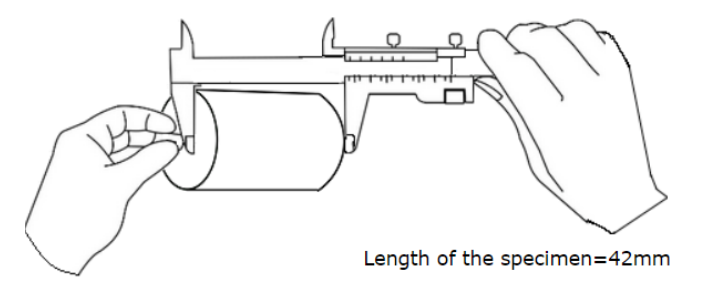

*Nota.* Figura tomada de The Virtual Lab (2020), Compressive Test on Mild Steel,

Virtual Labs.

## **Tercer paso**

Colocar la probeta en la máquina de ensayos universal como lo muestra la

figura 53.

## **Figura 53**

*Colocación de la probeta en la máquina de ensayos.*

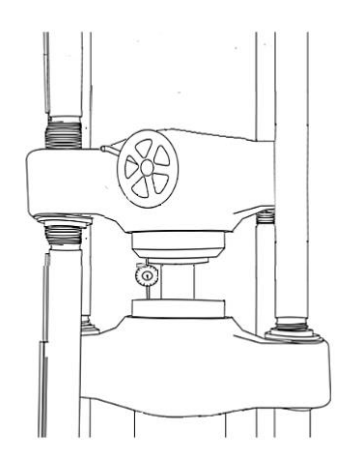

*Nota.* Figura tomada de (NITK Surathkal, 2021)

## **Cuarto paso**

Accionar el simulador para aplicar la carga en la probeta como lo muestra la

figura 54.

## **Figura 54**

*Ajuste y aplicación de la fuerza a la probeta de estudio.*

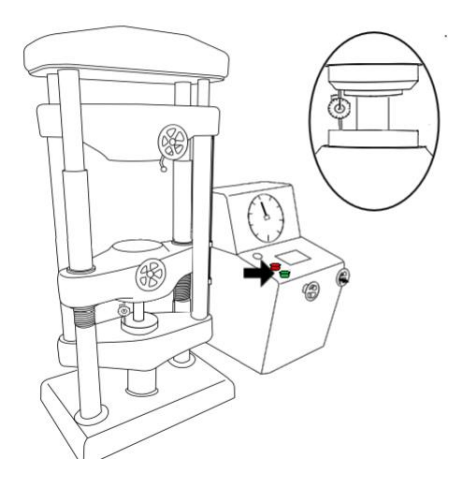

*Nota.* Figura tomada de The Virtual Lab (2020), Compressive Test on Mild Steel,

Virtual Labs.

### **Quinto Paso**

Obtener los datos dados por la máquina para el proceso respectivo como lo muestra la figura 55.

### **Figura 55**

*Obtención de datos dados por la máquina.*

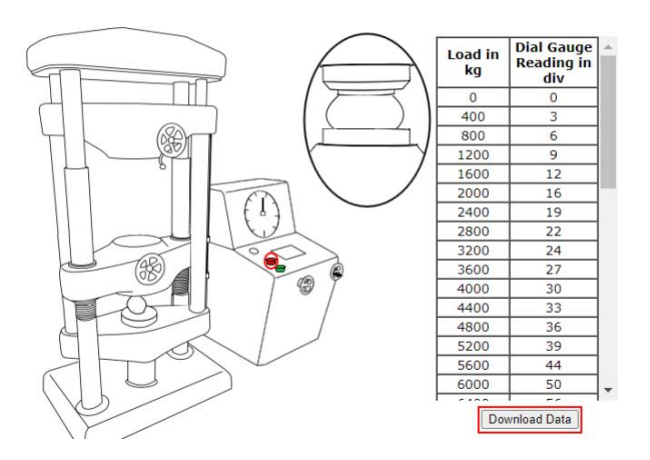

*Nota.* Figura tomada de The Virtual Lab (2020), Compressive Test on Mild Steel, Virtual Labs.

La tabla 10. Muestra la carga aplicada a la probeta, el valor de lectura del comparador de carátula y el acortamiento producido en milímetros.

## **Tabla 10.**

*Tabla de carga aplicada*

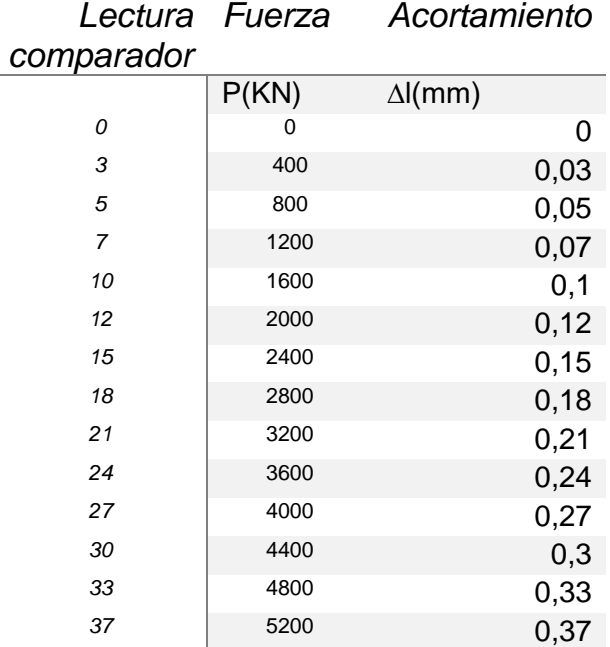

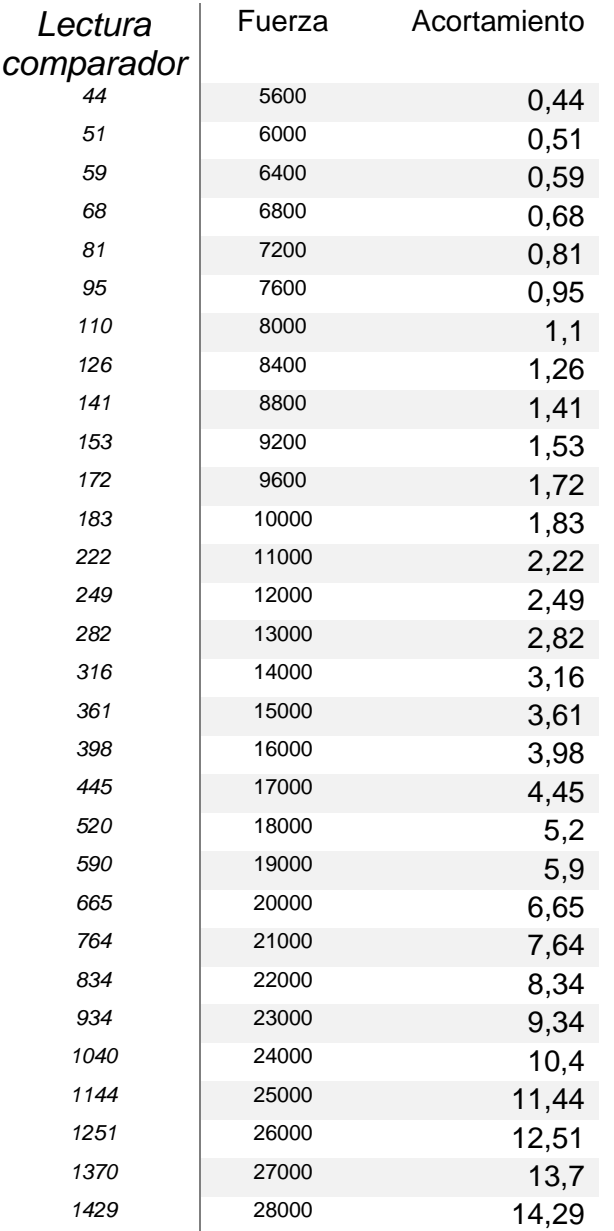

### **Sexto paso**

Obtención de las gráficas que da como resultado el simulador, en las figuras

56 y 57. En la figura 58 se tiene los resultados que da el laboratorio virtual.

# **Figura 56**

*Carga vs lectura del comprobador de carátula*

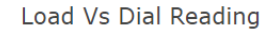

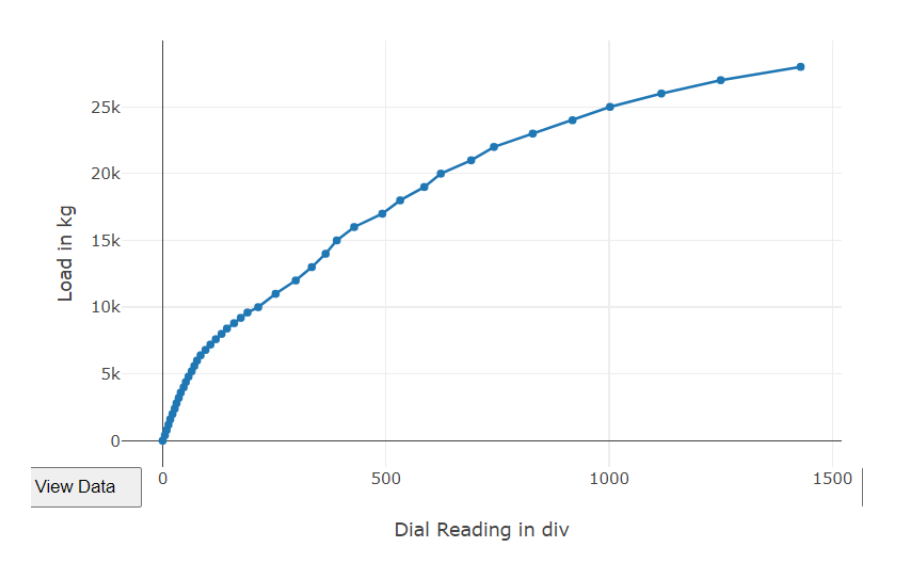

*Nota* Figura tomada de The Virtual Lab (2020), Compressive Test on Mild Steel,

Virtual Labs.

## **Figura 57**

*Pendiente de la curva*

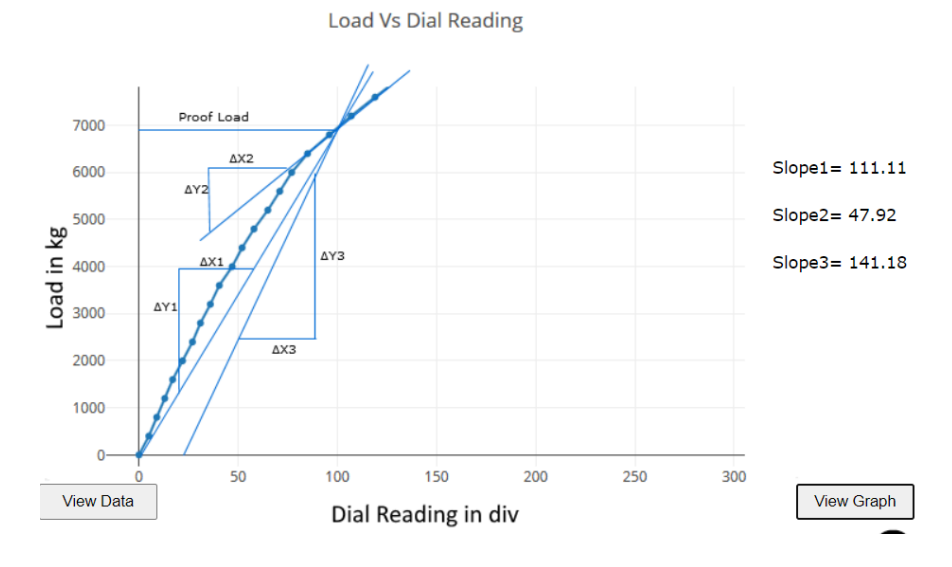

*Nota.* Figura tomada de The Virtual Lab (2020), Compressive Test on Mild Steel,

Virtual Labs.

## **Figura 58**

*Resultados dados por el laboratorio virtual*

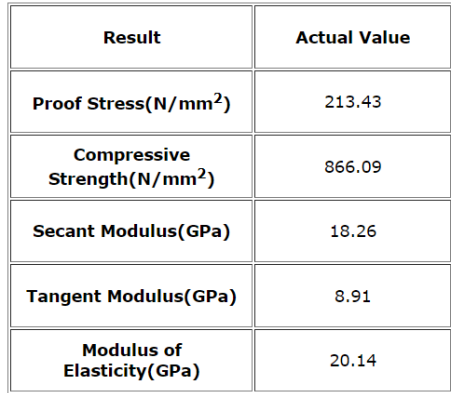

*Nota.* Figura tomada de The Virtual Lab (2020), Compressive Test on Mild Steel, Virtual Labs.

## - **Cálculo en el software excel**

En la tabla 11 se reflejan los datos iniciales y finales de la probeta que se ha utilizado en el laboratorio virtual.

## **Tabla 11.**

*Valores iniciales y finales de la probeta de acero dulce utilizada.*

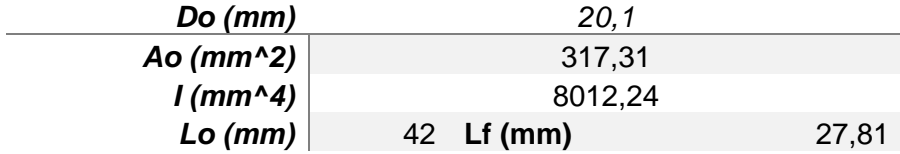

A partir de los datos de la tabla 10 se calcula el esfuerzo y la deformación a

la que está sometida la probeta utilizada tal como lo muestra la tabla 12.

### **Tabla 12.**

*Valores de esfuerzo, deformación y el área bajo la curva a lo largo del ensayo* 

#### *realizado*

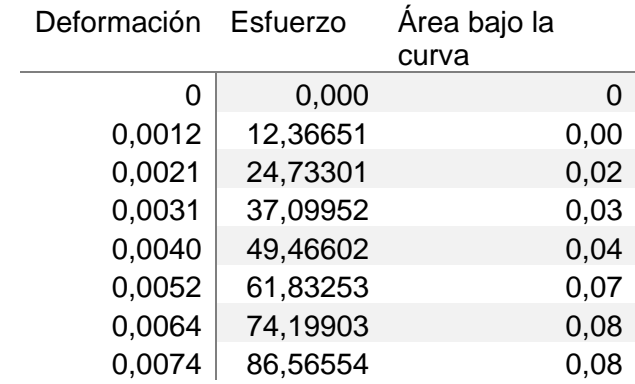

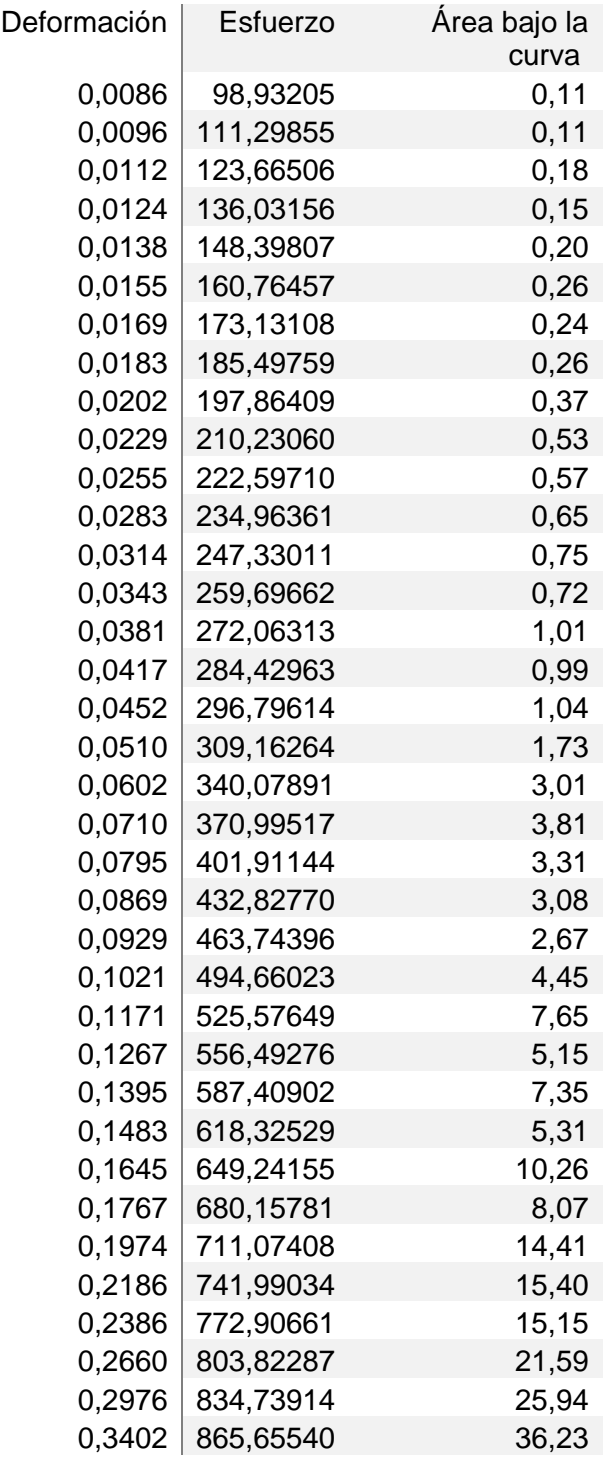

Luego de haber obtenido estos valores se calculan las propiedades

mecánicas en base a la teoría vista en el capítulo II, los resultados se muestran en la

tabla 13.

# **Tabla 13.**

*Resultado de las diferentes propiedades mecánicas calculadas mediante el software*
*excel*

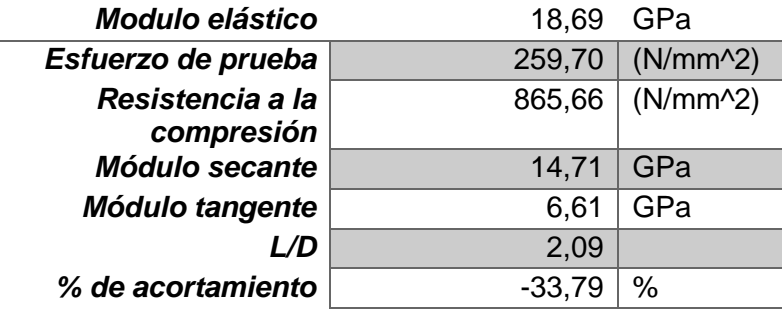

*Nota.* En esta tabla se comprueban los resultados que da el laboratorio.

Para la verificación del resultado del software excel se grafica los datos de esfuerzo – deformación (figura 59), carga – alargamiento (figura 60) y se debe obtener una curva idéntica a la que da el laboratorio virtual.

#### **Figura 59**

*Gráfica obtenida en el software excel*

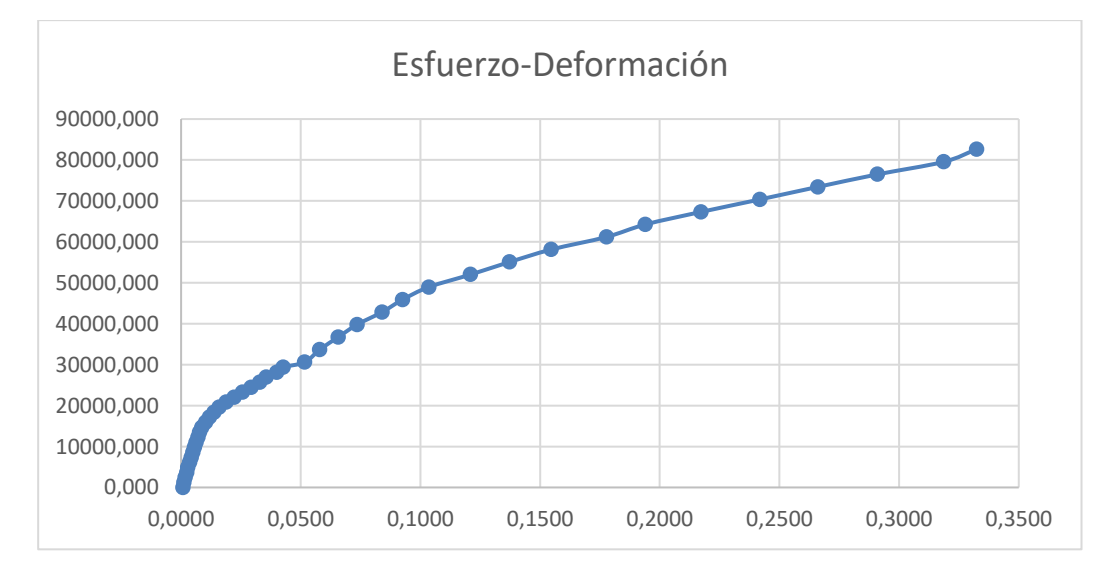

### **Figura 60**

*Gráfica de carga vs alargamiento obtenida en el software excel*

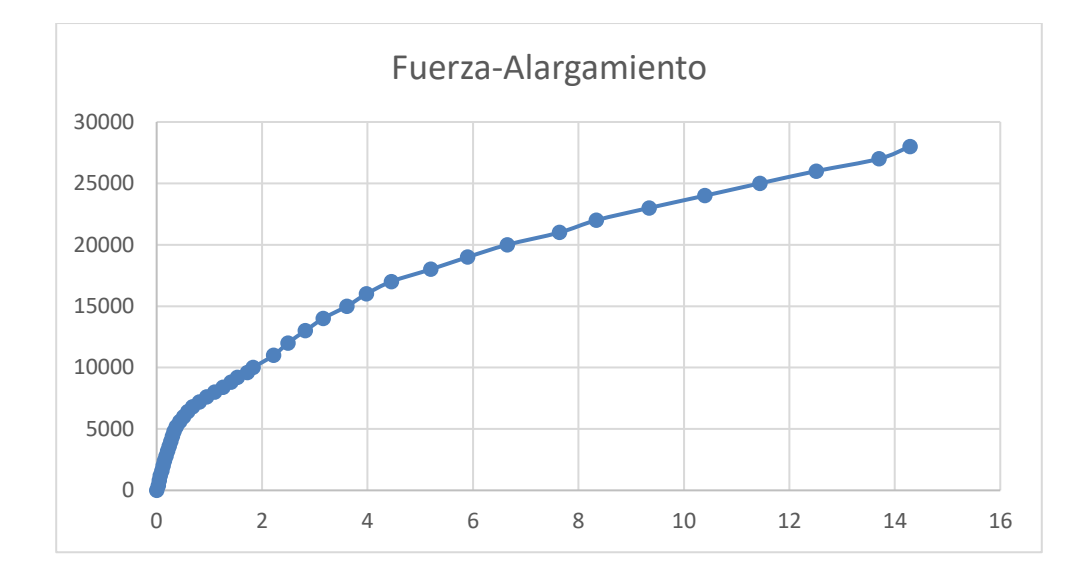

.

#### *3.2.2 Hierro Fundido*

#### **Primer paso**

Medir el diámetro de la probeta dos veces de manera perpendicular como lo describe la figura 61, respectivamente, y calcular el momento de inercia de la probeta.

#### **Figura 61**

*Medición del diámetro y cálculo del momento de inercia.*

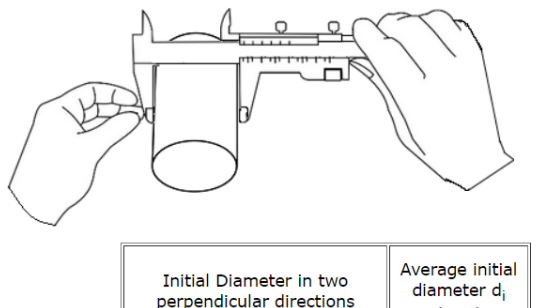

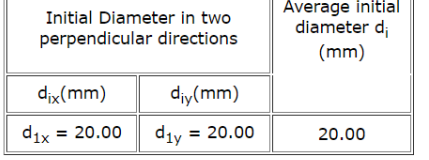

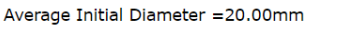

Moment of Inertia about neutral axis for the specimen $I = \frac{\pi \times d_{\text{avg}}^4}{64}$  =7850.00mm<sup>4</sup>

*Nota.* El cálculo del momento de inercia se calcula con la siguiente fórmula:  $I = \frac{\pi x d_a^4}{64}$  $\frac{\lambda u_a}{64}.$ Figura tomada de The Virtual Lab (2020), Compressive Test on Cast Iron, Virtual Labs.

#### **Segundo paso**

Medir la longitud inicial de la probeta como lo muestra la figura 62.

#### **Figura 62**

*Medición de la longitud de la probeta.*

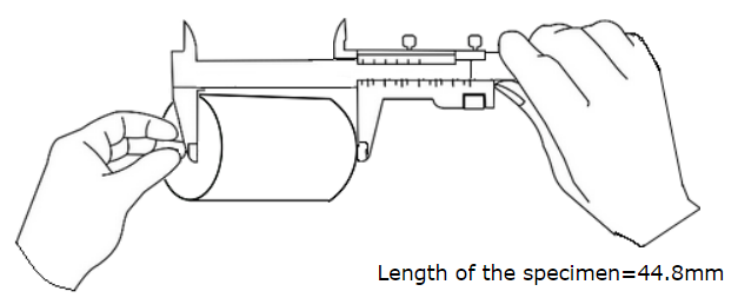

*Nota.* Figura tomada de The Virtual Lab (2020), Compressive Test on Cast Iron,

Virtual Labs.

#### **Tercer paso**

Colocar la probeta en la máquina de ensayos universal como lo muestra la

figura 63.

### **Figura 63**

*Colocación de la probeta en la máquina de ensayos.*

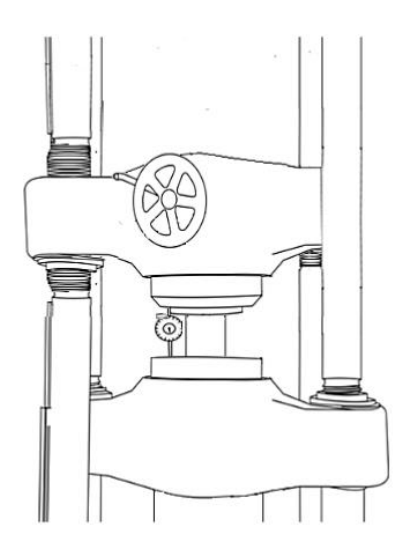

*Nota.* Figura tomada de The Virtual Lab (2020), Compresive Test on Cast Iron, Virtual Labs.

### **Cuarto paso**

Accionar el simulador para aplicar la carga en la probeta como lo muestra la

figura 64.

# **Figura 64**

*Ajuste y aplicación de la fuerza a la probeta de estudio.*

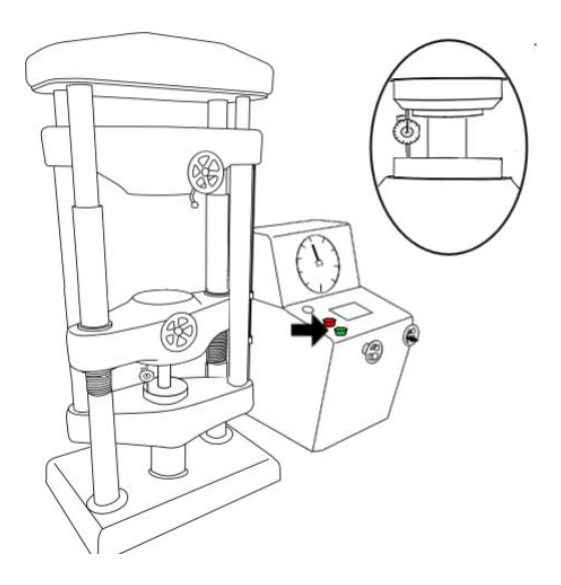

*Nota.* Figura tomada de The Virtual Lab (2020), Compresive Test on Cast Iron, Virtual Labs.

#### **Quinto Paso**

Obtener los datos dados por la máquina para el proceso respectivo como lo muestra la figura 65.

#### **Figura 65**

*Obtención de datos dados por la máquina.*

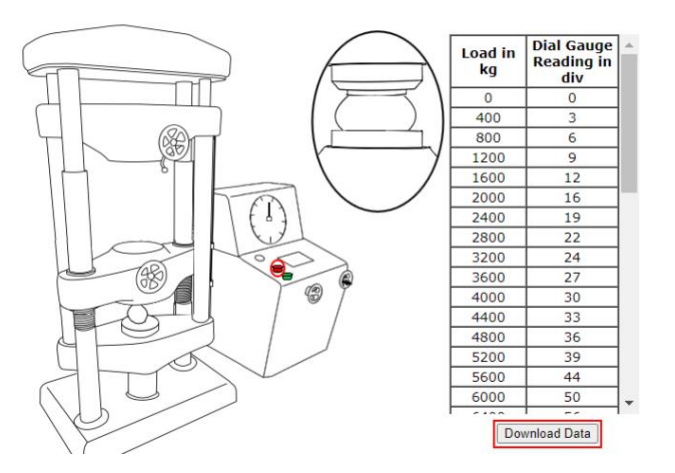

*Nota.* Figura tomada de The Virtual Lab (2020), Compressive Test on Cast Iron, Virtual Labs.

### **Tabla de carga aplicada**

La tabla 14. Muestra la carga aplicada a la probeta, el valor de lectura del

comparador de carátula y el acortamiento producido en milímetros.

# **Tabla 14.**

*Tabla de carga aplicada*

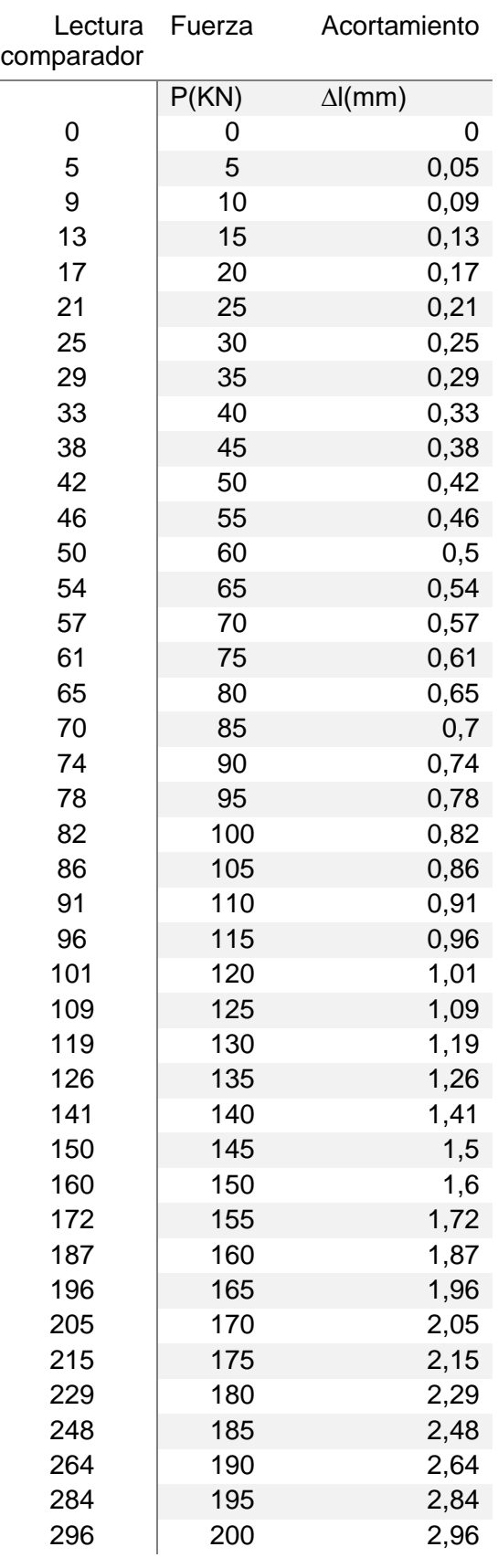

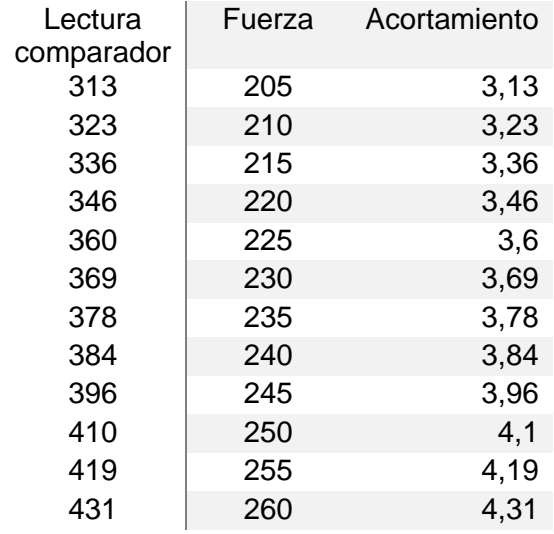

### **Sexto paso**

Obtención de las gráficas que da como resultado el simulador, en las figuras 66 y 67. En la figura 68 se muestran los resultados dados por el laboratorio virtual.

#### **Figura 66**

*Carga vs lectura del comprobador de carátula*

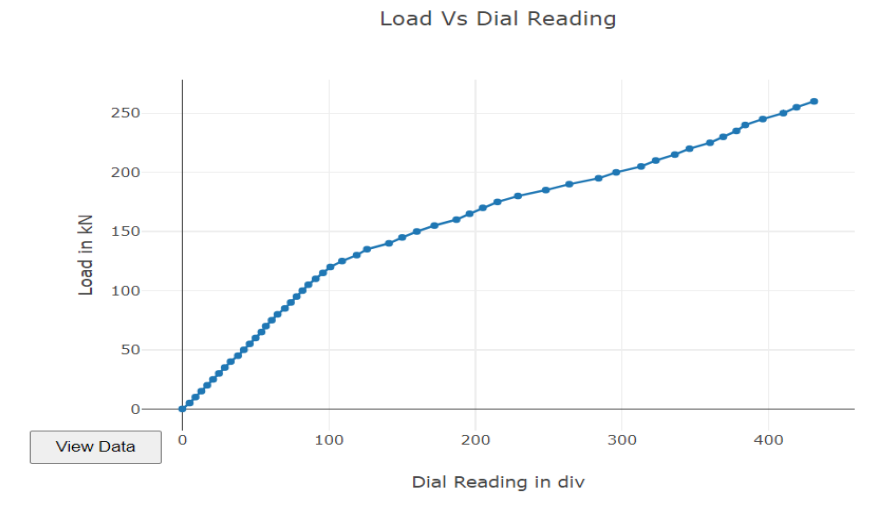

# **Figura 67**

*Pendiente de la curva*

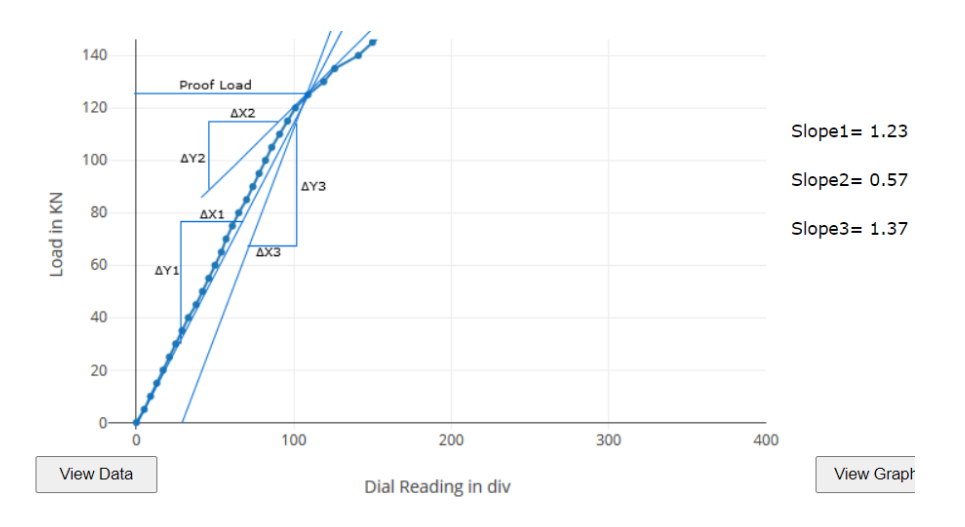

### **Figura 68**

*Resultados dados por el laboratorio virtual*

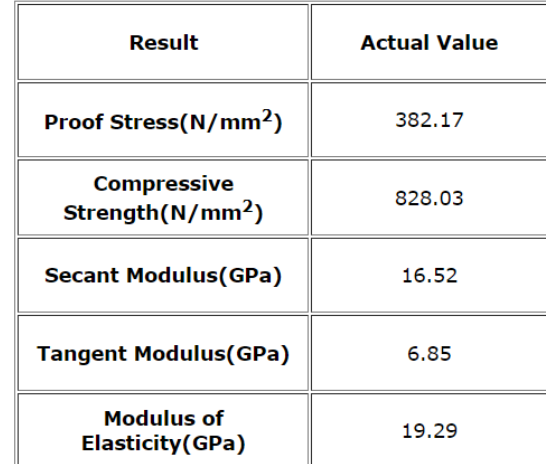

*Nota.* Figura tomada de The Virtual Lab (2020), Compresive Test on Cast Iron,

Virtual Labs.

### - **Cálculo en el software excel**

En la tabla 15 se reflejan los datos iniciales y finales de la probeta que se ha utilizado en el laboratorio virtual.

#### **Tabla 15.**

*Valores iniciales y finales de la probeta de acero dulce utilizada.*

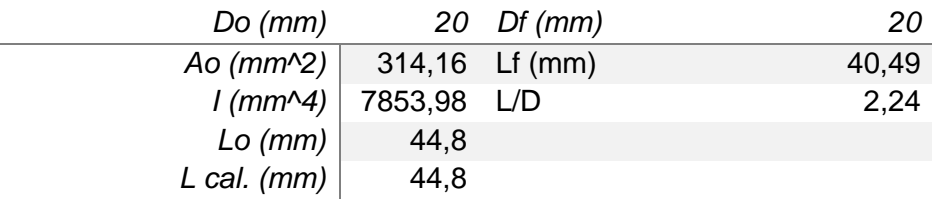

A partir de los datos de las tablas 14 se calcula el esfuerzo y la deformación

a la que está sometida la probeta utilizada tal como lo muestra la tabla 16.

### **Tabla 16.**

*Valores de esfuerzo, deformación y el área bajo la curva a lo largo del ensayo* 

*realizado*

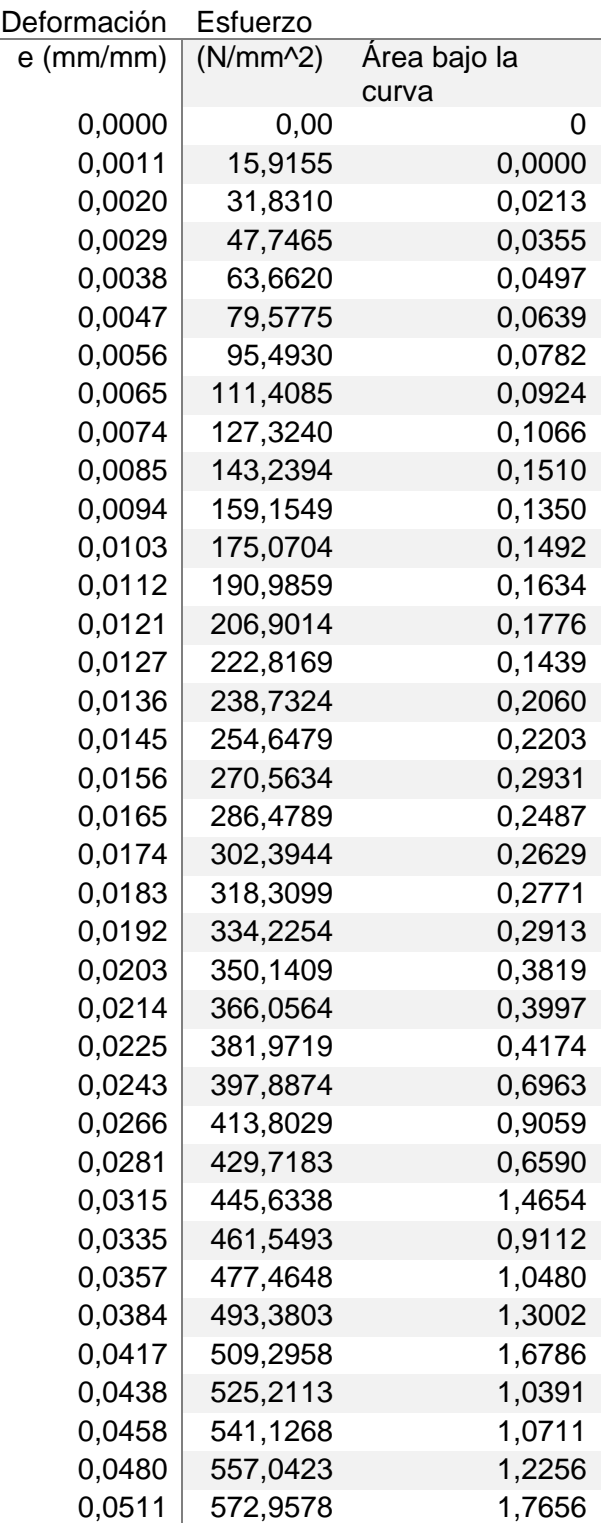

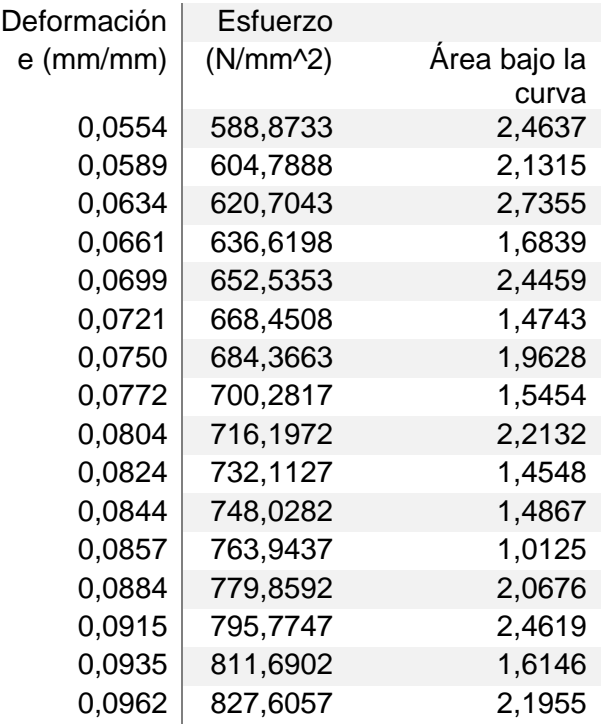

Luego de haber obtenido estos valores se calculan las propiedades

mecánicas en base a la teoría vista en el capítulo II, los resultados se muestran en la

tabla 17.

#### **Tabla 17**

*Resultado de las diferentes propiedades mecánicas calculadas mediante el software*

*excel*

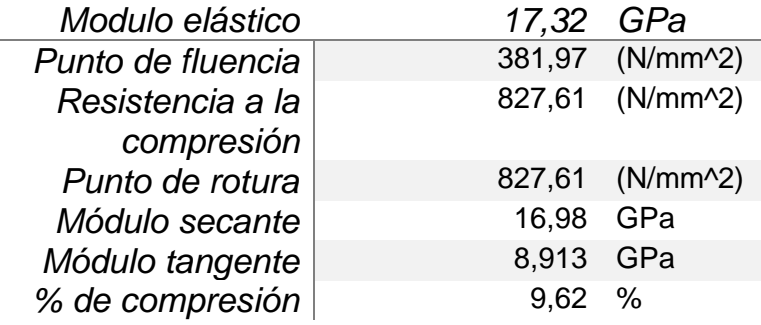

*Nota.* En esta tabla se comprueban los resultados que da el laboratorio.

Para la verificación del resultado del software excel se grafica los datos de

esfuerzo – deformación (figura 69), carga – alargamiento (figura 70) y se debe

obtener una curva idéntica a la que da el laboratorio virtual.

#### **Figura 69**

*Gráfica obtenida en el software excel*

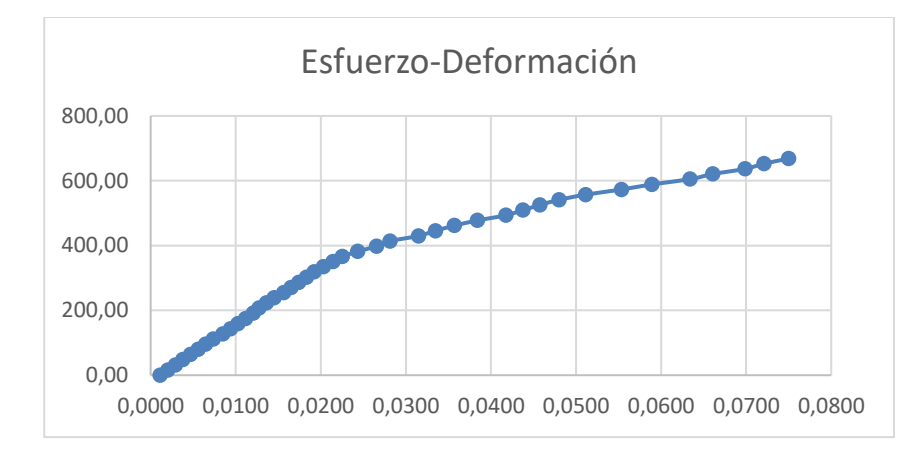

#### **Figura 70**

*Gráfica de carga vs alargamiento obtenida en el software excel*

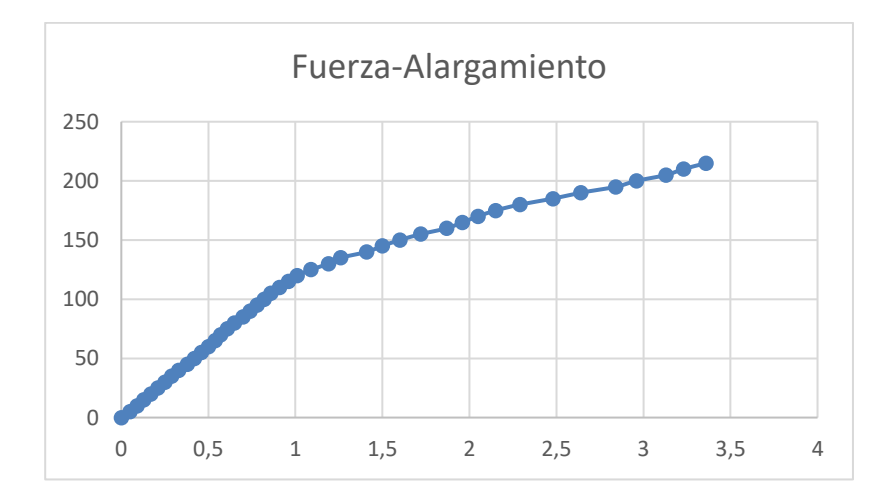

#### **3.3 Software CAD**

#### *3.3.1 Ensayo de tensión de acero dulce*

En el software inventor se hará el dibujo de la probeta que tendrá las

dimensiones antes mencionadas y la fuerza aplicada en el laboratorio virtual.

En la tabla 18 se observan las dimensiones y la fuerza requeridas en esta probeta.

#### **Tabla 18.**

*Dimensiones y fuerza requerida para la simulación en software CAD*

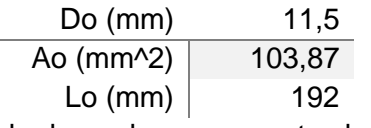

Seleccionar el material adecuado, es un punto clave para que los resultados sean lo más aproximados posibles, de esta manera se comprobará la simulación del laboratorio virtual, para la simulación dinámica explícita se creará el material requerido en base a la figura 71.

#### **Figura 71**

*Características usadas del acero dulce A36*

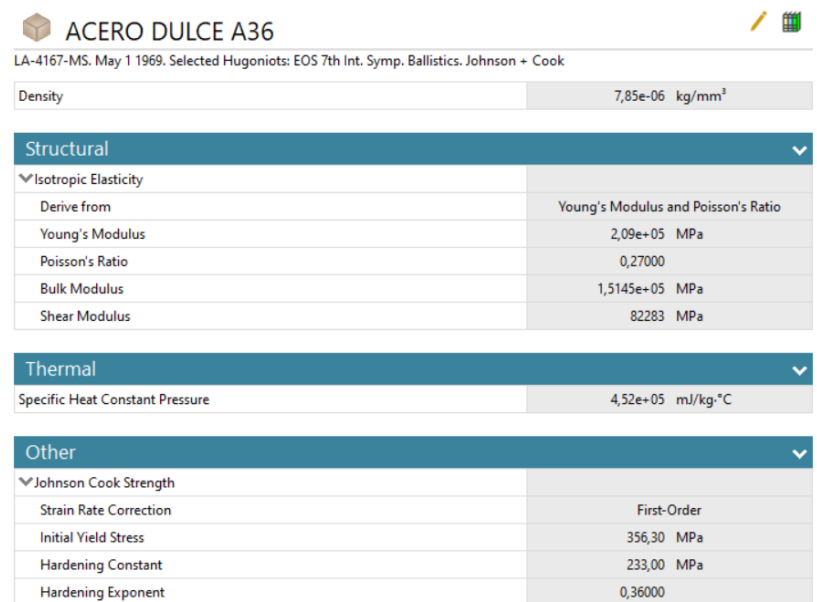

Con el material elegido se procede a crear el mallado de la figura de la

probeta como en la figura 72, luego se aplican las restricciones y desplazamientos

requeridos como lo muestra la figura 73.

#### **Figura 72**

*Mallado de la probeta*

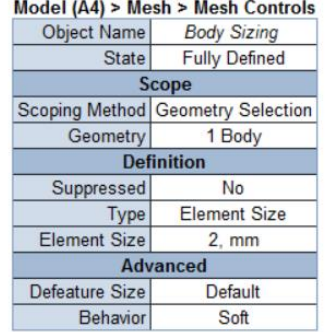

# **Figura 73**

### *Restricción y desplazamiento*

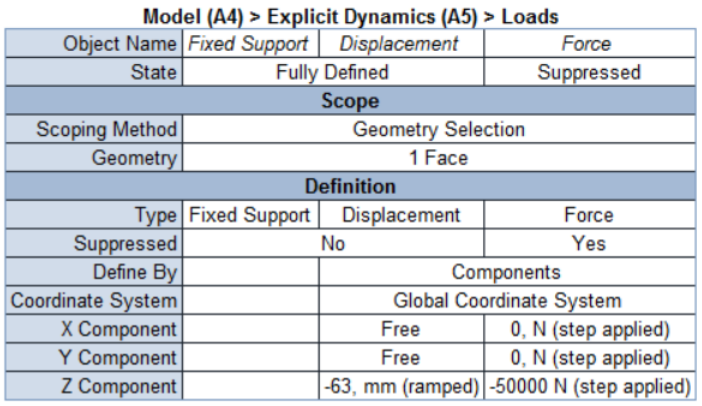

Para los resultados se selecciona el esfuerzo equivalente y la deformación plástica equivalente como lo muestran la figura 74 y 75 respectivamente. Y con estos dos parámetros se realiza la gráfica de la figura 76.

# **Figura 74**

*Esfuerzo equivalente*

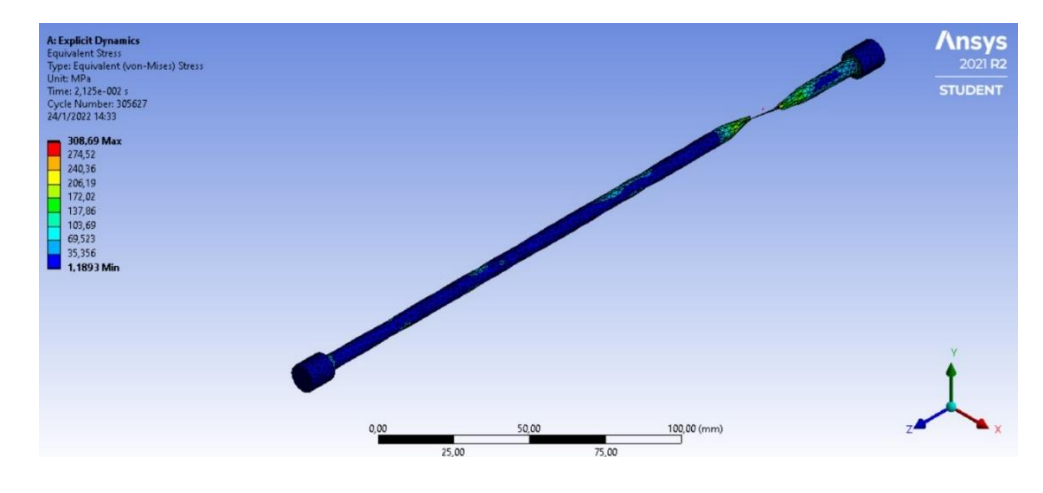

# **Figura 75**

*Deformación plástica equivalente*

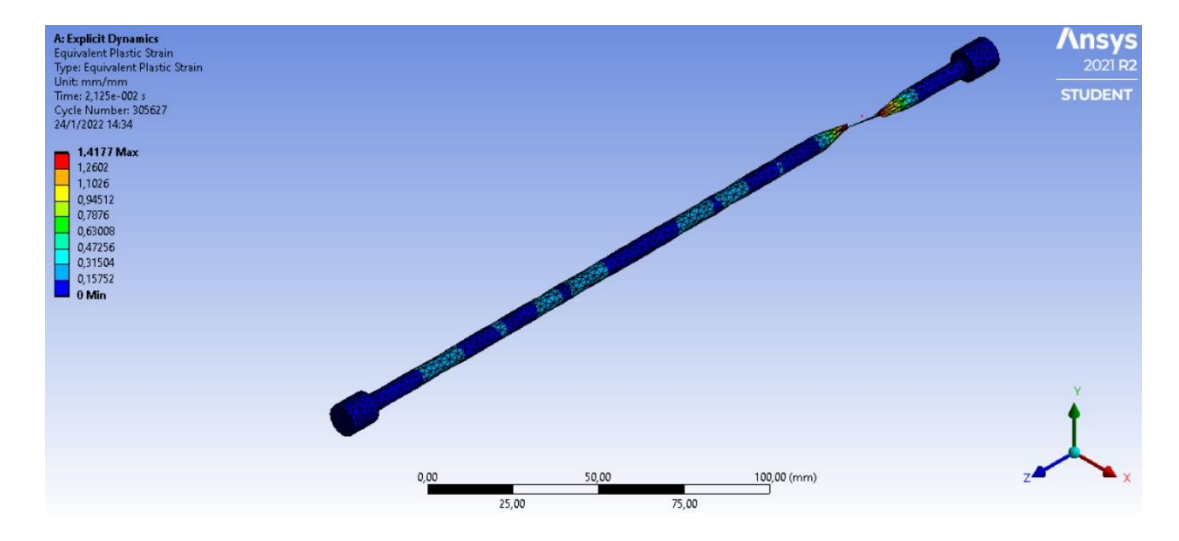

# **Figura 76**

*Curva esfuerzo deformación obtenida*

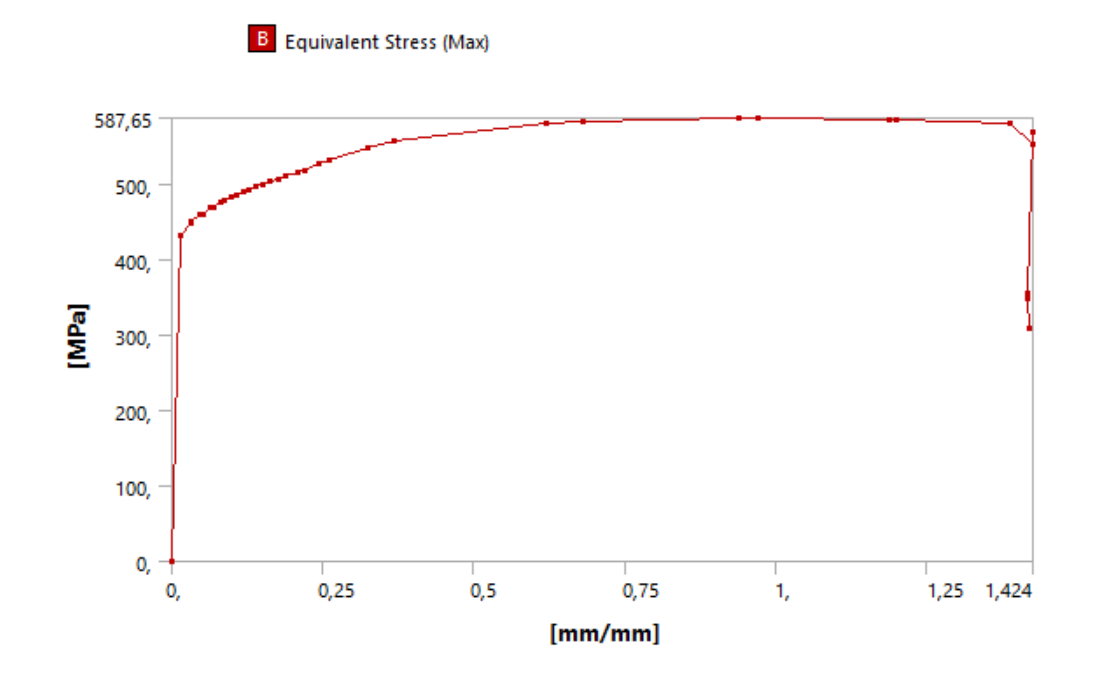

La curva mostrada tendrá como valores los siguientes datos de la tabla 19

#### **Tabla 19**

*Valores para la generación de la curva esfuerzo deformación*

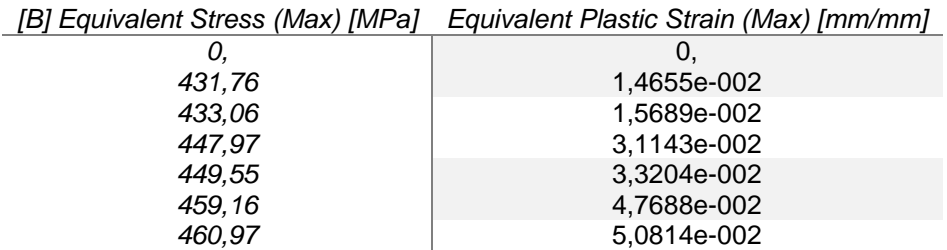

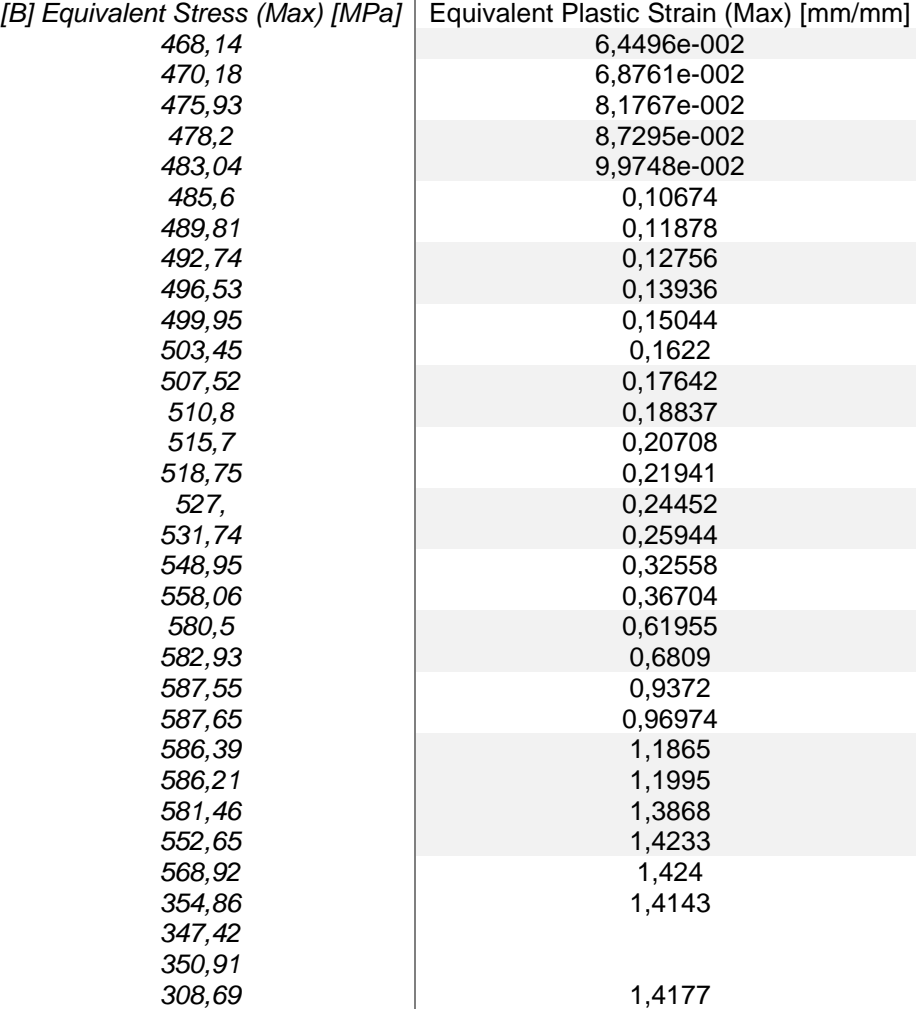

Para el análisis de resultados se comparan los valores obtenidos con los

valores del material original cuyas características se presentan en la figura 77.

# **Figura 77**

*Propiedades del acero A36*

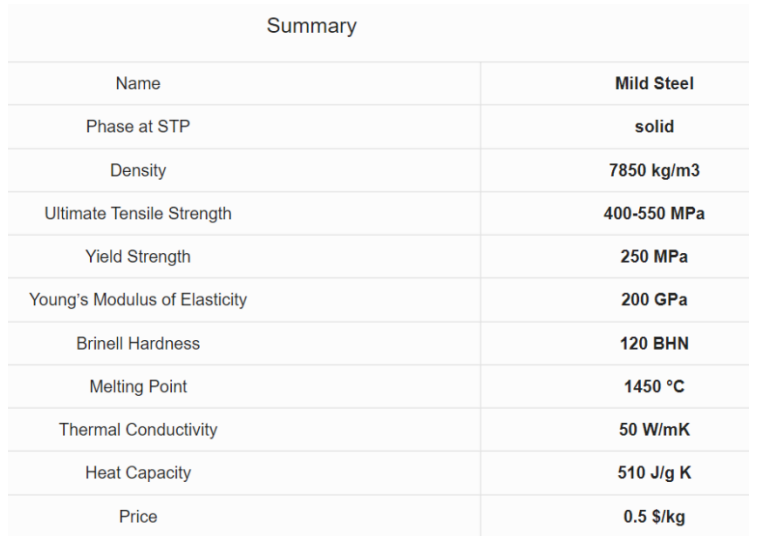

*Nora:* Figura tomada de Material properties. (s. f.). Propiedades del acero dulce [Figura]. Acero Dulce.

#### *3.3.2 Ensayo de tensión del hierro fundido*

En el software inventor se hará el dibujo de la probeta que tendrá las

dimensiones que se mencionan en la tabla 20 y la fuerza aplicada en el laboratorio virtual.

#### **Tabla 20.**

*Dimensiones y fuerza requerida para la simulación en software CAD*

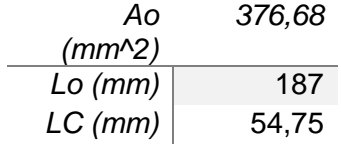

Seleccionar el material adecuado, es un punto clave para que los resultados sean lo más aproximados posibles, de esta manera se comprobará la simulación del laboratorio virtual, para la simulación dinámica explícita se creará el material requerido en base a la figura 78.

#### **Figura 78**

*Características usadas del hierro fundido gris*

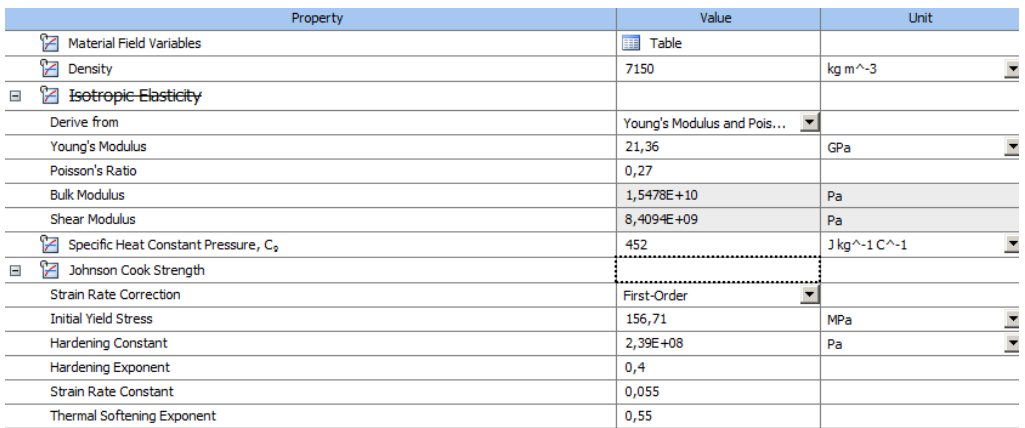

Con el material elegido se procede a crear el mallado de la figura de la

probeta como en la figura 79, luego se aplican las restricciones y desplazamientos

requeridos como lo muestra la figura 80.

### **Figura 79**

*Mallado de la probeta*

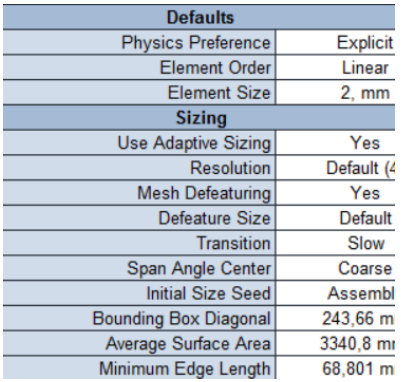

#### **Figura 80**

*Restricción y desplazamiento* 

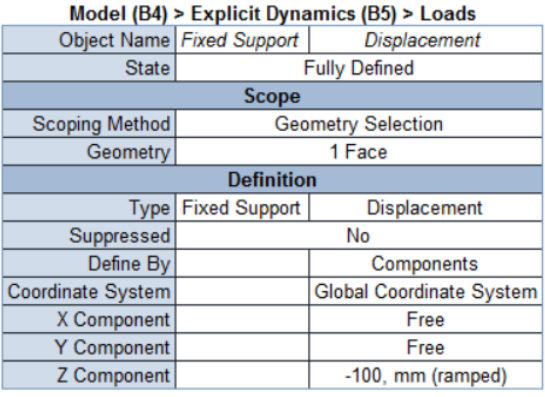

Para los resultados se selecciona el esfuerzo equivalente y la deformación

plástica equivalente como lo muestran la figura 81 y 82 respectivamente. Y con estos dos parámetros se realiza la gráfica de la figura 83.

# **Figura 81**

### *Esfuerzo equivalente*

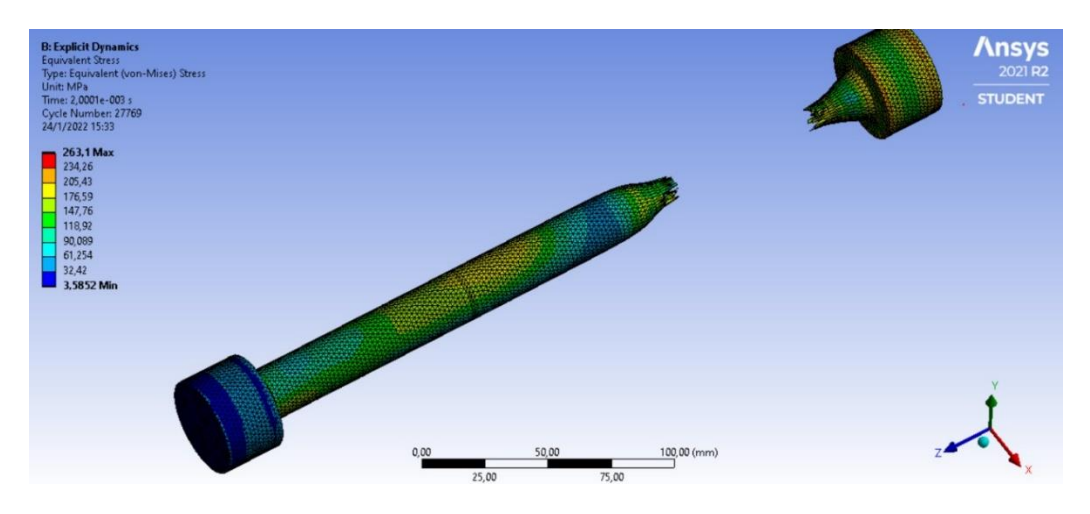

# **Figura 82**

*Deformación plástica equivalente*

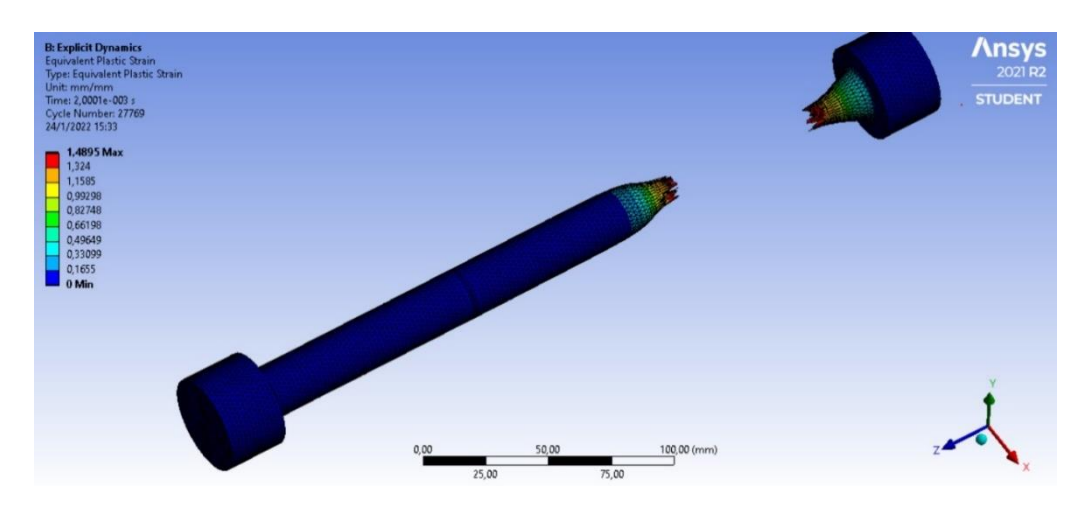

## **Figura 83**

*Curva esfuerzo deformación obtenido*

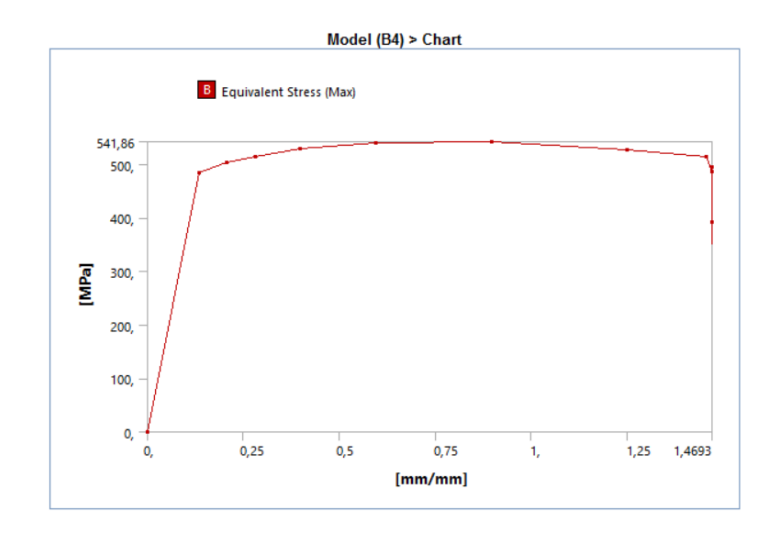

La curva mostrada tendrá como valores los siguientes datos de la tabla 21.

### **Tabla 21**

*Valores para la generación de la curva esfuerzo deformación*

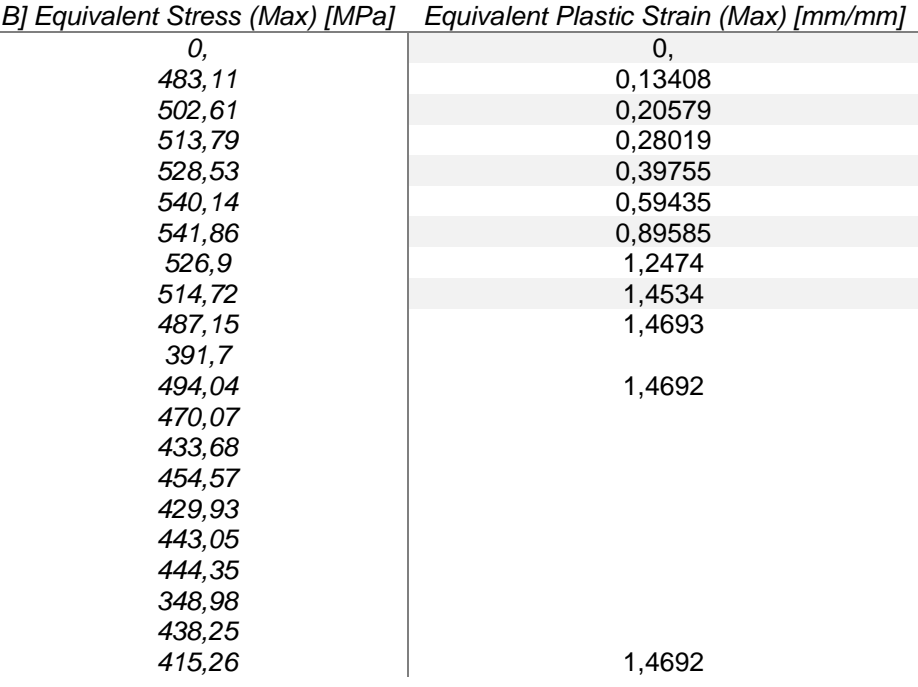

Para el análisis de resultados se comparan los valores obtenidos con los

valores del material original cuyas características se presentan en la figura 84.

#### **Figura 84**

*Propiedades del Hierro fundido Gris*

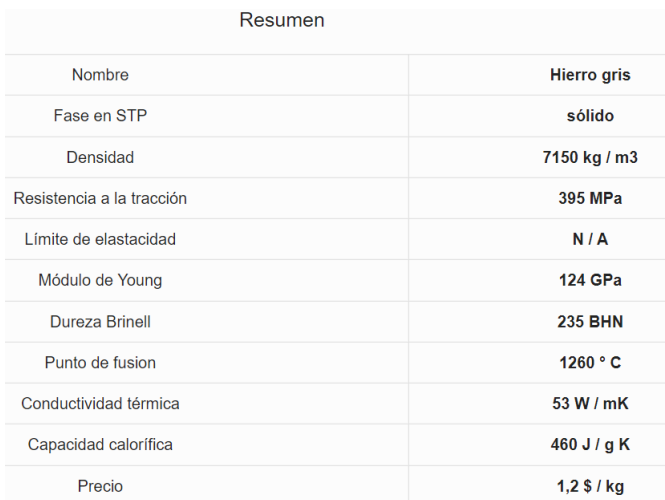

*Nota.* Figura tomada de Material Properties. (s. f.). Propiedades del hierro fundido [Figura]. Hierro Gris. https://material-properties.org/es/hierro-gris-densidadresistencia-dureza-punto-de-fusion/

#### *3.3.3 Ensayo de compresión del acero dulce*

En el software inventor se hará el dibujo de la probeta que tendrá las dimensiones que se mencionan en la tabla 22 y la fuerza aplicada en el laboratorio virtual.

#### **Tabla 22.**

*Dimensiones para la simulación en software CAD*

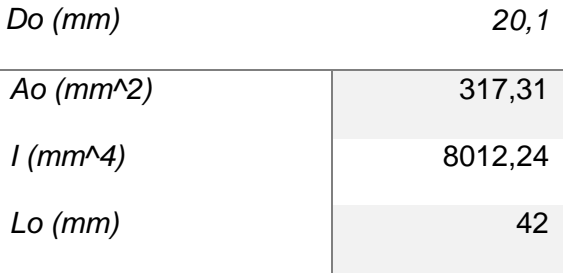

Seleccionar el material adecuado, es un punto clave para que los resultados sean lo más aproximados posibles, de esta manera se comprobará la simulación del laboratorio virtual, para la simulación dinámica explícita se creará el material requerido en base a la figura 85.

#### **Figura 85**

*Características usadas del acero dulce A36*

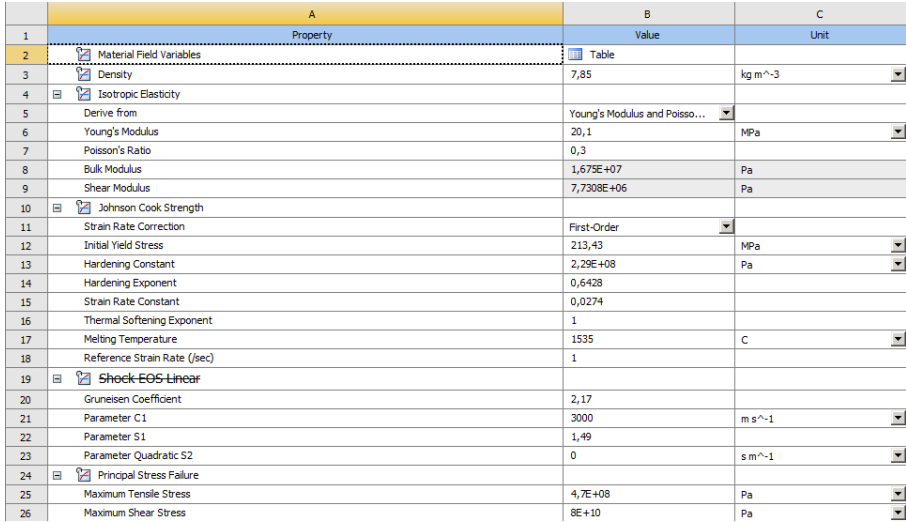

Con el material elegido se procede a crear el mallado de la figura de la probeta como en la figura 86, luego se aplican las restricciones y desplazamientos requeridos como lo muestra la figura 87.

#### **Figura 86**

*Mallado de la probeta*

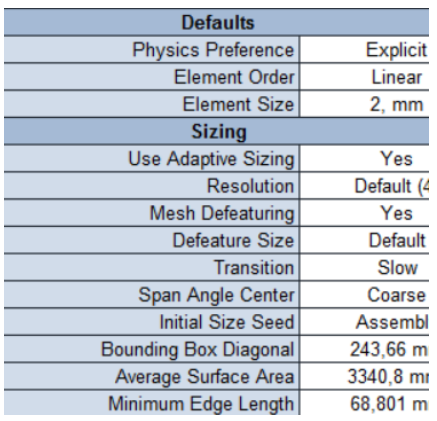

### **Figura 87**

*Restricción y desplazamiento* 

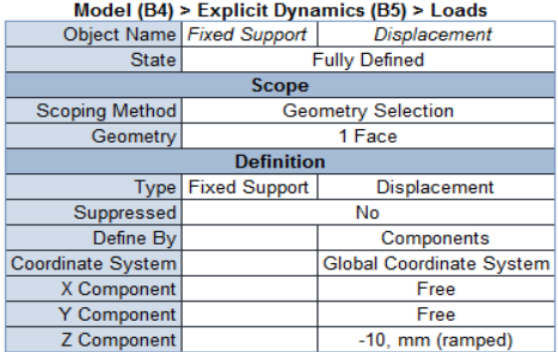

Para los resultados se selecciona el esfuerzo equivalente y la deformación plástica equivalente como lo muestran la figura 88 y 89 respectivamente. Con estos dos parámetros se realiza la gráfica de la figura 90.

#### **Figura 88**

#### *Esfuerzo equivalente*

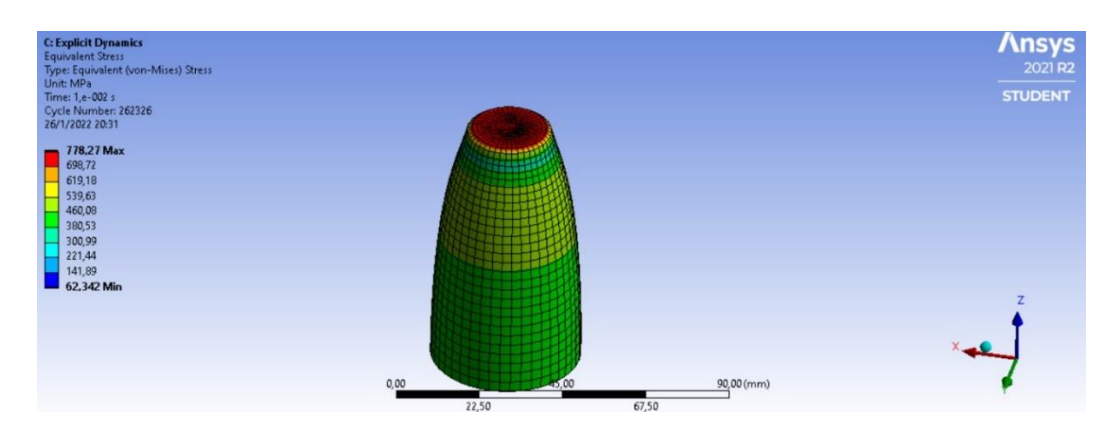

# **Figura 89**

*Deformación plástica equivalente*

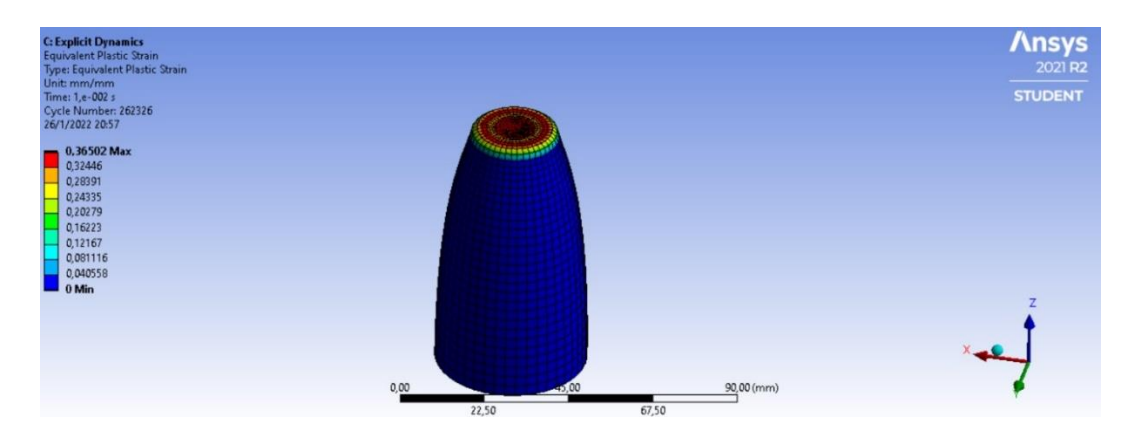

## **Figura 90**

*Curva esfuerzo deformación obtenido*

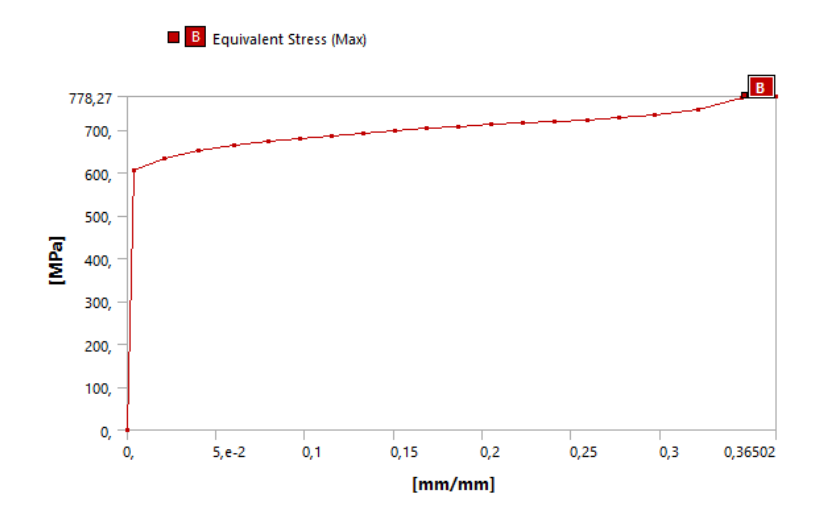

La curva mostrada tendrá como valores los siguientes datos de la tabla 23.

#### **Tabla 23**

*Valores para la generación de la curva esfuerzo deformación*

|        | 7           |
|--------|-------------|
| 0,     | 0,          |
| 605,22 | 3,8237e-003 |
| 634,85 | 2,0747e-002 |
| 652,99 | 4,0334e-002 |
| 664,86 | 6,0144e-002 |
| 673,28 | 7,9144e-002 |
| 680,39 | 9,7178e-002 |
| 686,88 | 0,11491     |
| 692,84 | 0,13253     |
| 698,42 | 0,15028     |
| 703,71 | 0,16826     |
| 708,49 | 0,18628     |
| 712,97 | 0,20443     |
| 717,12 | 0,22262     |
| 720,74 | 0,24074     |
| 724,08 | 0,25863     |
| 728,31 | 0,27664     |
| 734,07 | 0,29684     |
| 746,8  | 0,3215      |
| 775,38 | 0,3461      |
| 778,27 | 0,36502     |
|        |             |

*Equivalent Stress (Max) [MPa] Equivalent Plastic Strain (Max) [mm/mm]*

Para el análisis de resultados se comparan los valores obtenidos con los valores del material original cuyas características se presentan en la figura 92.

#### **Figura 91**

*Propiedades estandarizadas del acero dulce A36* 

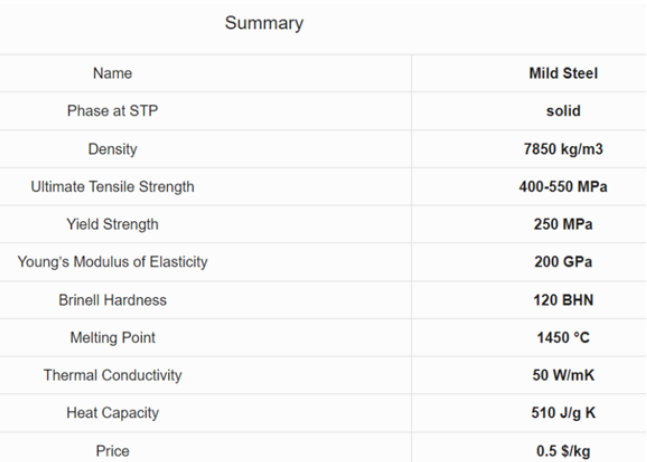

*Nora:* Figura tomada de Material properties. (s. f.). Propiedades del acero dulce [Figura]. Acero Dulce.

#### *3.3.4 Ensayo de compresión del hierro fundido*

En el software inventor se hará el dibujo de la probeta que tendrá las dimensiones que se mencionan en la tabla 24 y la fuerza aplicada en el laboratorio virtual.

#### **Tabla 24.**

*Dimensiones y fuerza requerida para la simulación en software CAD*

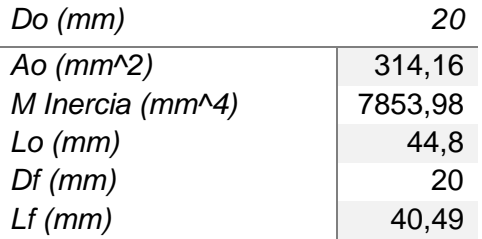

Seleccionar el material adecuado, es un punto clave para que los resultados sean lo más aproximados posibles, de esta manera se comprobará la simulación del laboratorio virtual, para la simulación dinámica explícita se creará el material requerido en base a la figura 93.

#### **Figura 92**

*Características usadas del hierro fundido gris*

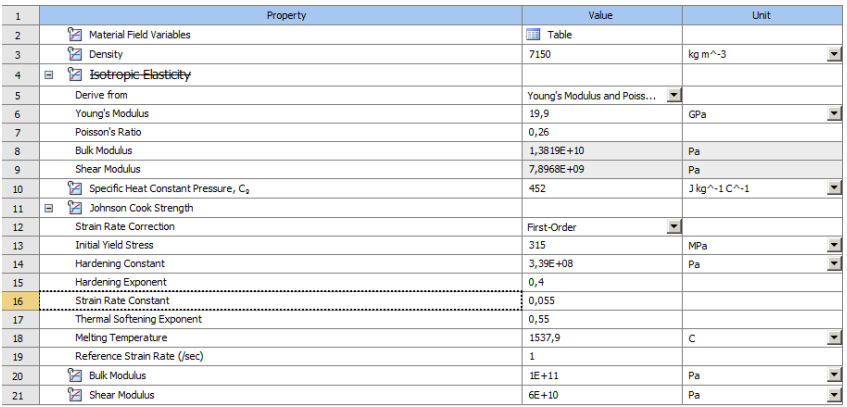

Con el material elegido se procede a crear el mallado de la figura de la

probeta como en la figura 93, luego se aplican las restricciones y desplazamientos requeridos como lo muestra la figura 94.

# **Figura 93**

*Mallado de la probeta*

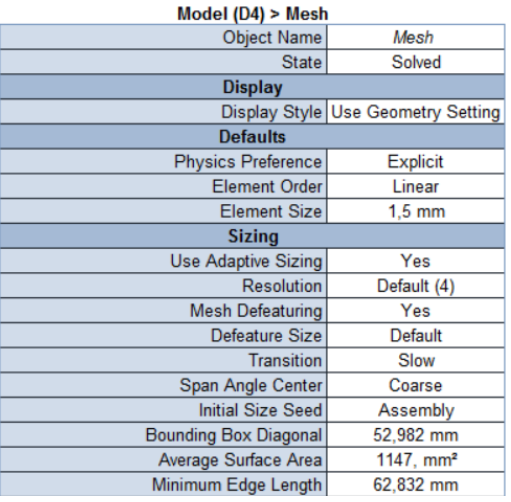

# **Figura 94**

*Restricción y desplazamiento* 

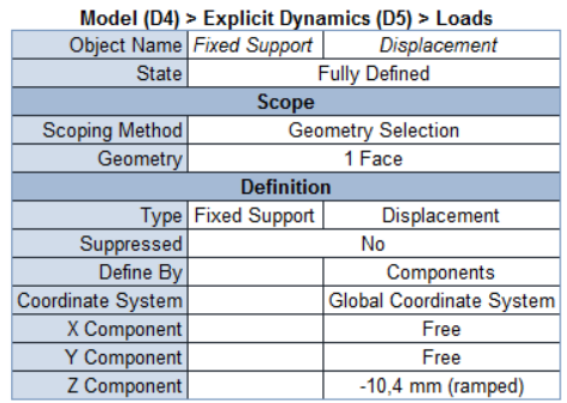

Para los resultados se selecciona el esfuerzo equivalente y la deformación plástica equivalente como lo muestran la figura 95 y 96 respectivamente. Y con estos dos parámetros se realiza la gráfica de la figura 97.

### **Figura 95**

#### *Esfuerzo equivalente*

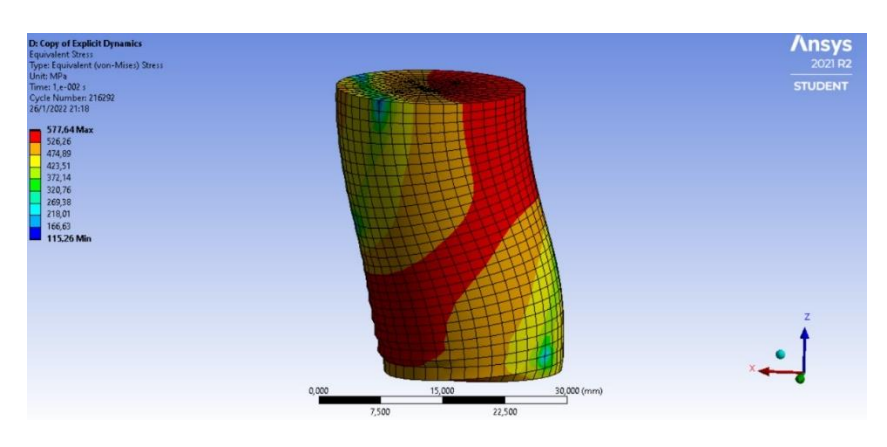

# **Figura 96**

*Deformación plástica equivalente*

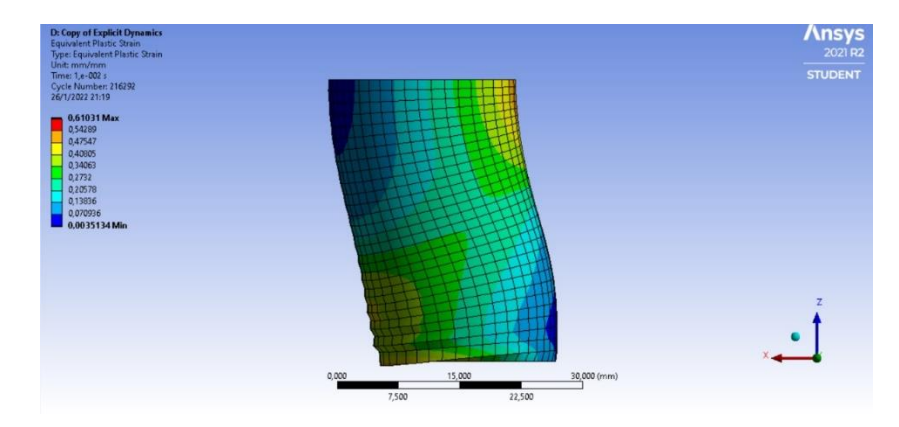

# **Figura 97**

*Curva esfuerzo deformación obtenido*

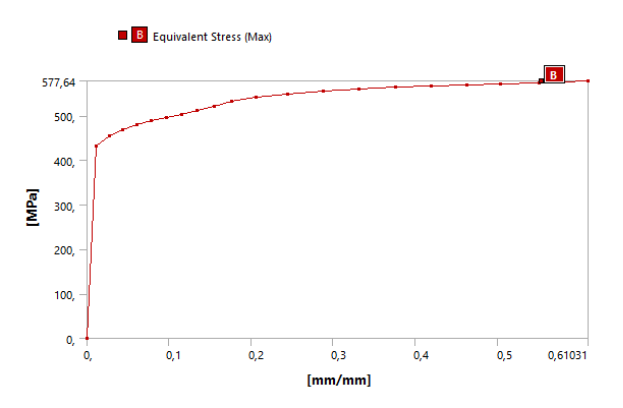

La curva mostrada tendrá como valores los siguientes datos de la tabla 25.

#### **Tabla 25**

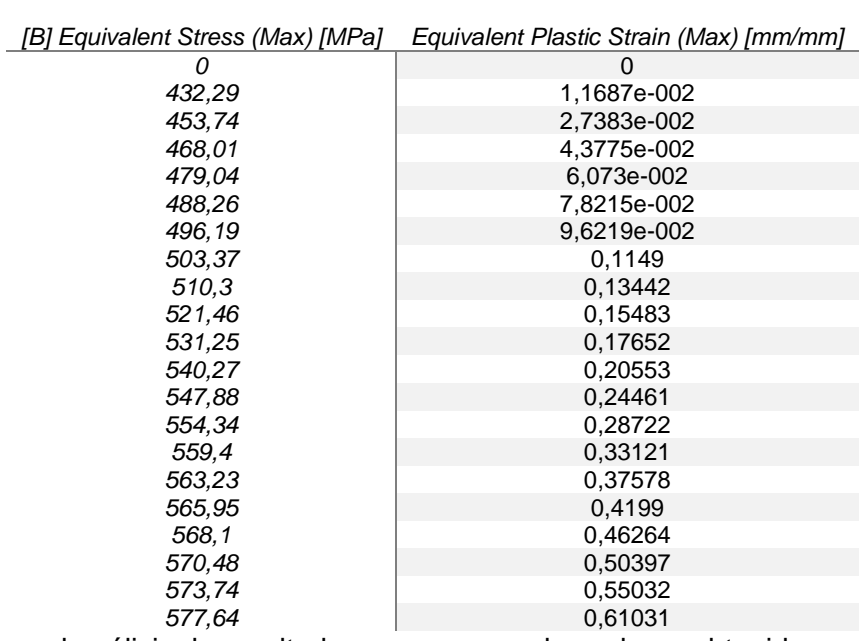

*Valores para la generación de la curva esfuerzo deformación*

Para el análisis de resultados se comparan los valores obtenidos con los

valores del material original cuyas características se presentan en la figura 98.

#### **Figura 98**

*Propiedades estandarizadas del Hierro fundido Gris*

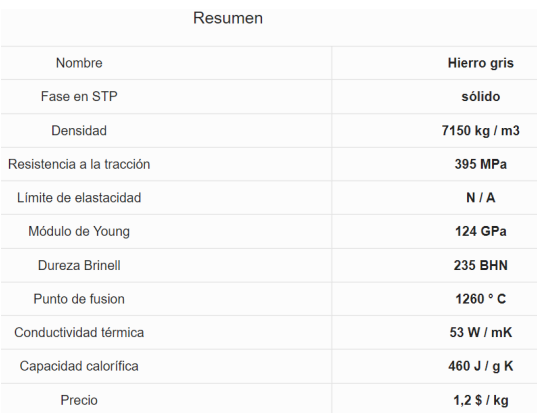

*Nota.* Figura tomada de Material Properties. (s. f.). Propiedades del hierro fundido [Figura]. Hierro Gris.

#### **Capítulo IV**

#### **4. Análisis de resultados**

#### *4.1 Ensayo de tensión acero dulce*

En la tabla 26 se observa la diferencia que existe entre los resultados del laboratorio virtual, el cálculo en el software excel, la simulación del software Ansys Student y las características estandarizadas del material. En la tabla 27 se muestra el porcentaje de error en comparación a los valores dados del laboratorio virtual.

#### **Tabla 26**

*Tabla de resultados de los diferentes softwares y valores estandarizadas del material*

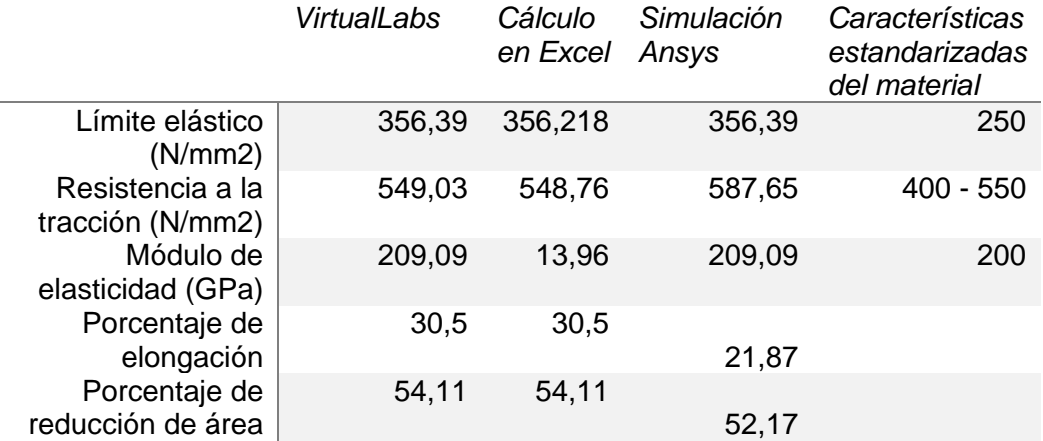

*Nota.* En las propiedades estandarizadas no se muestran porcentajes de elongación ni reducción de área debido a que estas propiedades se calculan luego de realizarse el ensayo de tensión.

#### **Análisis**

El límite elástico da como resultados: Obtenido en "VirtualLabs" 356,39

N/mm2; calculado en excel 356,21 N/mm2; utilizado en el software Ansys 356,39

N/mm2; el material tiene un valor estándar 250 N/mm2.

La resistencia a la tracción da como resultados: Obtenido en "VirtualLabs"

549,03 N/mm2; calculada en excel 548,76 N/mm2; obtenida en el software Ansys

587,65 N/mm2; el material tiene un rango estándar 400 - 550 N/mm2.

El módulo de elasticidad da como resultados: Obtenido en "VirtualLabs"

209,09 GPa; calculado en excel 13,96 GPa; utilizado en el software Ansys 209,09

GPa; el material tiene un valor estándar 200 GPa.

El porcentaje de elongación da como resultados: Obtenido en "VirtualLabs" 30,5%; calculado en excel 30,5%; obtenido en el software Ansys 21,87%.

El porcentaje de reducción de área da como resultados: Obtenido en "VirtualLabs" 54,11%; calculado en excel 54,11%; obtenido en el software Ansys 52,17%.

#### **Tabla 27**

*Tabla de porcentajes de error en comparación a los resultados del software Ansys.*

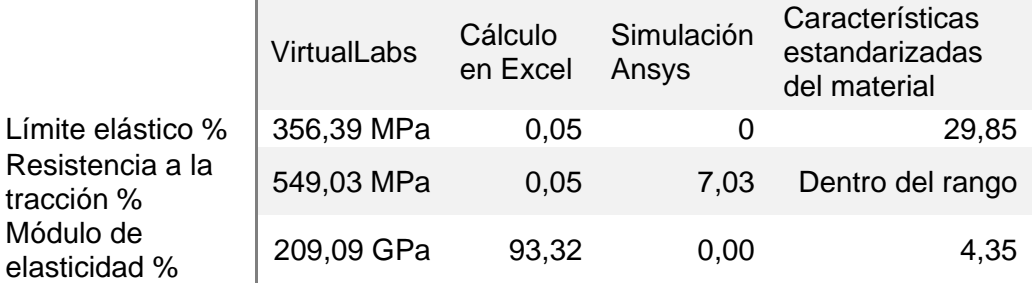

#### **Análisis**

La resistencia a la tracción del VirtualLabs en comparación al resultado obtenido en el software Ansys da un porcentaje de error de 7,03% en base a la curva esfuerzo deformación obtenida en este.

El límite elástico y el módulo de elasticidad no presentan error debido a que los valores dados por el laboratorio virtual se usan para realizar la simulación en el software Ansys.

Usando el software excel se obtiene un porcentaje de error en comparación con los resultados dados en el VirtualLabs: Límite elástico 0.05%; resistencia a la tracción 0,05%; módulo de elasticidad 93,32%.

Al comparar el resultado del VirtualLabs con el Ansys se tiene un error de 7,03% de resistencia a la tracción que es menor al 10% de tolerancia.

#### *4.2 Ensayo de tensión hierro fundido*

En la tabla 28 se observa la diferencia que existe entre los resultados del

laboratorio virtual, el cálculo en el software excel, la simulación del software Ansys Student y las características estandarizadas del material. En la tabla 29 se muestra el porcentaje de error en comparación a los valores dados del laboratorio virtual.

#### **Tabla 28**

*Tabla de resultados de los diferentes softwares y valores estandarizados del material*

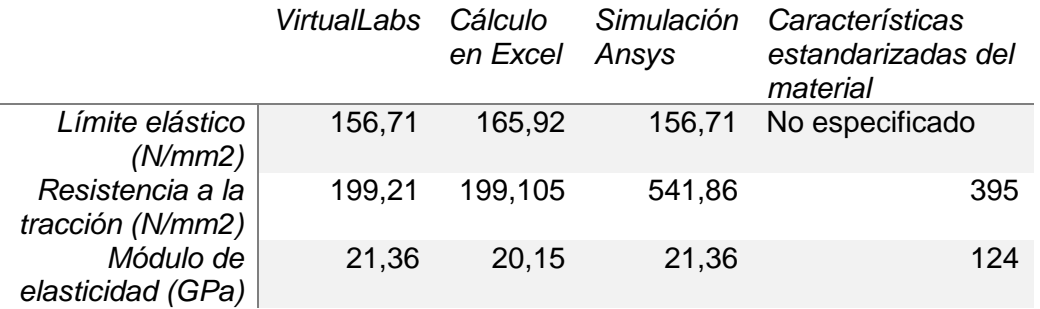

El límite elástico da como resultados: Obtenido en "VirtualLabs" 156.71 N/mm2; calculado en excel 165.92 N/mm2; utilizado en el software Ansys 156.71 N/mm2; el material no tiene un valor estándar especificado.

La resistencia a la tracción da como resultados: Obtenido en "VirtualLabs"

199.21 N/mm2; calculada en excel 199.105 N/mm2; obtenida en el software Ansys

541.86 N/mm2; el material tiene un valor estándar de 395 N/mm2.

El módulo de elasticidad da como resultados: Obtenido en "VirtualLabs"

21.36 GPa; calculado en excel 20.15 GPa; utilizado en el software Ansys 21.36 GPa;

el material tiene un valor estándar 124 GPa.

#### **Tabla 29**

*Tabla de porcentajes de error en comparación a los resultados del VirtualLabs.*

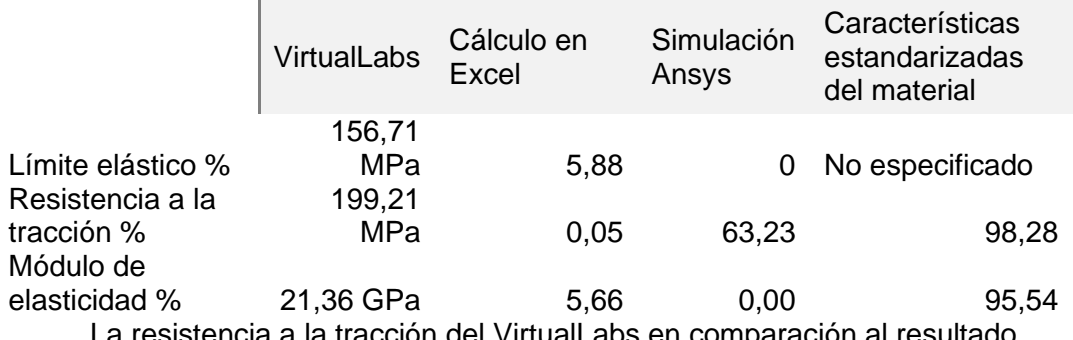

La resistencia a la tracción del VirtualLabs en comparación al resultado

obtenido en el software Ansys da un porcentaje de error de 63,23% en base a la curva esfuerzo deformación obtenida en este.

El límite elástico y el módulo de elasticidad no presentan error debido a que los valores dados por el laboratorio virtual se usan para realizar la simulación en el software Ansys.

Usando el software excel se obtiene un porcentaje de error en comparación con los resultados dados en el VirtualLabs: Límite elástico 5.88%; resistencia a la tracción 0,05%; módulo de elasticidad 5.66%.

Al comparar el resultado del VirtualLabs con el Ansys se tiene un error de 63.23% de resistencia a la tracción que es mayor al 10% de tolerancia.

#### *4.3 Ensayo de compresión acero dulce*

En la tabla 30 se observa la diferencia que existe entre los resultados del laboratorio virtual, el cálculo en el software excel, la simulación del software Ansys Student y las características estandarizadas del material. En la tabla 31 se muestra el porcentaje de error en comparación a los valores dados del laboratorio virtual.

#### **Tabla 30**

*Tabla de resultados de los diferentes softwares y valores estandarizadas del material*

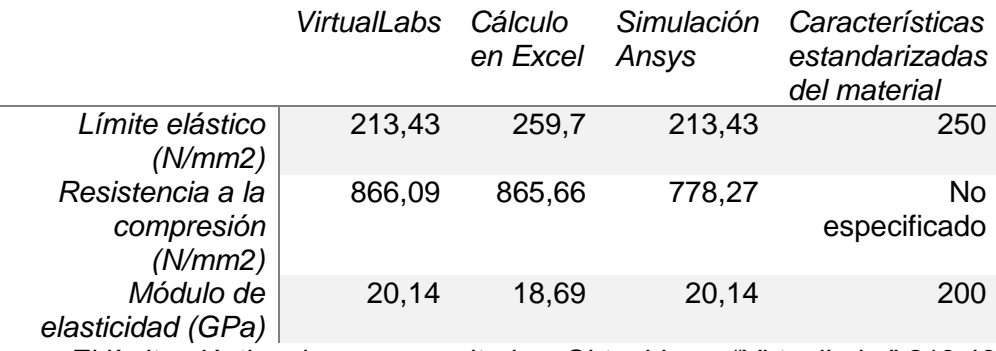

El límite elástico da como resultados: Obtenido en "VirtualLabs" 213.43

N/mm2; calculado en excel 259.7 N/mm2; utilizado en el software Ansys 213.43 N/mm2; el material tiene un valor estándar de 250 N/mm2.

La resistencia a la compresión da como resultados: Obtenido en "VirtualLabs" 866.09 N/mm2; calculada en excel 865.66 N/mm2; obtenida en el software Ansys 778.27 N/mm2; el material no tiene un valor estándar especificado.

El módulo de elasticidad da como resultados: Obtenido en "VirtualLabs" 20.14 GPa; calculado en excel 18.69 GPa; utilizado en el software Ansys 20.14 GPa; el material tiene un valor estándar 200 GPa.

#### **Tabla 31**

*Tabla de porcentajes de error en comparación a los resultados del VirtualLabs.*

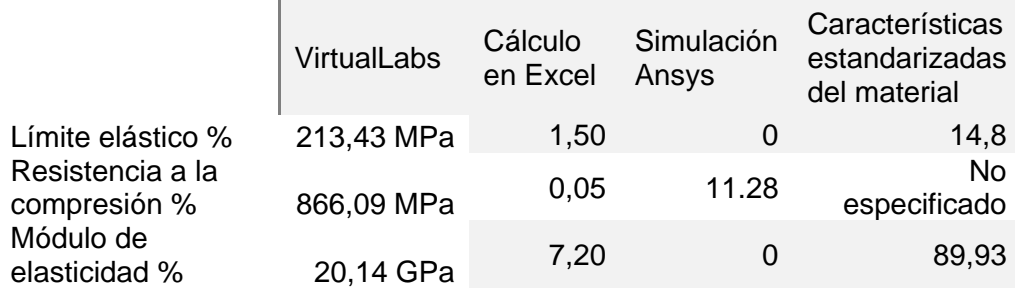

La resistencia a la tracción del VirtualLabs en comparación al resultado obtenido en el software Ansys da un porcentaje de error de 11.28% en base a la curva esfuerzo deformación obtenida en este.

El límite elástico y el módulo de elasticidad no presentan error debido a que los valores dados por el laboratorio virtual se usan para realizar la simulación en el software Ansys.

Usando el software excel se obtiene un porcentaje de error en comparación con los resultados dados en el VirtualLabs: Límite elástico 1.5%; resistencia a la tracción 0.05%; módulo de elasticidad 7.20%.

Al comparar el resultado del VirtualLabs con el Ansys se tiene un error de 11.28% en la resistencia a la tracción que es mayor al 10% de tolerancia.

#### *4.4 Ensayo de compresión hierro fundido*

En la tabla 32 se observa la diferencia que existe entre los resultados del laboratorio virtual, el cálculo en el software excel, la simulación del software Ansys Student y las características estandarizadas del material. En la tabla 33 se muestra el porcentaje de error en comparación a los valores dados del laboratorio virtual.

#### **Tabla 32**

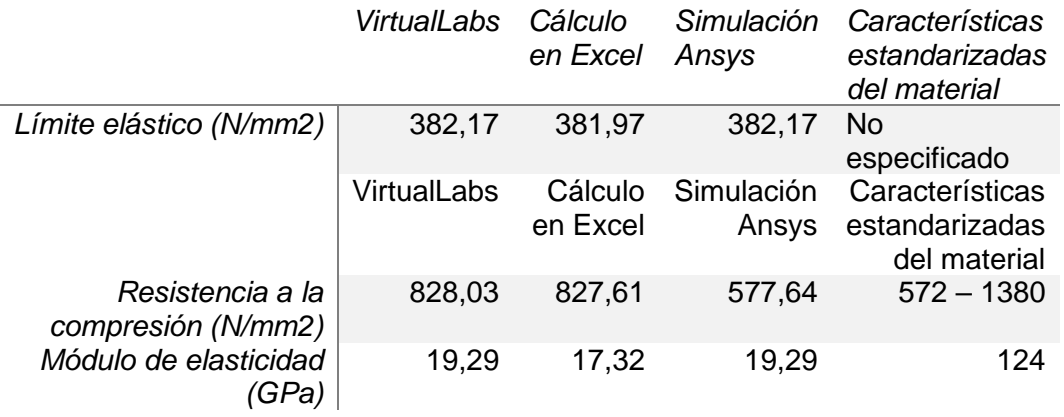

*Tabla de resultados de los diferentes softwares y valores estandarizadas del material*

El límite elástico da como resultados: Obtenido en "VirtualLabs" 382.17 N/mm2; calculado en excel 381.97 N/mm2; utilizado en el software Ansys 382.17 N/mm2; el material no tiene un valor estándar especificado.

La resistencia a la tracción da como resultados: Obtenido en "VirtualLabs"

828.03 N/mm2; calculada en excel 827.61 N/mm2; obtenida en el software Ansys

577.64 N/mm2; el material tiene un rango estándar de 572 – 1380 N/mm2.

El módulo de elasticidad da como resultados: Obtenido en "VirtualLabs"

19.29 GPa; calculado en excel 17.32 GPa; utilizado en el software Ansys 19.29 GPa; el material tiene un valor estándar 124 GPa.

#### **Tabla 33**

*Tabla de porcentajes de error en comparación a los resultados del VirtualLabs.*

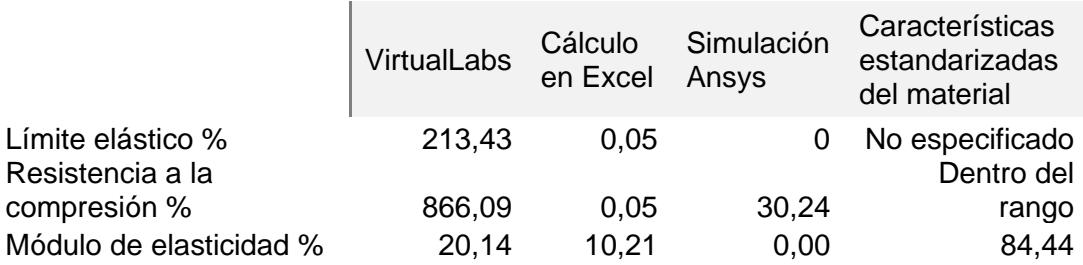

La resistencia a la tracción del VirtualLabs en comparación al resultado obtenido en el software Ansys da un porcentaje de error de 30,24% en base a la curva esfuerzo deformación obtenida en este.

El límite elástico y el módulo de elasticidad no presentan error debido a que

los valores dados por el laboratorio virtual se usan para realizar la simulación en el software Ansys.

Usando el software excel se obtiene un porcentaje de error en comparación con los resultados dados en el VirtualLabs: Límite elástico 0.05%; resistencia a la tracción 0,05%; módulo de elasticidad 10.21%.

Al comparar el resultado del VirtualLabs con el Ansys se tiene un error de 30.24% de resistencia a la tracción que es mayor al 10% de tolerancia.

#### Capítulo V

#### **Conclusiones y recomendaciones**

### **5.1 Conclusiones**

- Las propiedades mecánicas fueron obtenidas mediante el laboratorio virtual "VirtualLabs" con los siguientes resultados:
	- Ensayo de tensión acero dulce

Límite elástico 356,39 MPa; resistencia a la tracción 549,03 MPa; Módulo de elasticidad 209,09 GPa; Porcentaje de elongación 30,5%, Porcentaje de reducción de área 54,11%.

- Ensayo de tensión hierro fundido Límite elástico 156,71 MPa; Resistencia a la tracción 199,21 MPa, módulo de elasticidad 21,36 GPa.
- Ensayo de compresión acero dulce Límite elástico 213,43 MPa; Resistencia a la compresión 866,09 MPa, módulo de elasticidad 20,14 GPa.
- Ensayo de compresión hierro fundido Límite elástico 382,17 MPa; Resistencia a la tracción 828,03 MPa, módulo de elasticidad 19,29 GPa.
- Se obtuvieron las propiedades mecánicas de los materiales mediante el software Ansys, dando como resultados:
	- Ensayo de tensión acero dulce Límite elástico 356,39 (N/mm2); resistencia a la tracción 587,65 (N/mm2), módulo de elasticidad 209,09 (GPa); porcentaje de elongación 21,87 %; porcentaje de reducción de área 52,17 %.
	- Ensayo de tensión hierro fundido Límite elástico 156,71 (N/mm2); resistencia a la tracción 541,86 (N/mm2) módulo de elasticidad 21,36 (GPa).
- Ensayo de compresión acero dulce Límite elástico 213,43 (N/mm2); resistencia a la compresión 541,86 (N/mm2); módulo de elasticidad 20,14 (GPa)
- Ensayo de compresión hierro fundido Límite elástico 382,17 (N/mm2); resistencia a la compresión 577,64 (N/mm2); módulo de elasticidad 19,29 (GPa)
- Debido a que se tiene un porcentaje de error mayor al 10% en los ensayos: tracción del hierro fundido, compresión de acero dulce y compresión de hierro fundido se establece que el laboratorio virtual "VirtualLabs" no se debe usar como herramienta de reemplazo para el ensayo de compresión o tracción.
- La librería de materiales del software Ansys están basadas en las propiedades estandarizadas de los materiales, lo que da una gran diferencia con los valores del laboratorio virtual dando como resultado: la herramienta VirtualLabs es una opción educativa y didáctica para conocer el procedimiento y realizar cálculos teóricos que ayudarán a tener una idea de cómo se maneja una máquina de ensayos universal.
- La simulación dinámica explícita que ofrece el software Ansys ayuda a visualizar las deformaciones que tendrá un material al ser sometido a un tipo de carga de manera precisa, pero, requiere de un computador con hardware compatible con el software para que sus resultados se puedan obtener de manera precisa y no muy demorada, la simulación se encontrará en los anexos.
## **5.2 Recomendaciones**

- Se recomienda a los diseñadores del laboratorio virtual "VirtualLabs" especificar el tipo del material a usarse en los ensayos, debido a que bajo el título "Acero dulce" y "Hierro fundido" se encuentra una gran variedad de tipos de material que tienen distintas propiedades y darán resultados diferentes al momento de obtener sus características mediante la aplicación de cálculos y simulación en software CAD.
- Utilizar un laboratorio virtual que posea licencia para ejercer como software de reemplazo a un laboratorio físico.
- A nuevos investigadores se les recomienda crear videos guía o tutoriales que indiquen el uso correcto del software Ansys y el manejo de sus librerías.
- Utilizar el software Ansys como herramienta de diseño o educativa gracias a que su librería que se basa en las propiedades estandarizadas de los materiales.
- Realizar las simulaciones en un computador con hardware de video compatible para reducir el tiempo de cálculo de los ensayos y aumentar la precisión de los resultados.
- Aguilar Juárez, I., & HEREDIA ALONSO, J. R. (2013). *Simuladores y laboratorios virtuales para Ingeniería en Computación.* Texcoco: Centro Universitario UAEM.
- Alarcón Pupiales, Á. A. (2018). *MÁQUINA UNIVERSAL DE ENSAYOS DESTRUCTIVOS: SISTEMA MÓVIL.* Ibarra: Universidad Técnica del Norte. Obtenido de http://repositorio.utn.edu.ec/handle/123456789/8561
- Álvarez, I. (2005). *Sistema de Laboratorios Virtuales para la Disciplina Resistencia de Materiales.* Universidad Central "Marta Abreu" de las Malvinas. Obtenido de http://hdl.handle.net/123456789/176. Recuperado el: 01 noviembre de 2021.
- Askeland, D. R. (2013). *Ciencia e Ingeniería de Materiales.* México: CENGAGE Learning. doi:978-1-305-07710-2

ASTM International. (2000). *Mechanical Testing and Evaluation.* ASM International.

Balbatín, A. (15 de Junio de 2016). *Ensayos y propiedes mecánicas de los materiales.* Obtenido de Dicis.ugto.mx:

http://www.dicis.ugto.mx/profesores/balvantin/documentos/Ciencia%20de%2 0Materiales%20para%20Ingenieria%20Mecanica/Unidad%20I%20- %201.%20Ensayos%20y%20Propiedades%20de%20Materiales.pdf. Recuperado el 05 noviembre 2021

Barba, A., Gonzáles, R., Valdez, R., Covelo, A., Hernández, M., & Cabrera, J. (2019). Incorporación de herramientas virtuales para la Enseñanza de Técnicas de Caracterización de Materiales. Experiencias y Propuestas. *MEMORIAS DEL XXV CONGRESO INTERNACIONAL ANUAL DE LA SOMIM*. Obtenido de http://somim.org.mx/memorias/memorias2019/articulos/A5\_100.pdf.

Recuperado el 08 noviembre 2021.

Beer, F. P. (2010). *Mecánica de Materiales .* México, D. F: Mc Graw Hill.

- Beer, F., Johnston, R., Dewolf, J., & Mazurek, D. (2009). *Mecánica de Materiales.* México D.F.: McGraw-Hill. doi:978-607-15-0263-6
- Brainon Engineers. (2020). *Introducción a Ansys Workbench*. Obtenido de Brainon Engineers: https://brainonengineers.com/blog/ansys/introduccion-a-ansysworkbench/. Recuperado el 13 de noviembre 2021.

CLASESDEMECANICA. (s.f.). *Momentos de inercia*. Obtenido de

Clasesdemecanica.net: https://clasesdemecanica.net/index.php/momentosde-inercia/. Recuperado el 15 noviembre 2021.

- Espinoza, F. (1982). *Ensayos mecánicos en metales.* Monterrey N.L.: Universidad Autónoma de León.
- Hibbeler, R. C. (2011). *Mecánica de Materiales.* México: PEARSON EDUCACIÓN. Obtenido de https://aportesingecivil.com/mechanics-of-materials-10th-editionhibbeler/. Recuperado el 19 noviembre de 2021.
- Instron. (s.f.). *Modulus of Elasticity*. Obtenido de Instron.com: https://www.instron.com/en-us/our-company/library/glossary/m/modulus-ofelasticity?region=North%20America&lang=en-US. Recuperado el 22 noviembre 2021.
- Kobelco. (18 de noviembre de 2021). *Límite de Elasticidad y el 0.2% de Límite Elástico Convencional.* Obtenido de kobelco-welding.jp: https://www.kobelcowelding.jp/espanol/education-center/abc/ABC\_2005-04.html. Recuperado el 26 noviembre de 2021.
- Lyle, F., & Rosa, A. (2005). The Role of the Laboratory in Undergraduate Engineering Education. *Journal of Engineering Education*, 121-130. doi:doi.org/10.1002/j.2168-9830.2005.tb00833.x
- Material Properties. (s.f.). *Acero dulce – Densidad – Resistencia – Dureza – Punto de fusión*. Obtenido de Material-properties.org: https://materialproperties.org/es/acero-dulce-densidad-resistencia-dureza-punto-de-fusion/.

Recuperado el 29 noviembre de 2021.

- Material properties. (s.f.). *Hierro gris – Densidad – Resistencia – Dureza – Punto de fusión*. Obtenido de Material-properties.org: https://materialproperties.org/es/hierro-gris-densidad-resistencia-dureza-punto-de-fusion/. Recuperado el 03 diciembre de 2021
- NITK Surathkal. (18 de noviembre de 2021). *Compression Test on Mild Steel*. Obtenido de Virtual Labs: https://sm-nitk.vlabs.ac.in/exp15/index.html#. Recuperado el 06 diciembre de 2021
- Pérez, A., Pimentel, J., Martinez, J., & Pérez, S. (2013). Laboratorios virtuales: alternativa en la educación. *La ciencia y el hombre, XXVI*. Obtenido de https://www.uv.mx/cienciahombre/revistae/vol26num2/articulos/laboratorios.ht ml. Recuperado el 10 diciembre de 2021.
- Ruíz, D. H. (2006). *Fundamentos y ensayos en materiales metálicos.* Buenos Aires: MDC MACHINE S. A. doi:ISBN 950-00-0547-6
- UTEST. (20 de Noviembre de 2021). *Máquina Universal Electromecánica*. Obtenido de Utest: https://www.utest.com.tr/es/26025/M-quina-Universal-Electromecnica. Recuperado el 13 diciembre de 2021.
- Zapata Urán, C. H. (2015). El sistema CAD: una herramienta fundamental en los procesos de diseño. *Escritos en la Facultad Nº108*, 121-125. doi:ISSN 1669- 2306

## **ANEXOS**